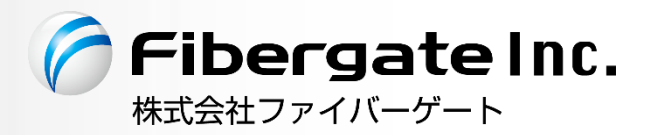

# IPv4 over IPv6 対応 Wi-Fi アクセスポイント/ルーター FGN **®** 1700

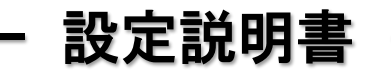

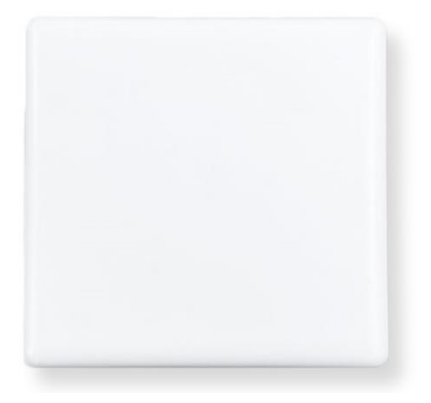

v.1.0.0 公開版 2023 年 6 月

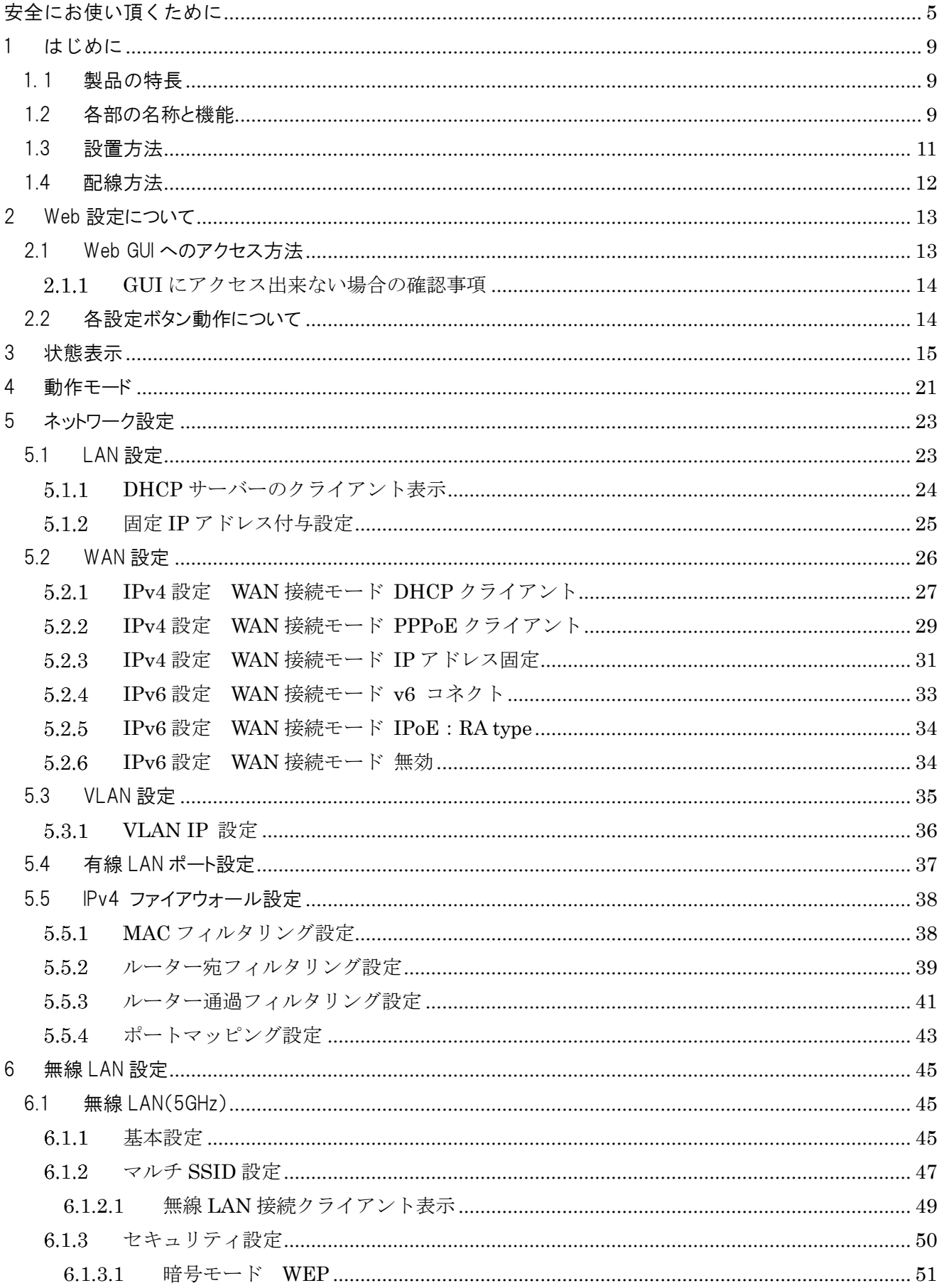

# 目次

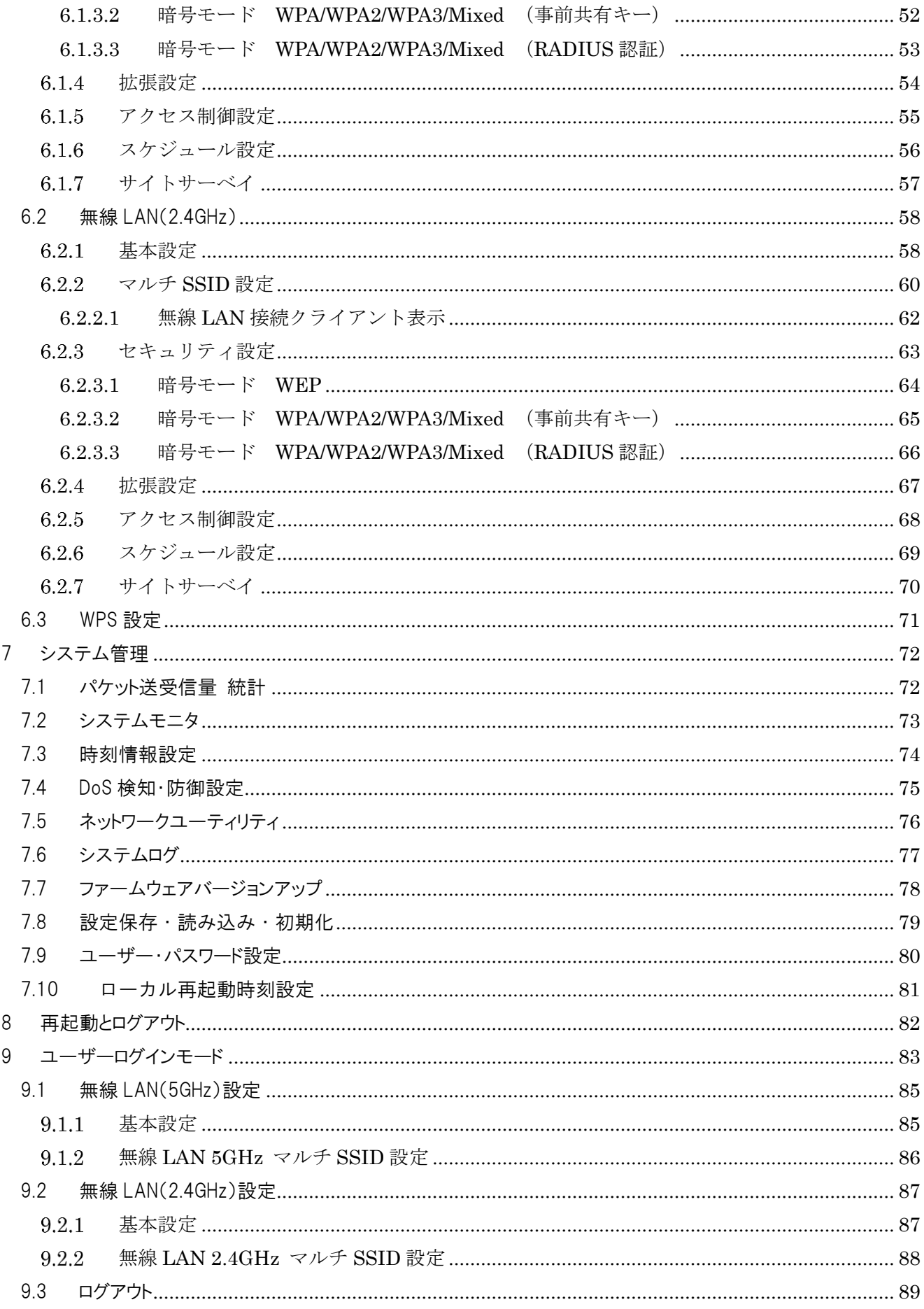

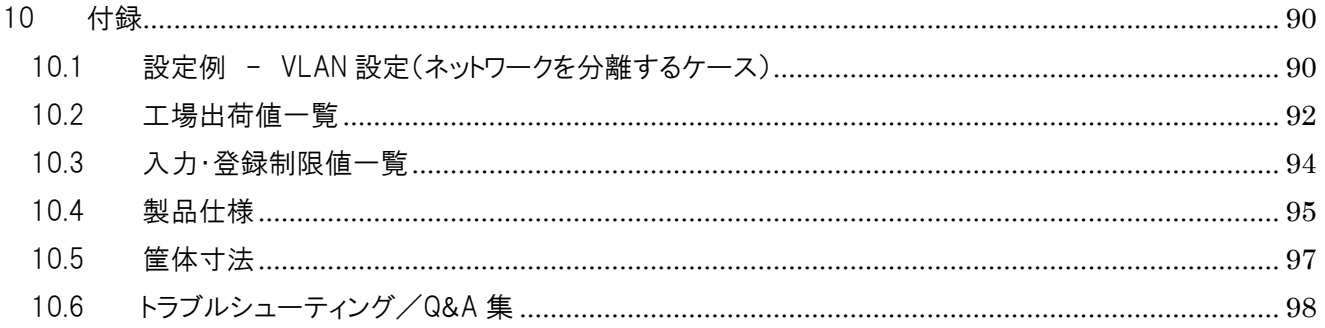

## <span id="page-4-0"></span>安全にお使い頂くために

#### ーご注意ー

- ■本機の故障、誤動作、不具合あるいは天災や停雷等の外的要因によって、通信の機会を逸したため に生じた損害等の純粋経済損失、及び誤った設定を行ったために生じた損害賠償につきまして、当 社は一切その責任を負いません。
- 通信内容の漏洩や改ざん等による精神的損害・純粋経済損失につきまして、当社は一切その責任を 負いません。
- ■本機は日本国内向け技術基準適合証明のみ取得しておりますので、海外では利用できません。

#### -無線 LAN に関する注意事項(2.4GHz 帯使用の無線機器について)-

本機の使用周波数帯では、電子レンジ等の産業・科学・医療用機器の他、工場の製造ライン等で使用 されている移動体識別用の構内無線局(免許を要する無線局)及び特定小電力無線局(免許を要しな い無線局)が運用されています。

- ■本機を使用する前に、近くで移動体識別用の構内無線局及び特定小電力無線局が運用されていない ことを確認して下さい。
- 万が一、本機から移動体識別用の構内無線局に対して、電波干渉の事例が発生した場合には、通信 環境・設置環境(混信回避のための処理、パーティションの設置等)をご確認下さい。
- ■本機を医療機器や心臓ペースメーカー、植込み型除細動器を装着している人の近くで使用しないで 下さい。医療機器の誤動作の原因となります。
- ■本機を電子レンジの近くで使用しないで下さい。 電子レンジ使用時、電磁波の影響によって本機の無線通信が妨害される恐れがあります。
- ■本機の雷波の種類と干渉距離については下記の通りです。

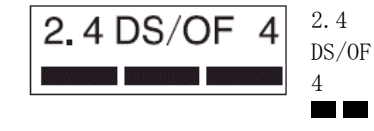

2.4 : 2.4GHz 帯を使用する無線設備を示します。

DS/OF : DS-SS 方式、及び OFDM 方式を示します。

4 :想定される干渉距離が 40m 以下を示します。

:全帯域を使用し、かつ「構内無線局」「特定小電力無線局」帯域を 回避可能なことを示します。

#### ー無線 LAN に関する注意事項(5GHz 帯使用の無線機器について)ー

5.2/5.3GHz 帯域を屋外で使用することは、電波法によって禁止されています。

#### 一お取り扱い上のご注意一

安全に正しくお使い頂き、お客様や財産への損害を防ぐために、以下のマークの記されている項目を 必ずお守り下さい。

● 極めて高い信頼性を要求されるシステム(幹線通信機器、電算機システム、医療システム等) では使用しないで下さい ⚫ 本機を医療機器や心臓ペースメーカー、植込み型除細動器を装着している人の近くで使用しな いで下さい。医療機器の誤動作の原因となります。 ⚫ 落雷の恐れがある場合は本機の使用を直ちに中止し、接続されているケーブルを取り外して下 さい。落雷により本機及び本機が接続されている機器の故障、発煙、発火の可能性があります。 なお、落雷等の天災による故障の場合、保障期間内であっても有償修理となりますので、あら かじめご了承下さい。 ⚫ 本機から煙が出たり異臭が発生した場合等、異常状態のまま使用すると、火災、感電の原因と なります。その際は電源を切り、煙が出なくなる、もしくは異臭が消えることを確認した後、 当社へご連絡下さい。 ⚫ 濡れた手で本機及び電源アダプターの操作や接続作業を行わないで下さい。火災、感電、故障 の原因となります。 ⚫ 電源アダプターは必ず付属のものを使用し、それ以外のものは絶対に使用しないで下さい。火 災、故障の原因となります。 ⚫ 電源アダプターのコードを傷つけたり、無理な力を加えたり、ものを乗せたりしないで下さい。 火災、感電、故障の原因となります。 ▶ 電源アダプターのプラグとコンセントの間のほこりは定期的(半年に 1 回程度)に取り除いて 下さい。そのまま放置すると火災の原因となります。 ⚫ 電源アダプターを抜き差しする時は、必ず電源アダプター本体を持って行って下さい。電源ア ダプターのコードを引っ張るとコードが破損し、火災、感電の原因となります。 ⚫ AC100V の家庭用・商用電源以外では使用しないで下さい。また、たこ足配線をしないで下さい。 火災、感電、故障の原因となります。 ⚫ 本機を分解・改造しないで下さい。火災、感電、故障の原因となります。また、故障した場合、 保証期間内であっても保証を受けられなくなります。 ⚫ 本機の近くに花瓶や植木鉢、コップ、化粧品、薬品等の液体が入った容器、小さな金属等を置 かないで下さい。これらの異物が本製品の内部に混入した場合、火災、感電、故障の原因とな ります。また、本機の内部に水や金属等の異物が混入した場合、すぐに本製品の電源を OFF に し、販売元へご連絡下さい。そのまま使用すると火災、感電の原因となります。 ⚫ 本機を不安定な場所に設置したり、本機の上にものを置かないで下さい。バランスが崩れて倒れたり、落 下してケガや本機の故障の原因となります。 ● 本機は屋内用として開発されております。屋外へ設置しないで下さい。雨やほこり等により故障、破損の 原因となります。 ● 本機を調理台の近く等、油飛びや湯気のあたるような場所、及びごみやほこりの多い場所に設置しないで 下さい。故障、破損の原因となります。 ⚫ 本機を高温多湿な場所、直射日光の当たる場所、炎天下の車内、熱器具や加湿器の近くで設置・保 管・放置しないで下さい。火災、故障、破損の原因となります。 ⚫ 本機の動作中は本機内部及び外側が熱くなることがあります。本機のそばにビニール等、熱により熔け やすいものを置かないで下さい。火災、故障、破損の原因となります。 ● 本機を他の機器の上に設置しないで下さい。変色、変形の原因となります。 ● 本機の通気孔をふさいだり、重ねて設置しないで下さい。火災、故障、破損の原因となります。 ⚫ 本機を温度差の激しいところや、結露するような場所へ設置しないで下さい。故障の原因となります。 ● 本機を長期間ご使用にならないときは、電源アダプターをコンセントから外し、本機に接続されている各種 ケーブルを外して下さい。 ⚫ 本機を長期間無人で使用する際は、必ず定期的に保守/点検を行って下さい。 <mark>!警告 │</mark> 取り扱いを誤った場合、人が死亡あるいは重傷を負う可能性が想定される内容を示します。 !注意 取り扱いを誤った場合、人が傷害を負う可能性が想定される内容、及び物的損害の発生が 想定される内容を示します。 !警告 !注意

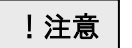

● 本機の上に乗らないで下さい。本機が破損し、ケガや感電の原因となります。

● 本機背面の各コネクタに異物を挿入しないで下さい。感電、火災、故障の原因となります。

#### $-\frac{1}{2}$ 無線 LAN のセキュリティについてー

無線 LAN では、LAN ケーブルを使用する代わりに、電波を利用してパソコン等と無線アクセスポイント間で情報 のやり取りを行うため、電波の届く範囲であれば自由に LAN 接続が可能であるという利点があります。 その反面、電波はある範囲内であれば障害物(壁等)を越えて全ての場所に届くため、セキュリティに関する設定 を行っていない場合、以下のような問題が発生する可能性があります。

#### ■ 通信内容を盗み見られる。

悪意ある第三者が電波を故意に傍受し、

- ・ID やパスワード
- ・クレジットカード番号等の個人情報
- ・メールの内容

等の通信内容を盗み見られる可能性があります。

■ 不正に侵入される。

悪意ある第三者が、無断で個人や会社内のネットワークへアクセスし、

- ・個人情報や機密情報を取り出す。(情報漏洩)
- ・特定の人物になりすまして通信し、不正な情報を流す。(なりすまし)
- ・傍受した通信内容を書き換えて発信する。(改ざん)
- ・コンピュータウィルス等を流しデータやシステムを破壊する。(破壊)

等の行為をされてしまう可能性があります。

セキュリティの設定を行わないで使用した場合の問題を充分理解した上で、適宜、セキュリティに関する設定を 行い、本機を使用して下さい。

#### ーその他 無線 LAN に関する留意事項―

- ■無線 LAN が使用する電波は、一般家屋で使用されている木材やガラス等は通過しますが、金属は通 過しません。コンクリートの壁でも内部に金属補強材が使われている場合は通過しません。
- ビル内等の比較的広いフロアであっても、フロア内に金属製パーティション等の遮蔽物がある場合、 通信できないことがあります。
- 本機を使用することにより、テレビ、ラジオ、携帯電話等に雑音が入る場合、以下のように対処し て下さい。
	- ・本機の設置場所を変える。
	- ・雑音が入る機器と本機の距離を離す。
	- ・雑音が入る機器と本機の電源を、それぞれ別の場所から取る。
- 通信速度は無線 LAN 規格で定められたデータ通信速度の最大値であり、実際のデータ通信速度(実 効値)ではありません。
- ■無線 LAN の伝送距離や通信速度は、使用環境や周辺環境により大きく変動します。

#### 一電波障害に関する自主規制についてー

この装置は、クラスB機器です。この装置は、住宅環境で使用することを目的としていますが、この 装置がラジオやテレビジョン受信機に近接して使用されると、受信障害を引き起こすことがあります。 取扱説明書に従って正しい取り扱いをして下さい。

VCCI-B

#### 一商標についてー

- ■以下の製品名は米国 Microsoft Corporation の米国、及びその他の国における商標です。  $Microsoft^{(R)}$  Windows<sup>(R)</sup> 7 Operating System  $Microsoft^{(R)}$  Windows<sup>(R)</sup> 8 Operating System  $Microsoft(R)$  Windows<sup>(R)</sup> 10 Operating System  $Microsoft^{(R)}$  Windows<sup>(R)</sup> 11 Operating System
- その他、記載の会社名、及び製品名は各社の商標または登録商標です。

#### ーその他ー

- ■本機の仕様や外観、内部のソフトウェア(ファームウェア)については、改良のため予告無しに変 更することがあります。
- ■本書の内容については、将来予告無く変更することがあります。
- ■本書の内容については、万全を期して作成しておりますが、万一ご不明な点や誤り・記載もれなどお 気付きの点がありましたらご連絡下さい。

## <span id="page-8-0"></span>1 はじめに

#### <span id="page-8-1"></span>1.1 製品の特長

本機は IPv4 over IPv6 通信に対応した無線 LAN アクセスポイント/ルーターです。 本機は以下のような特長があります。

- IPv4 over IPv6 対応 (株式会社朝日ネットが提供する v6 コネクトに対応)
- 無線 LAN アンテナ内蔵のコンパクト設計
- PoE 対応(WAN 側ポート受電および背面 LAN 側ポートパススルー給電対応)

#### <span id="page-8-2"></span>1.2 各部の名称と機能

本機背面ポート部 本機側面

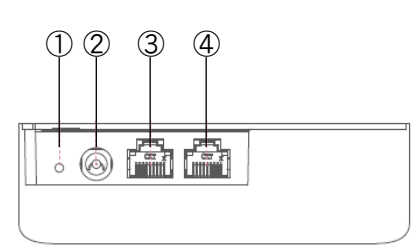

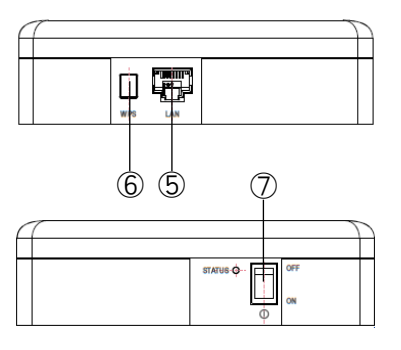

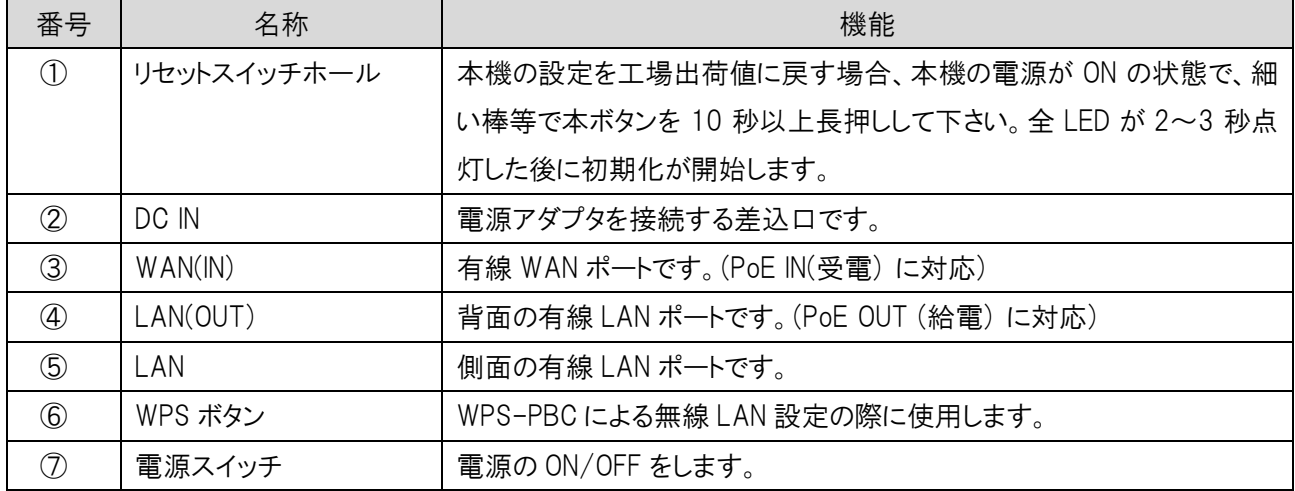

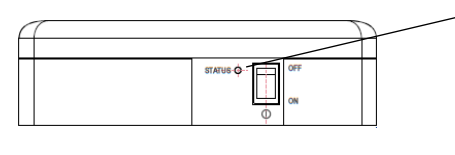

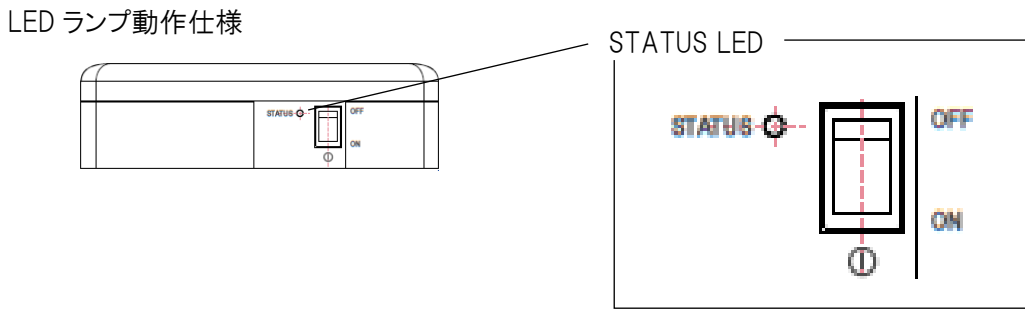

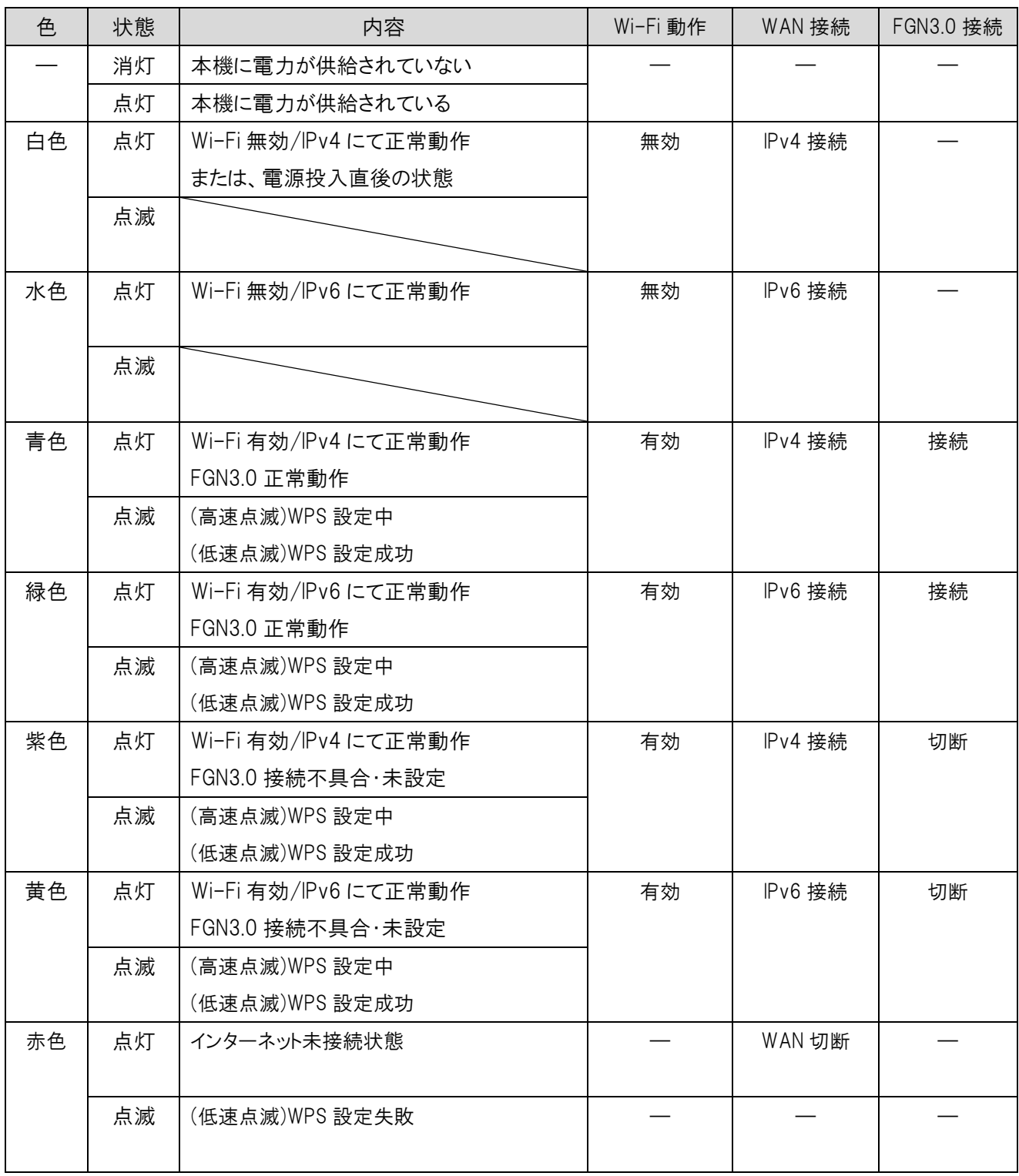

#### <span id="page-10-0"></span>1.3 設置方法

① 縦置きで設置する場合 同梱の縦置き用スタンドの突起部 A を、本体背面 部の取付穴 B に、差し込むように挿入します。 斜め方向に入れ、垂直になるように押し込むこと で、スムーズに取り付けできます。 フック C で本機が固定されていることを確認してくだ さい。

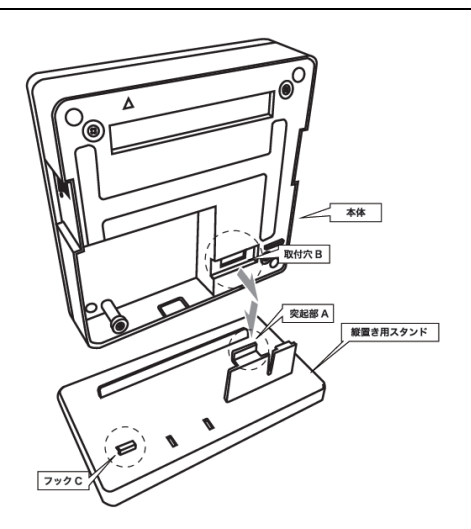

② 横置きで設置する場合 机上等に本機をそのまま横置きします。

LAN ケーブルや AC ケーブルを繋ぐために、右記 筐体側面樹脂部をカッターやニッパーなどで切除 することで、ケーブルを側面に出して、配線すること ができます。

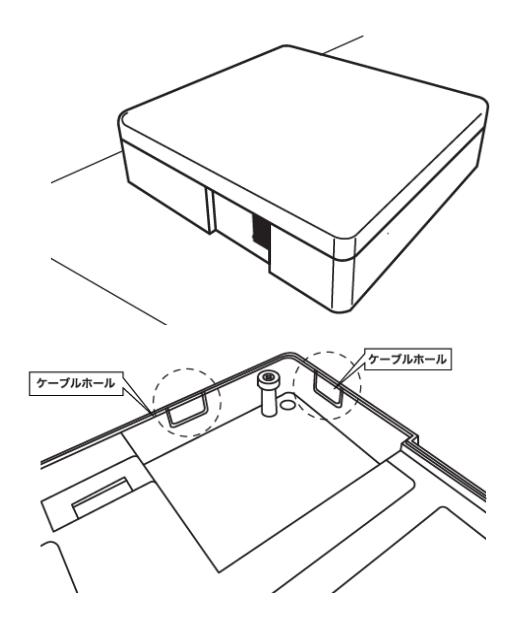

- ③ 壁面等に固定する場合
	- (1) 壁面への取り付け準備

取り付け場所に壁面取付用ブラケットを当て て、ネジ穴の場所に印をつけます。一旦ブラケ ットを取り除き、印をつけた箇所にドリル等で穴 をあけてください。また、壁内からケーブルを配 線する場合は、ブラケット開口部に、壁面の穴 を開口しケーブルを通してください。壁内の1連 または2連スイッチボックスを利用して、壁面取 付用ブラケットをネジで固定することもできます。

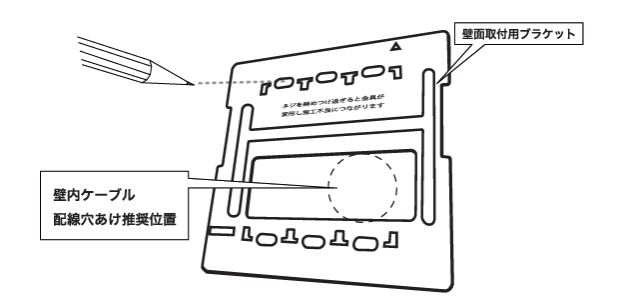

※位置決めの際、板金の注意書きが読める向きで壁面に固定します ※ネジを締めつけ過ぎると金具が変形し施工不良に繋がります

(2) ブラケットの取り付け 壁面取付用ブラケットの寸法の合うネジを準備 し、壁面に固定します。

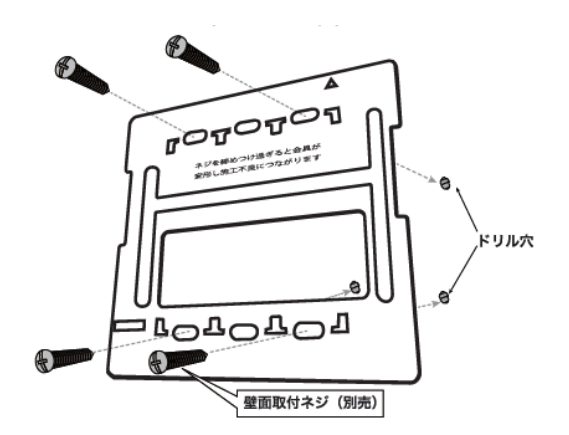

(3) 本体の取り付け 壁面取付用ブラケットの位置合わせマーク△ が、合うように取り付けます。マグネットにより磁 力で固定できます。

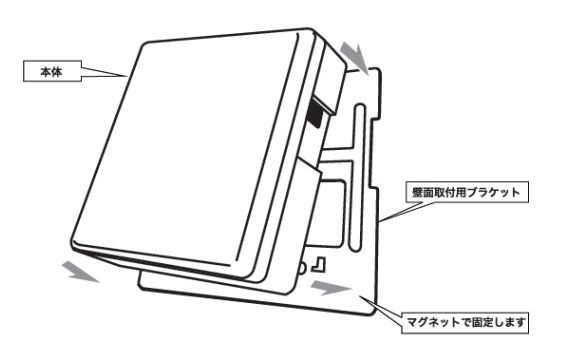

## <span id="page-11-0"></span>1.4 配線方法

- ① LAN ケーブルの接続 LAN ケーブルを用いて、本機を接続します。 LAN ケーブルのコネクタを本機の WAN(IN)ポート(青色ラベル)に差し込んでください。
- ② 電源の供給
	- (1) AC アダプタによる電源供給 同梱の AC アダプタを本機の DC INコネクタに接続してください。 その後、ACアダプタの電源プラグをコンセントに接続してください。

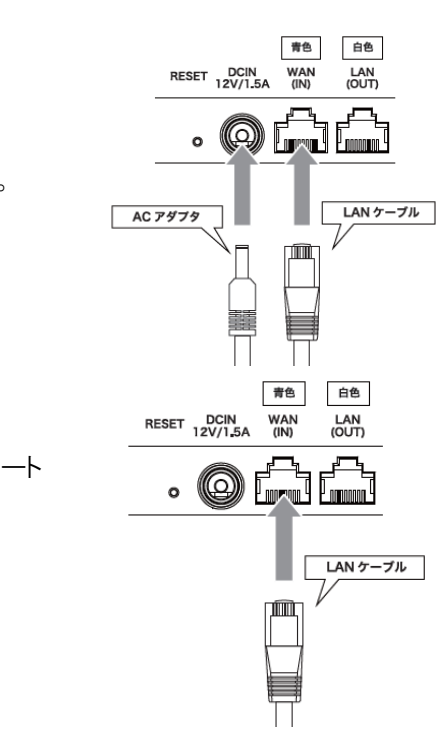

(2) PoE 機器による電源供給

PoE給電機器に接続された LANケーブルを本機の WAN(IN)ポート (青色ラベル)に差し込んでください。

## <span id="page-12-0"></span>2 Web 設定について

#### <span id="page-12-1"></span>2.1 Web GUI へのアクセス方法

- ② 本機背面の LAN ポートと設定用 PC を LAN ケーブル(RJ-45)で接続して下さい。
- ③ 設定用 PC の IP アドレスを下記のように自動取得にし、DHCP を取得しているか確認してください。

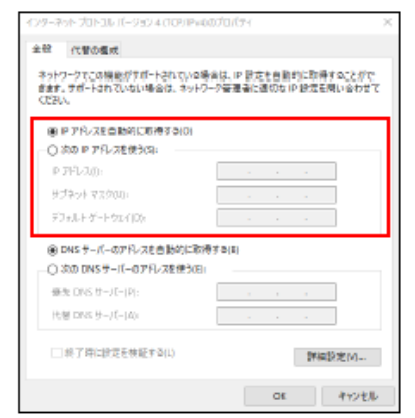

④ PC でブラウザを起動し、アドレス入力欄に「http://192.168.150.1/」を入力して下さい。

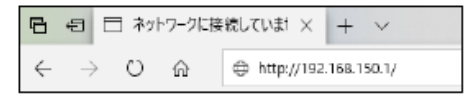

④ 下記のようにユーザー名とパスワードの入力画面が表示されます。 ユーザー名とパスワードを半角英数字で入力して[OK]ボタンをクリックして下さい。

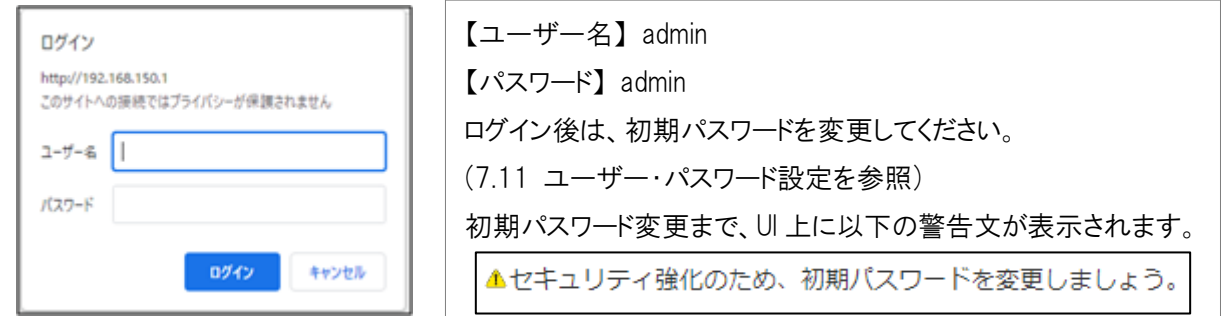

④ 本機の設定画面(トップ画面/状態表示画面)が表示されます。

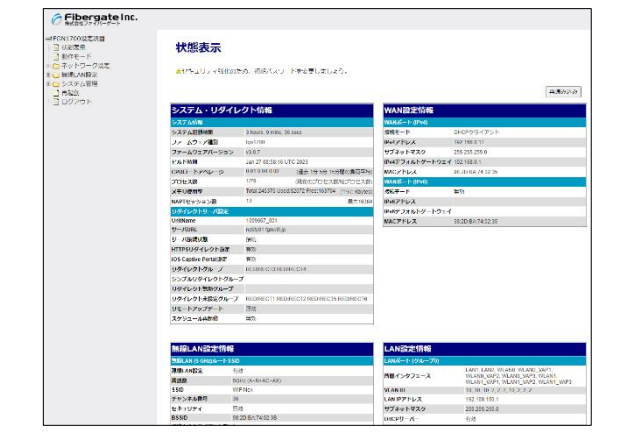

## <span id="page-13-0"></span>2.1.1 GUI にアクセス出来ない場合の確認事項

下記を確認して下さい。

- PC と本機背面の LAN ポートが、RJ-45 ケーブルで正しく接続されているか確認して下さい。
- PCと接続している LAN ポート側の LINK/ACT ランプが点灯/点滅していることを確認して下さい。
- PC が本機からの DHCP アドレス「192.168.150.30~192.168.150.209 の範囲(初期値)」を取得できてい るか確認して下さい。

#### <span id="page-13-1"></span>2.2 各設定ボタン動作について

設定時に利用するボタンの動作について説明いたします。

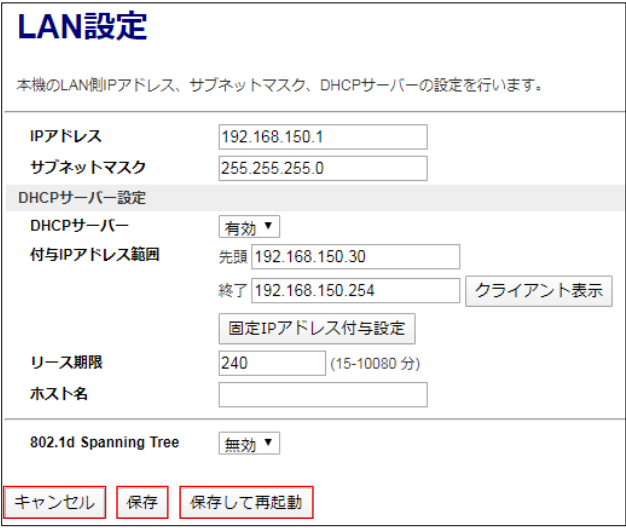

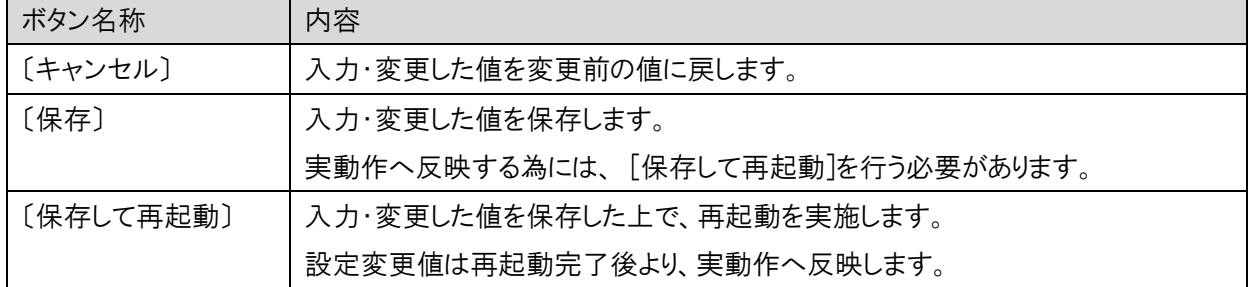

# <span id="page-14-0"></span>3 状態表示

本機の動作状態を表示します。

左のメニューリストから「状態表示」を選択します。

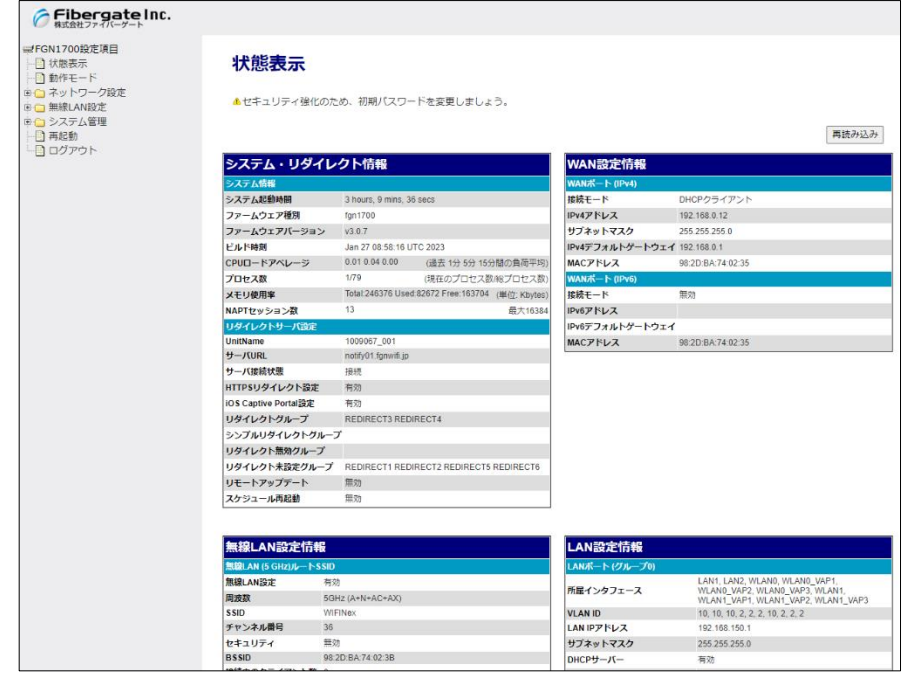

#### ■ システム情報

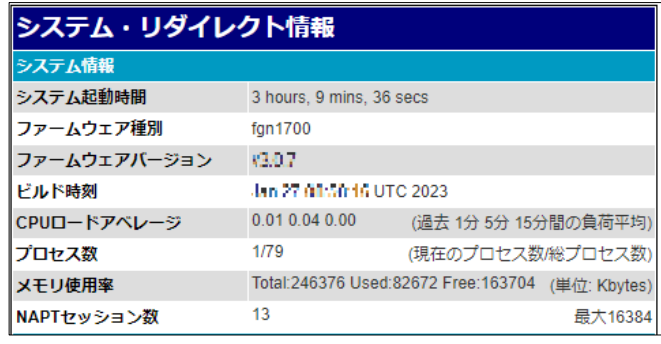

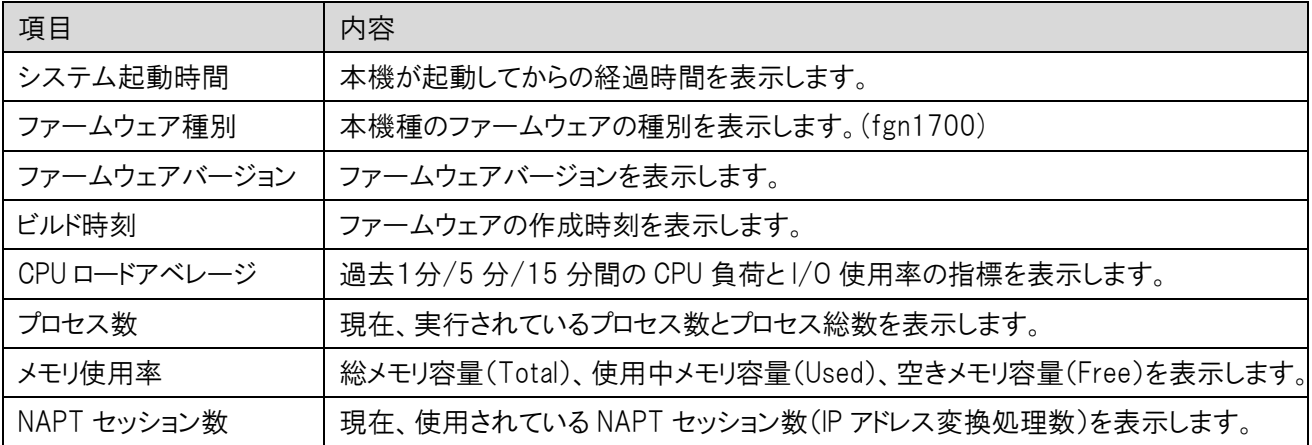

## ■ リダイレクトサーバ設定

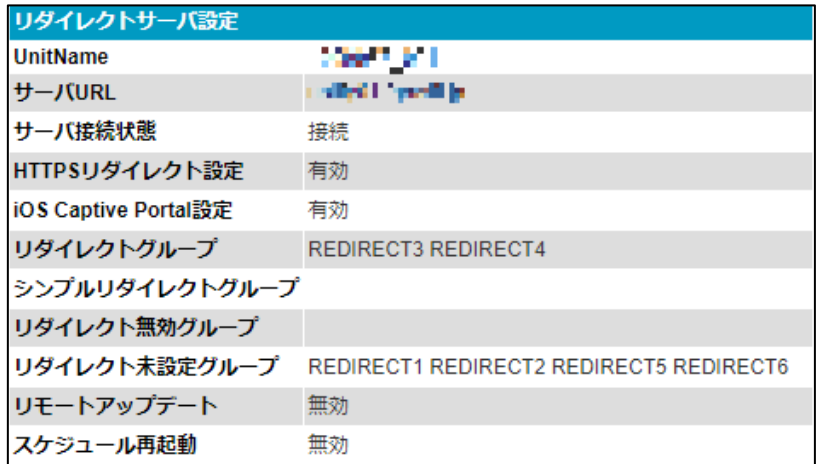

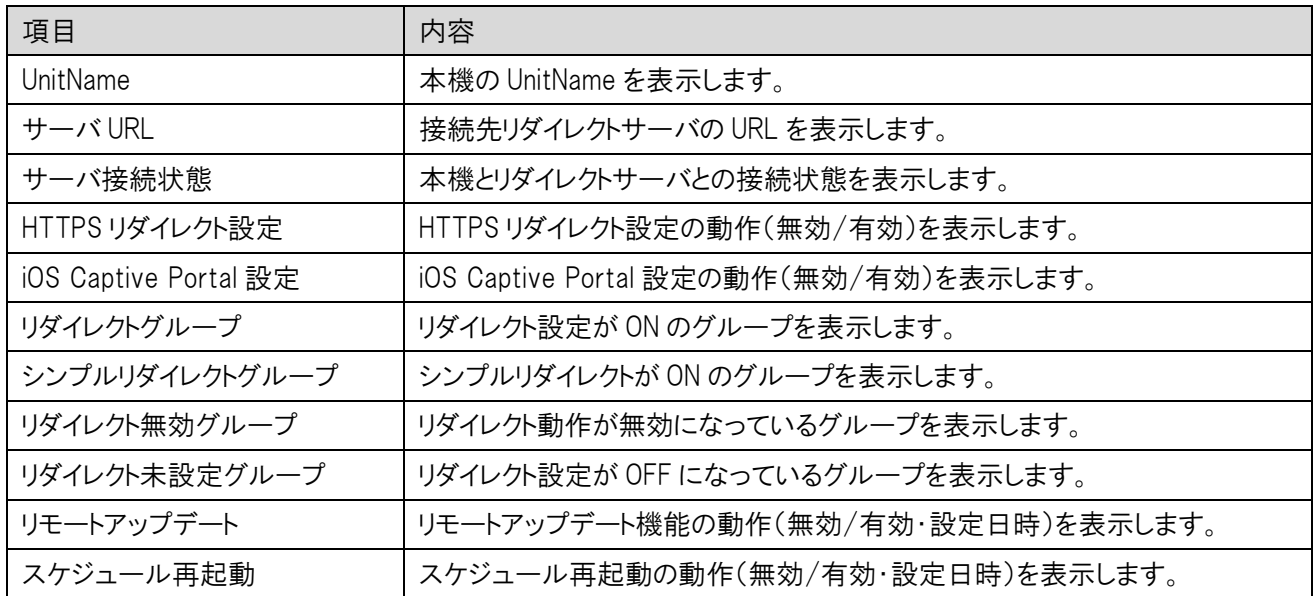

## ■ 無線 LAN(5GHz)ルート SSID

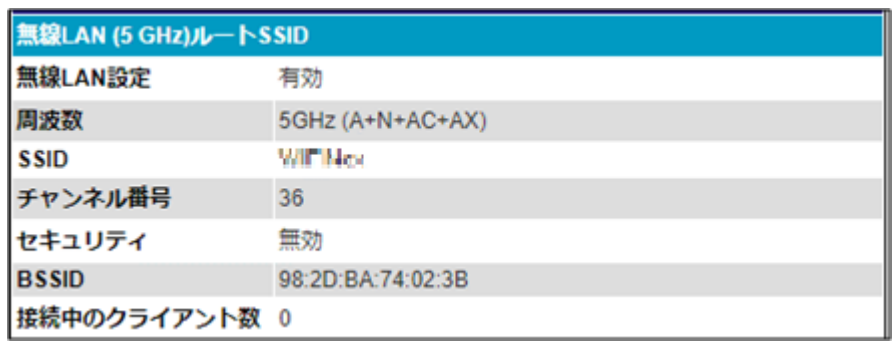

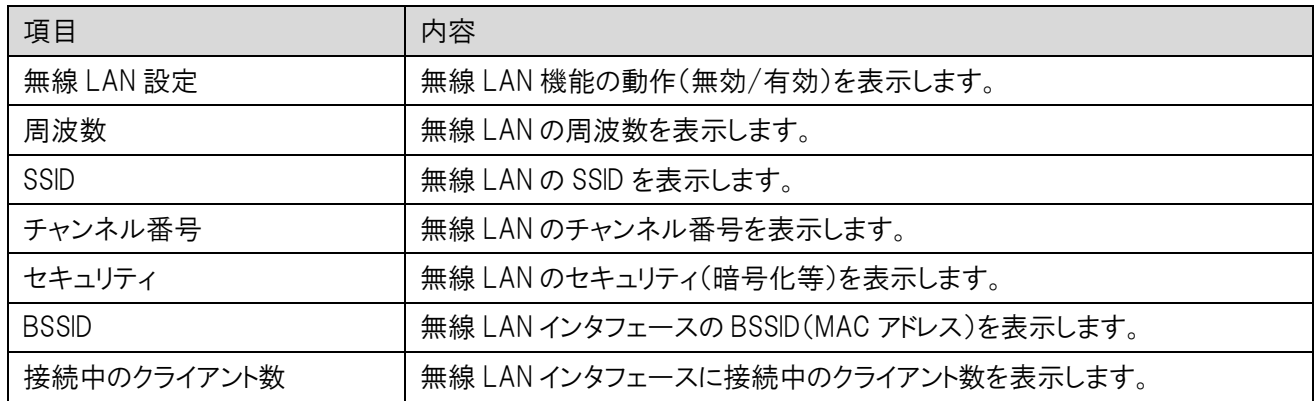

## ■ 無線 LAN(5GHz)マルチ SSID1~4

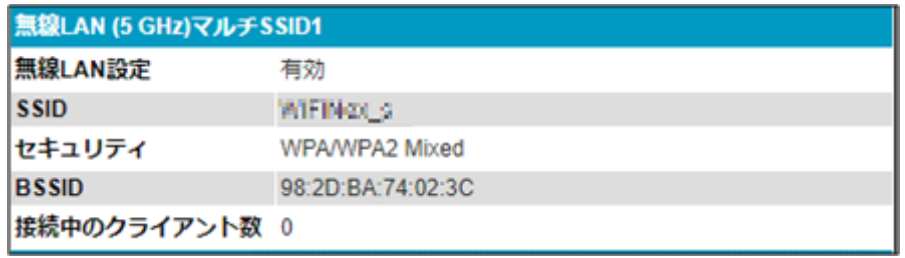

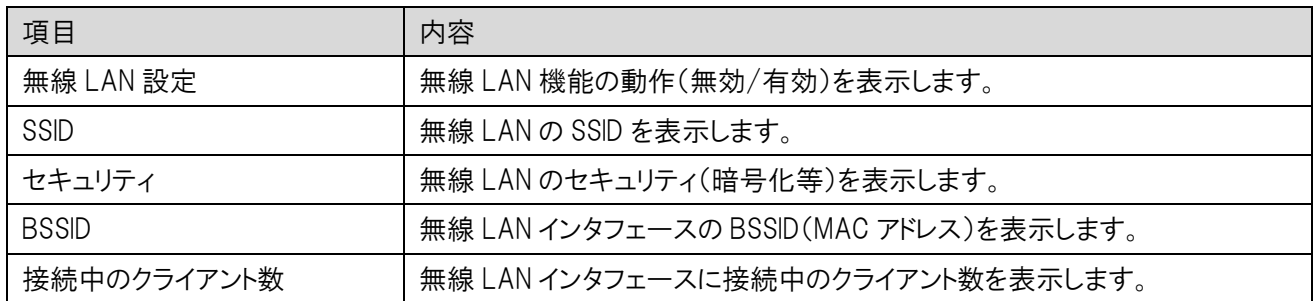

## ■ 無線 LAN(2.4GHz)ルート SSID

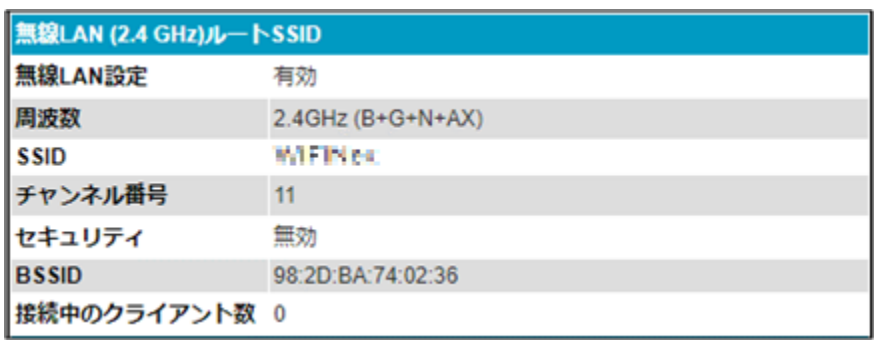

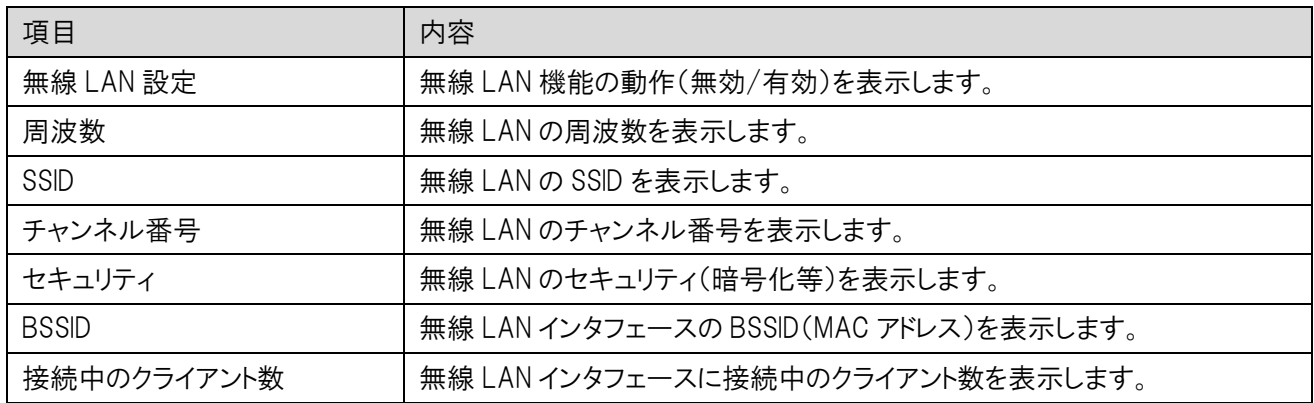

## ■ 無線 LAN(2.4GHz)マルチ SSID1~4

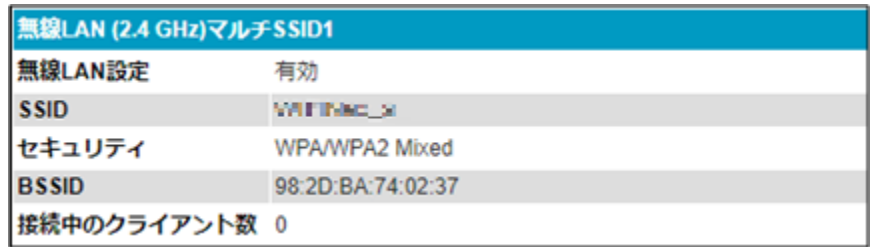

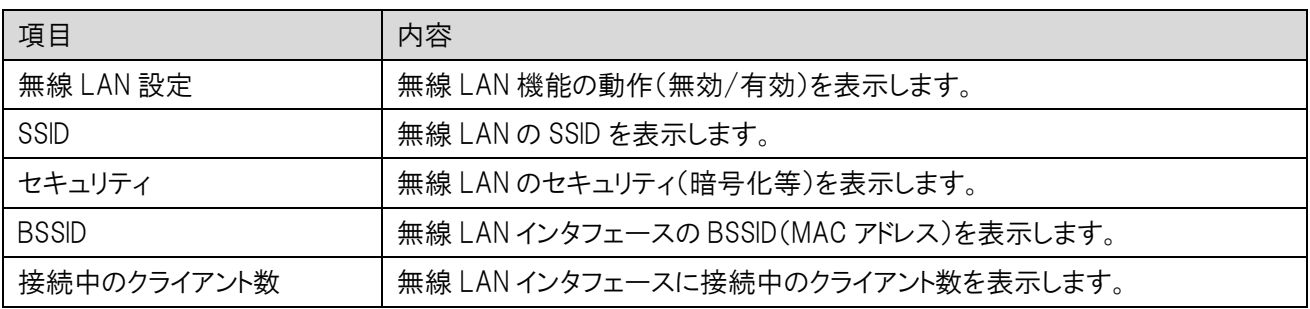

## ■ WAN  $\mathcal{R}$  -  $\vdash$  (IPv4)

DHCP クライアントモード時の表示

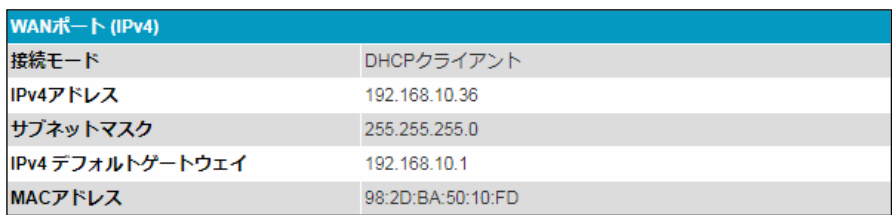

IP アドレス固定モード時の表示

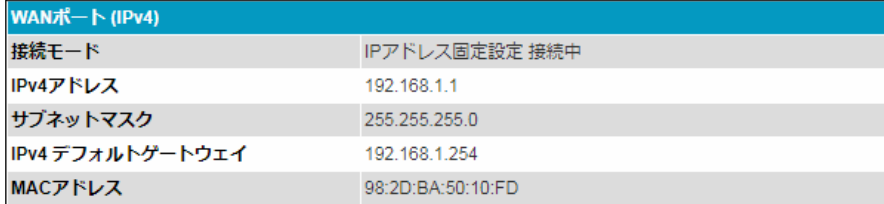

#### PPPoE クライアントモード時の表示

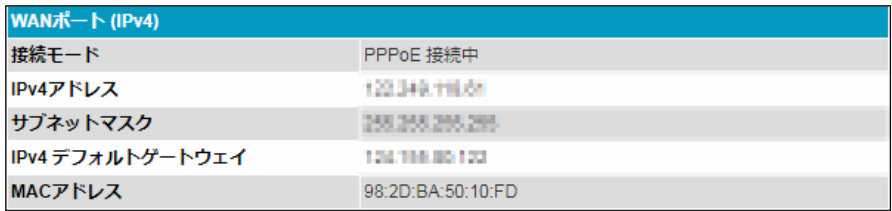

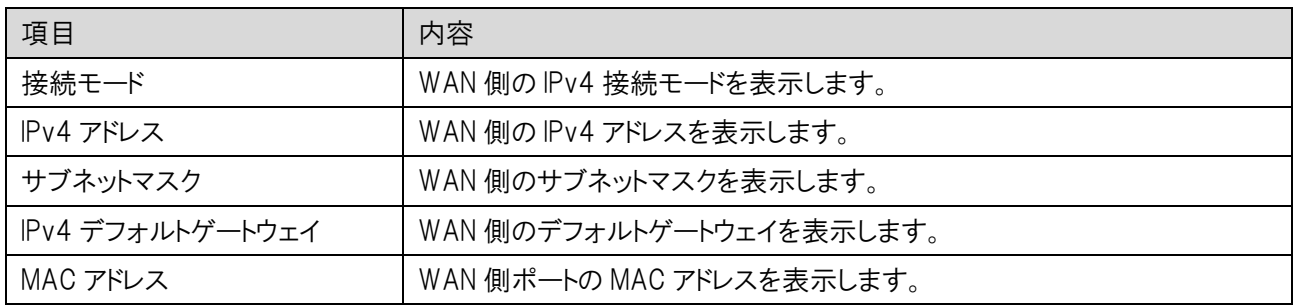

#### ■ WAN ポート(IPv6) v6 コネクトモード時の表示

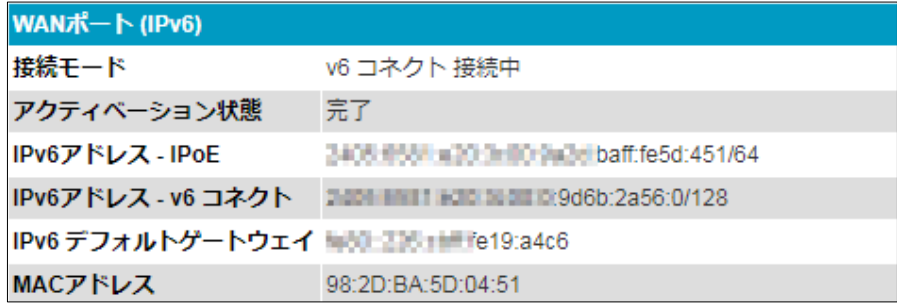

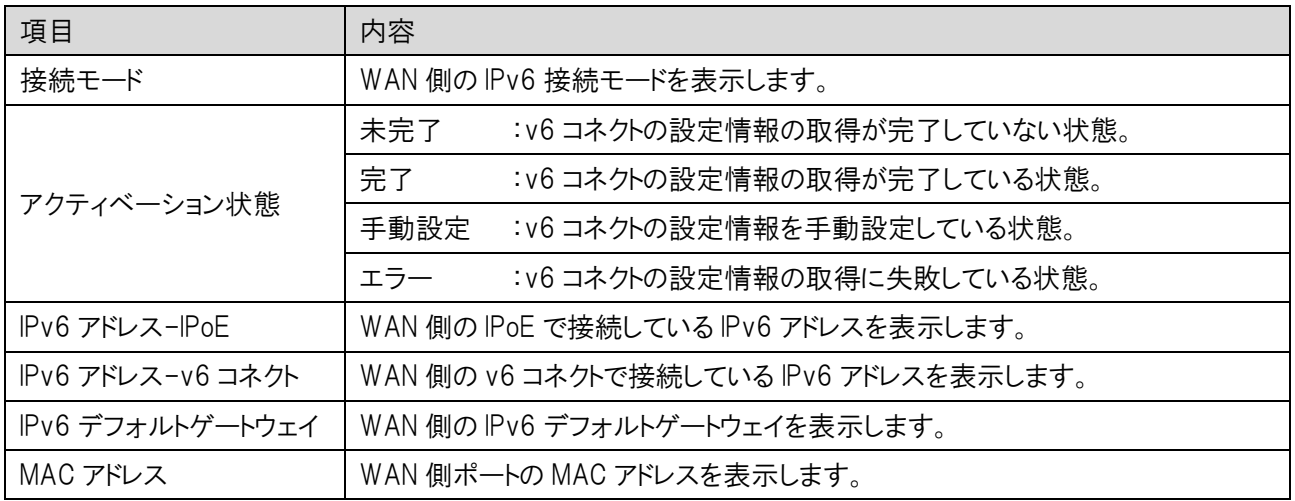

#### ■ LANポート

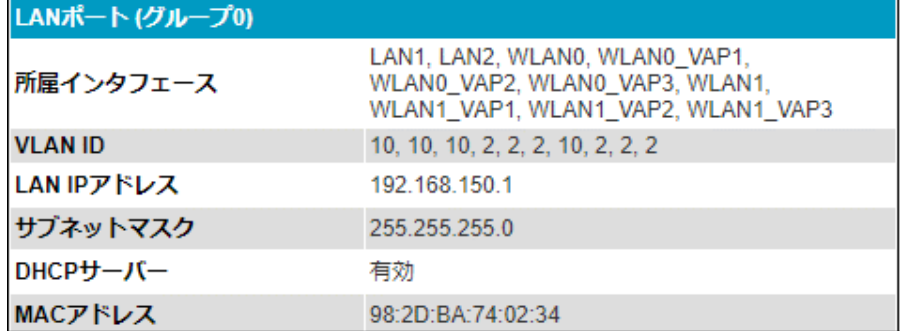

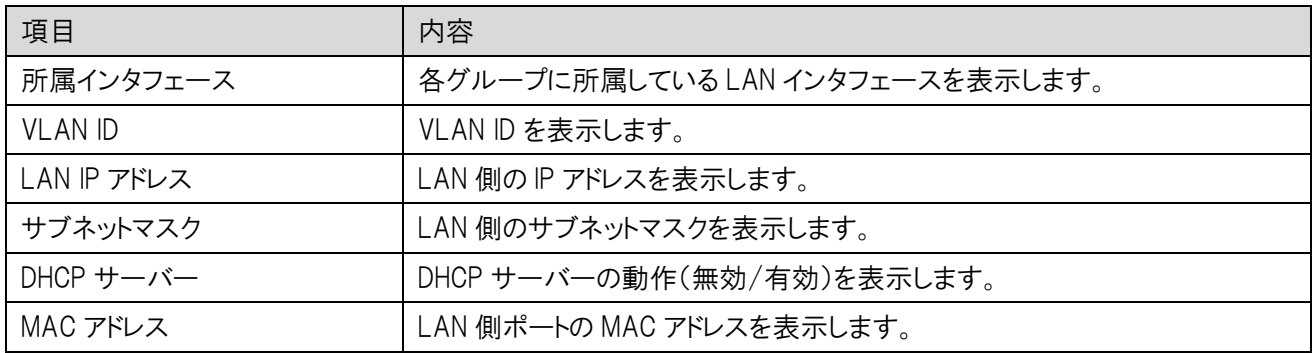

# <span id="page-20-0"></span>4 動作モード

本機の動作モードの設定を行います。

左のメニューリストから「動作モード」を選択します。

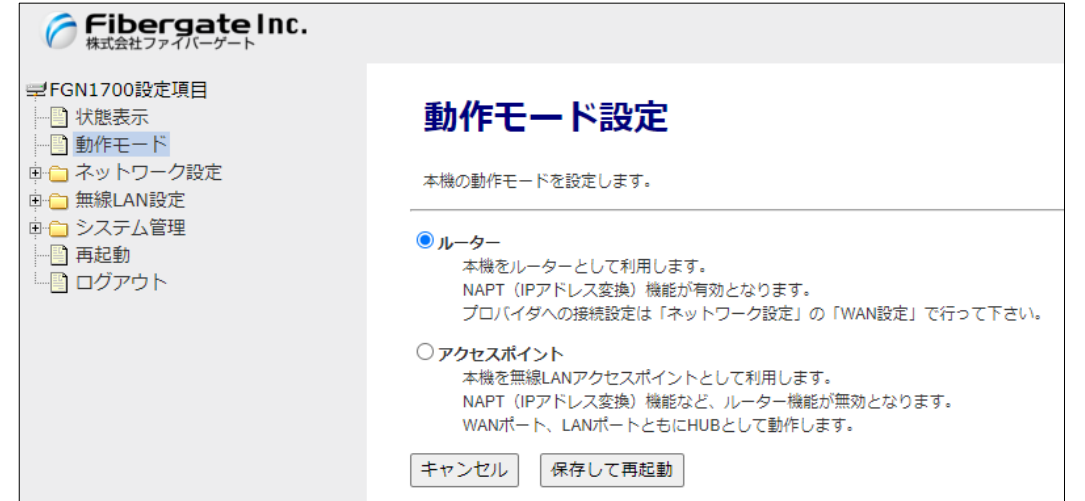

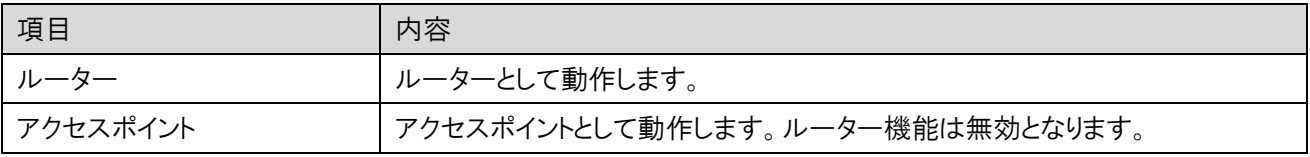

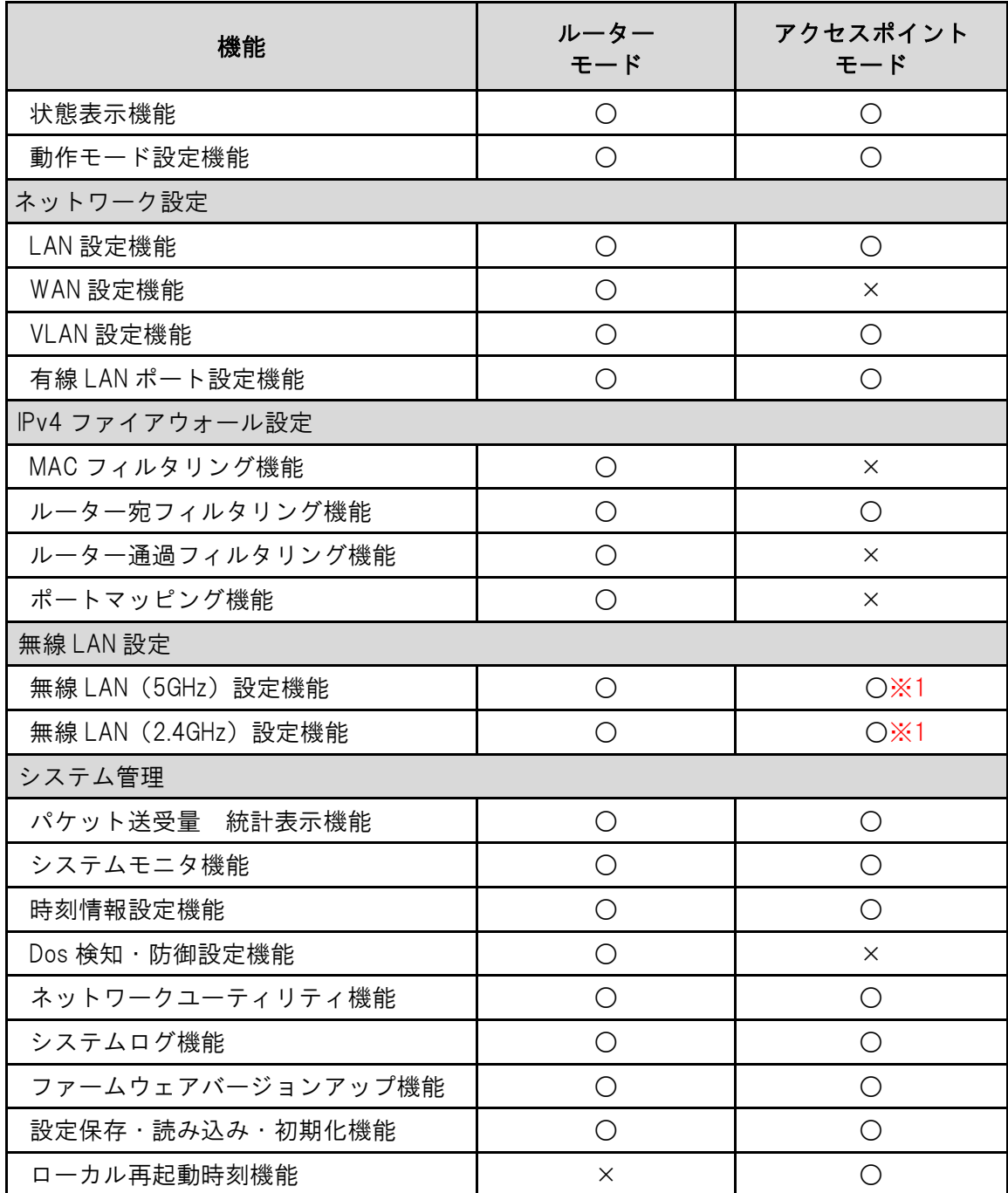

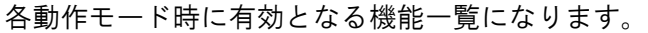

※1:無線 LAN の送受信速度制限機能は、ルーターモード時のみ利用可能です。

# <span id="page-22-0"></span>5 ネットワーク設定

本機のネットワーク設定を行います。

## <span id="page-22-1"></span>5.1 LAN 設定

本機の LAN 設定を行います。

左のメニューリストから「ネットワーク設定」→「LAN 設定」を選択します。

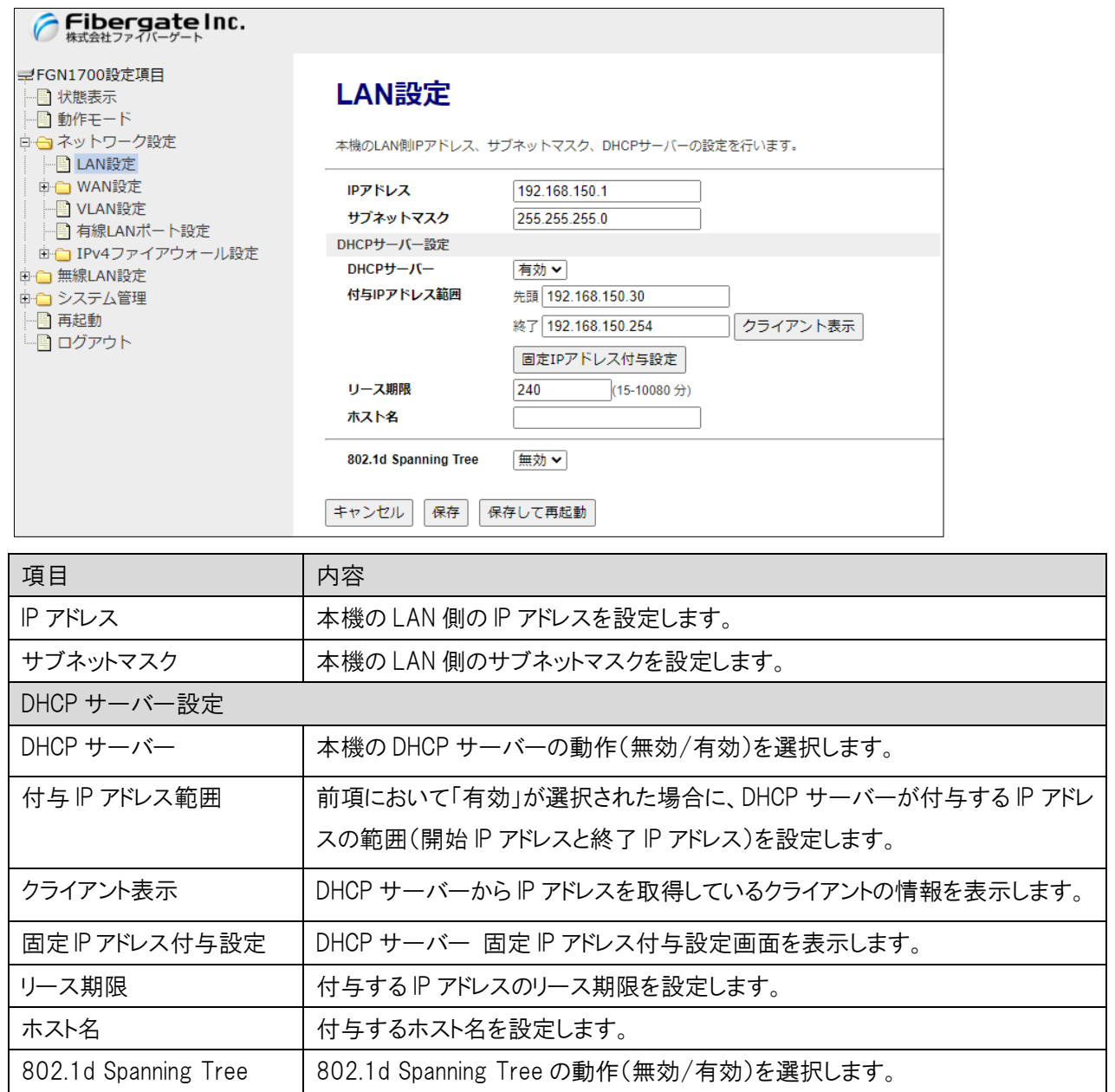

## 5.1.1 DHCP サーバーのクライアント表示

<span id="page-23-0"></span>DHCP サーバーから IP アドレスを取得しているクライアントの情報を表示します。 前項画面の「LAN 設定」内の〔クライアント表示〕ボタンをクリックします。

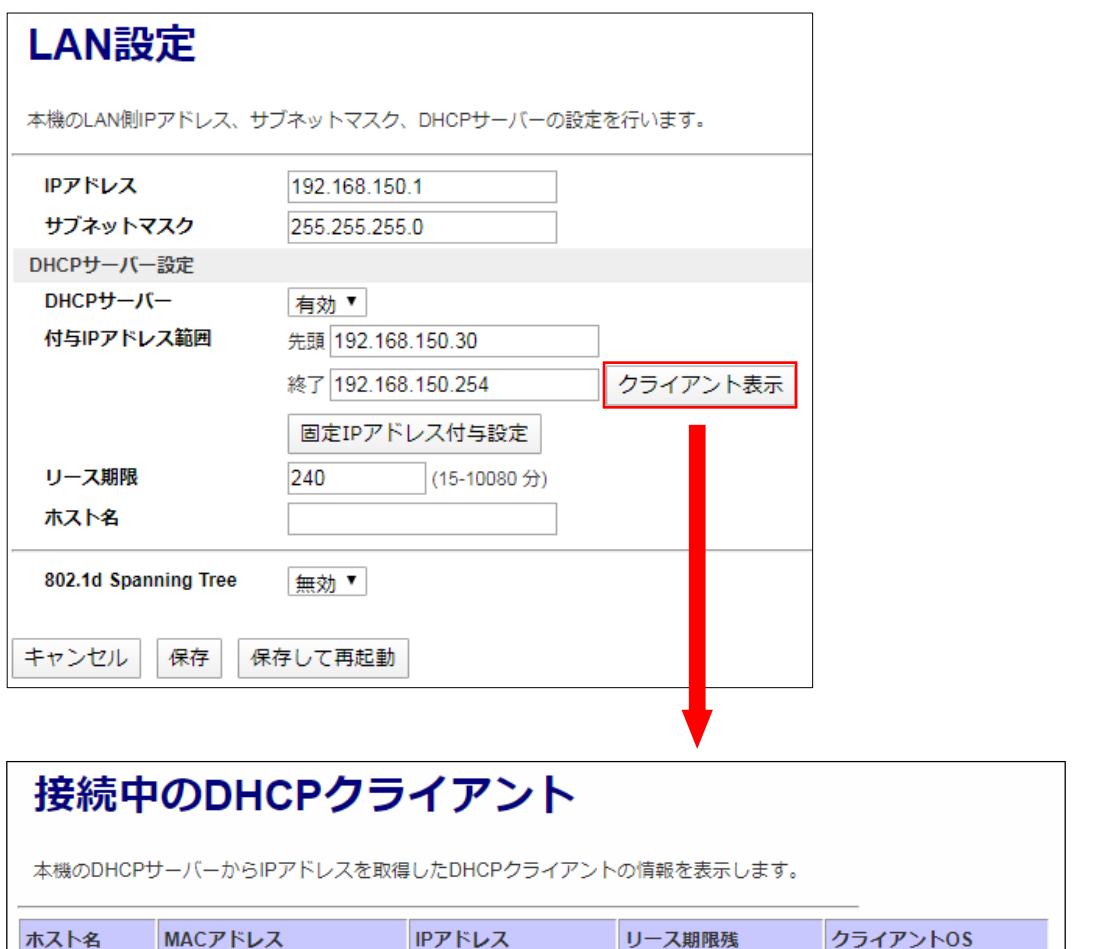

54:E1:AD:05:61:3A 192.168.150.30 **PC1329N** 03h : 59m : 38s 再読み込み 閉じる

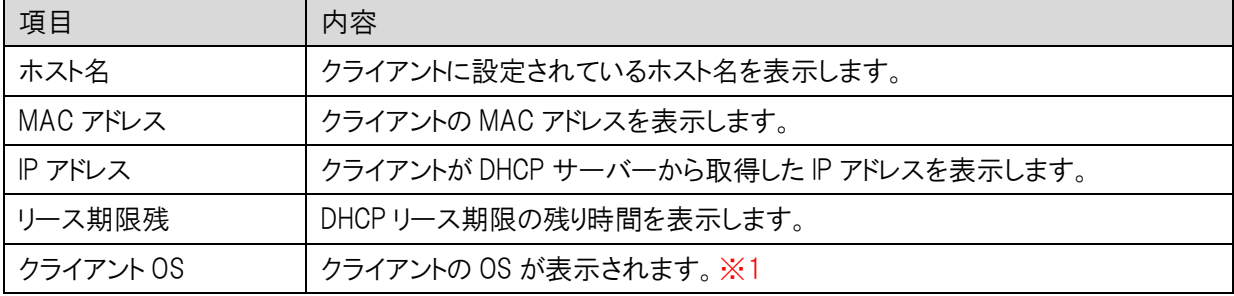

※1:クライアント側の仕様により OS が表示されない場合があります

## 5.1.2 固定 IP アドレス付与設定

<span id="page-24-0"></span>クライアントの MAC アドレス情報によって、常に同じ IP アドレス(固定 IP アドレス)を付与するための設定を行い ます。

前項画面の「LAN 設定」内の〔固定 IP アドレス付与設定〕ボタンをクリックします。

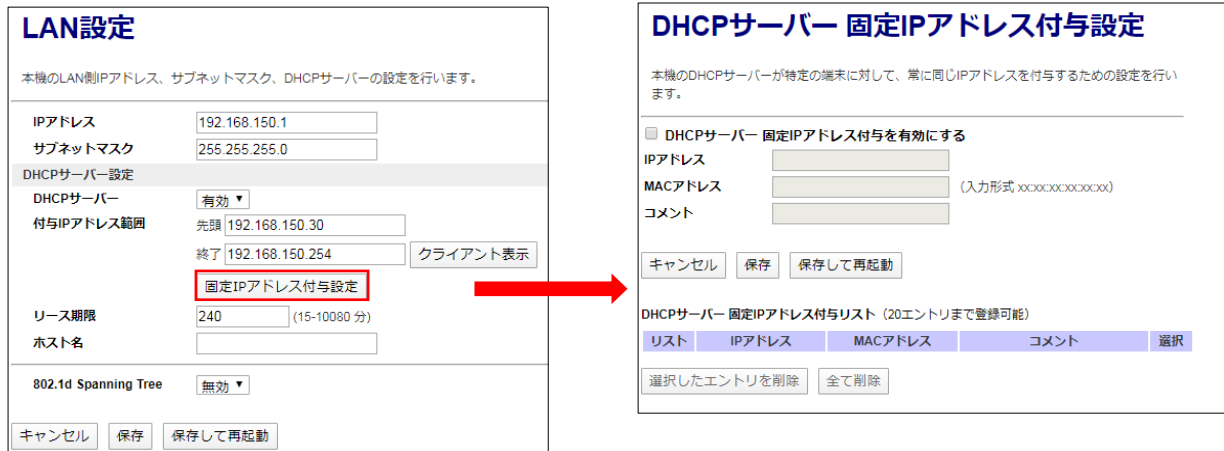

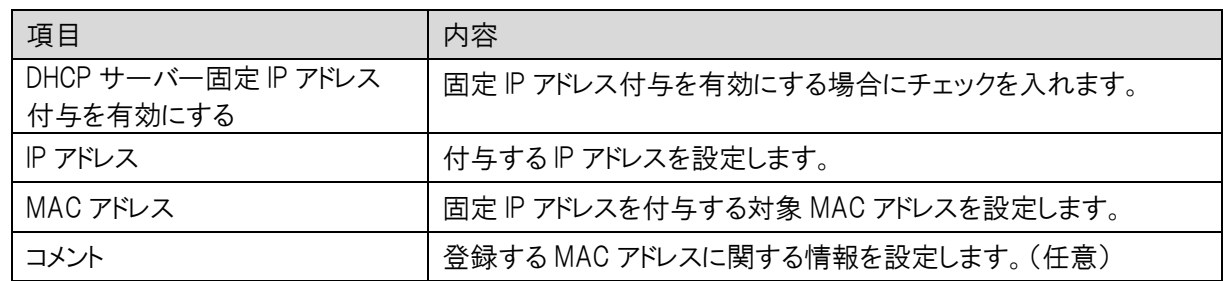

#### 【設定】

IP アドレス、MAC アドレス、コメント入力後、〔保存〕ボタンをクリックすると、リストへ登録されます。 設定と同時に反映する場合は、〔保存して再起動〕ボタンをクリックします。

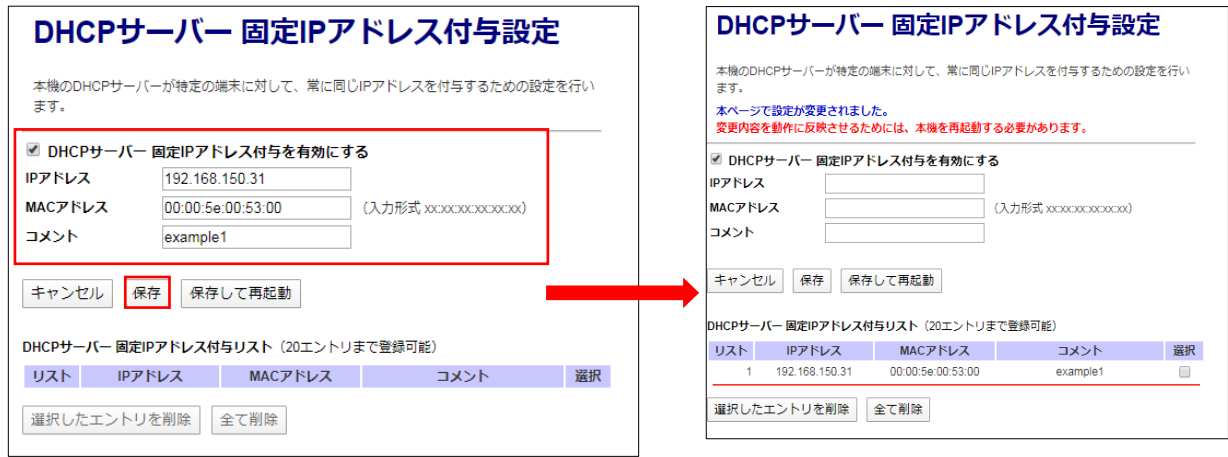

## <span id="page-25-0"></span>5.2 WAN 設定

本製品の WAN ポート側に接続する回線・ネットワークを設定します。 左のメニューリストから「ネットワーク設定」→「WAN 設定」を選択します。

● IPv4 WAN 設定 (DHCP クライアントモード時の表示)

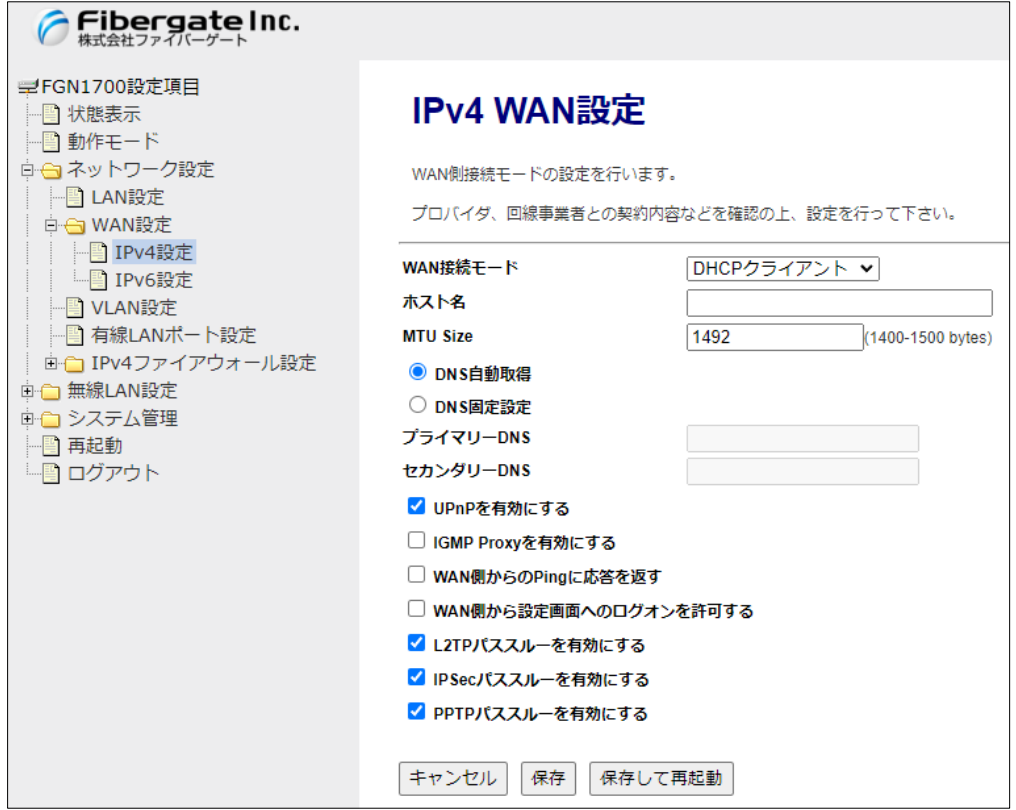

● IPv6 WAN 設定 (v6 コネクトモード時の表示)

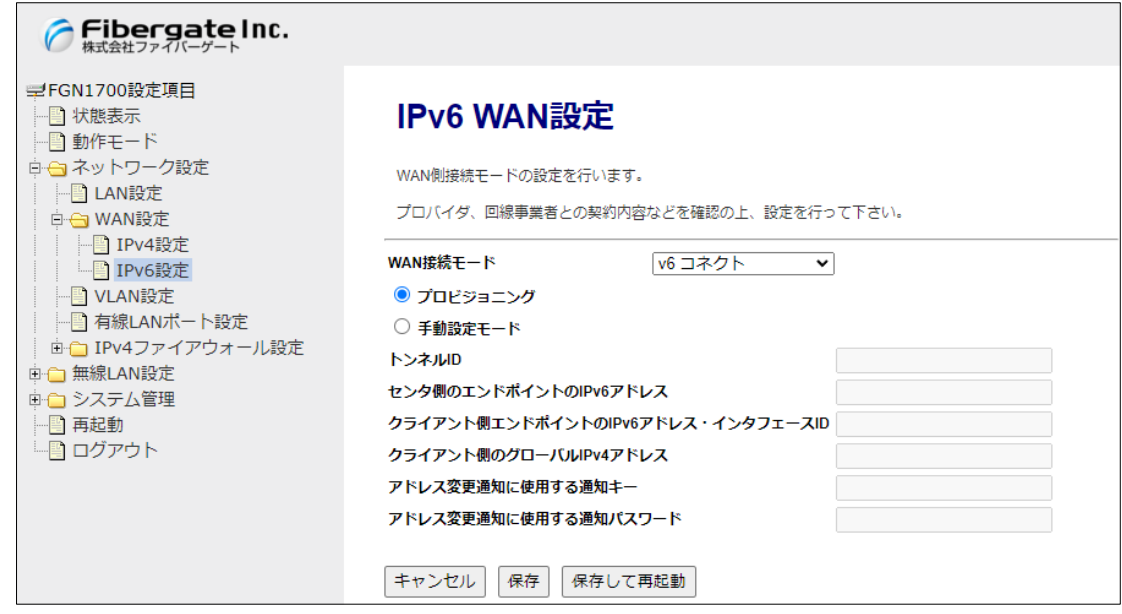

# 5.2.1 IPv4 設定 WAN 接続モード DHCP クライアント

<span id="page-26-0"></span>「WAN 接続モード」で「DHCP クライアント」を選択します。

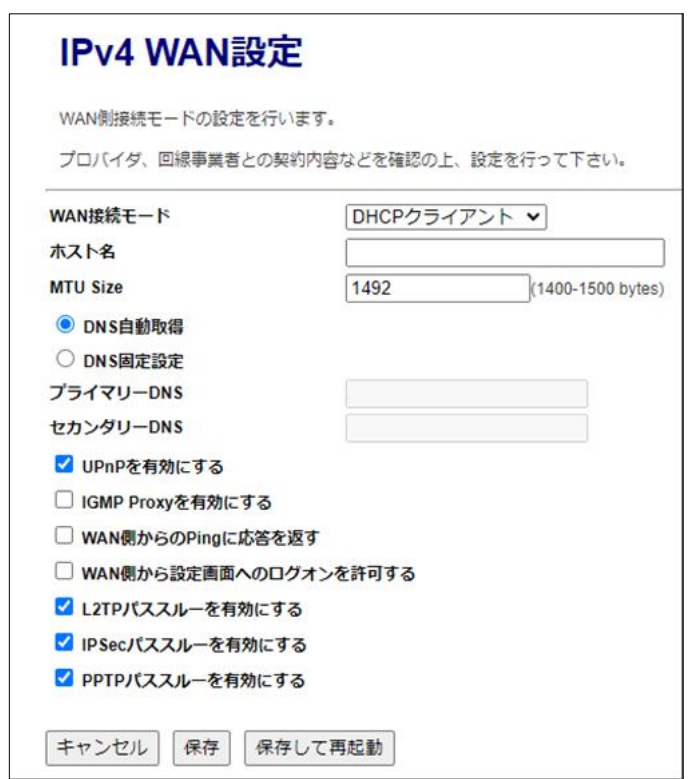

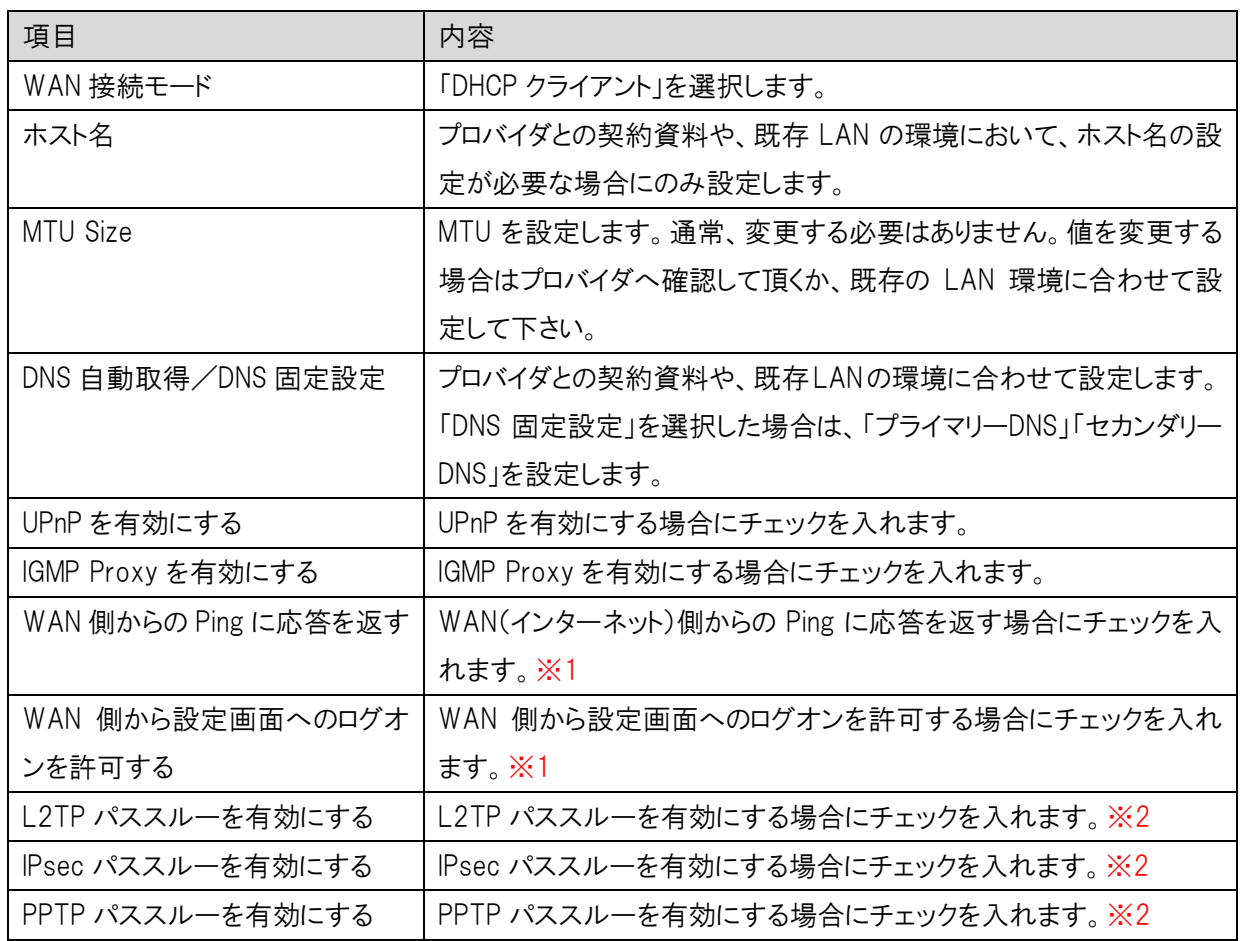

- ※1:これらの設定は、本画面ではチェックなし(無効)となっていますが、ルーター宛フィルタリング設定にて、特定IP アドレスのみ許可することができます。
- ※2:VPN パススルーを有効にしても、ルーター通過フィルタリング設定において関連する通信(IPSec パススルー UDP500 番、PPTP パススルーTCP1723 番、L2TP パススルー UDP1701 番)を遮断するエントリを登録した 場合、VPN パススルーは機能しません。(ルーター通過フィルタリング設定が優先されます。)

# 5.2.2 IPv4 設定 WAN 接続モード PPPoE クライアント

<span id="page-28-0"></span>「WAN 接続モード」で「PPPoE クライアント」を選択します。

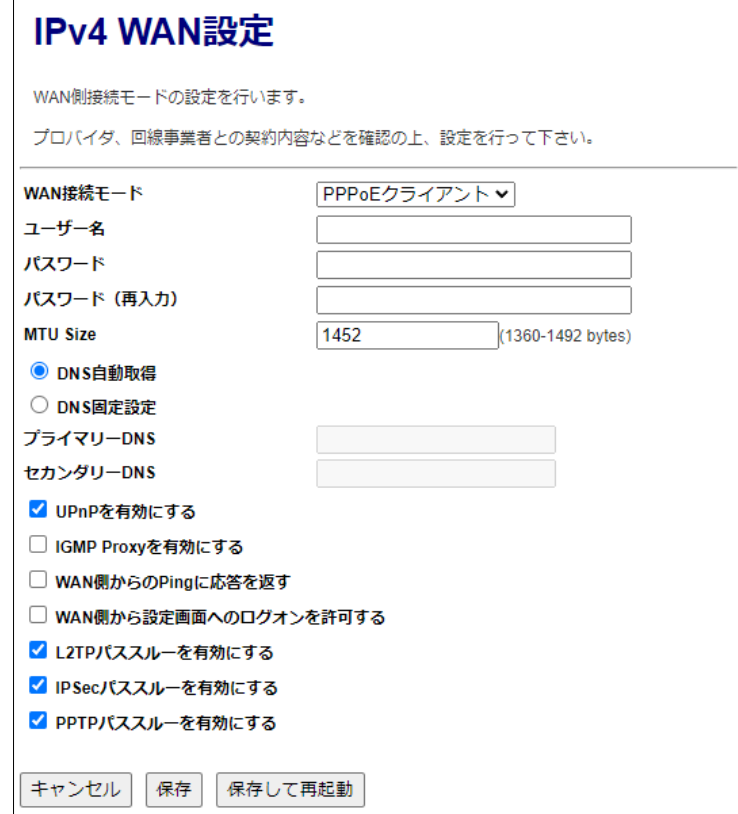

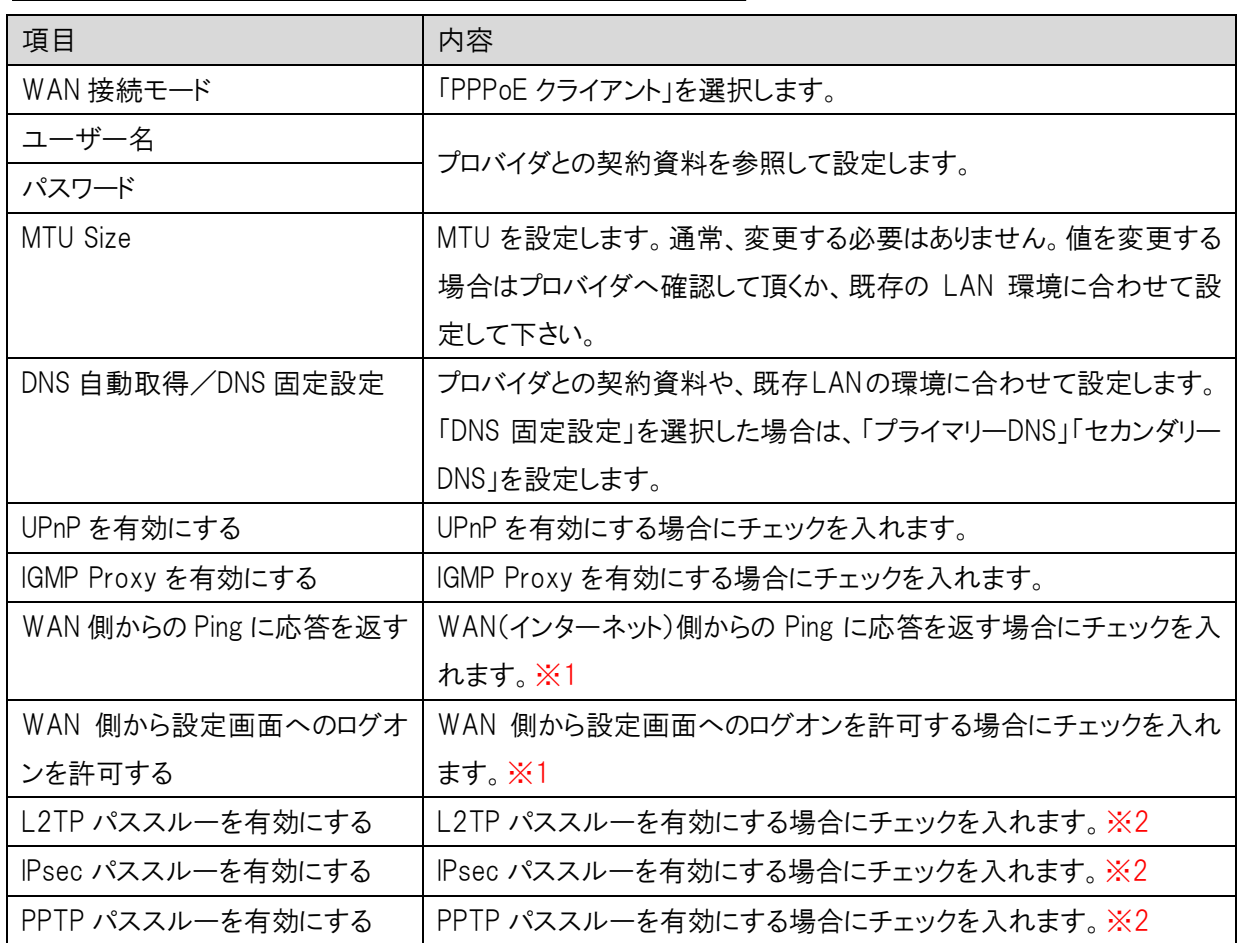

- ※1:これらの設定は、本画面ではチェックなし(無効)となっていますが、ルーター宛フィルタリング設定にて、特定IP アドレスのみ許可することができます。
- ※2:VPN パススルーを有効にしても、ルーター通過フィルタリング設定において関連する通信(IPSec パススルー UDP500 番、PPTP パススルーTCP1723 番、L2TP パススルー UDP1701 番)を遮断するエントリを登録した 場合、VPN パススルーは機能しません。(ルーター通過フィルタリング設定が優先されます。)

# <span id="page-30-0"></span>5.2.3 IPv4 設定 WAN 接続モード IP アドレス固定

「WAN 接続モード」で「IP アドレス固定」を選択します。

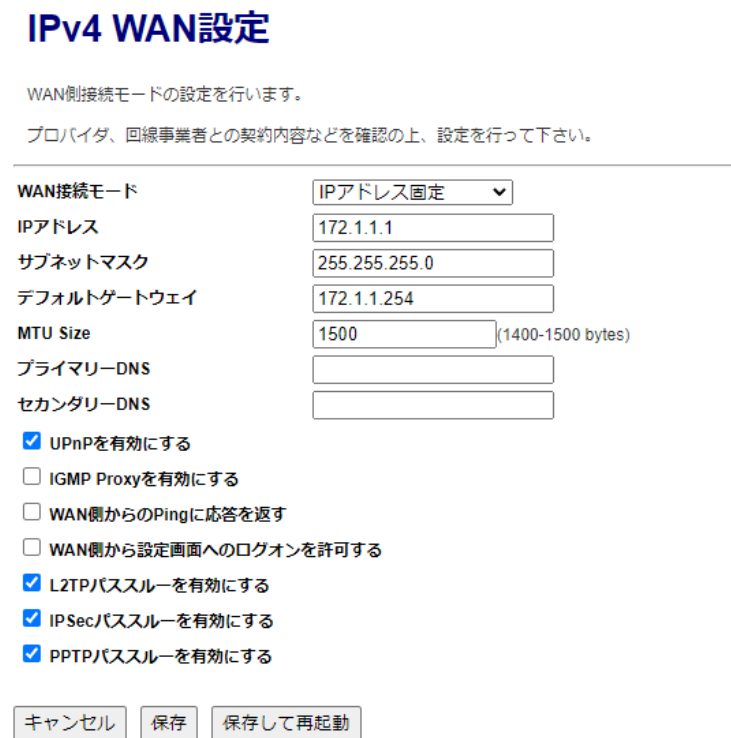

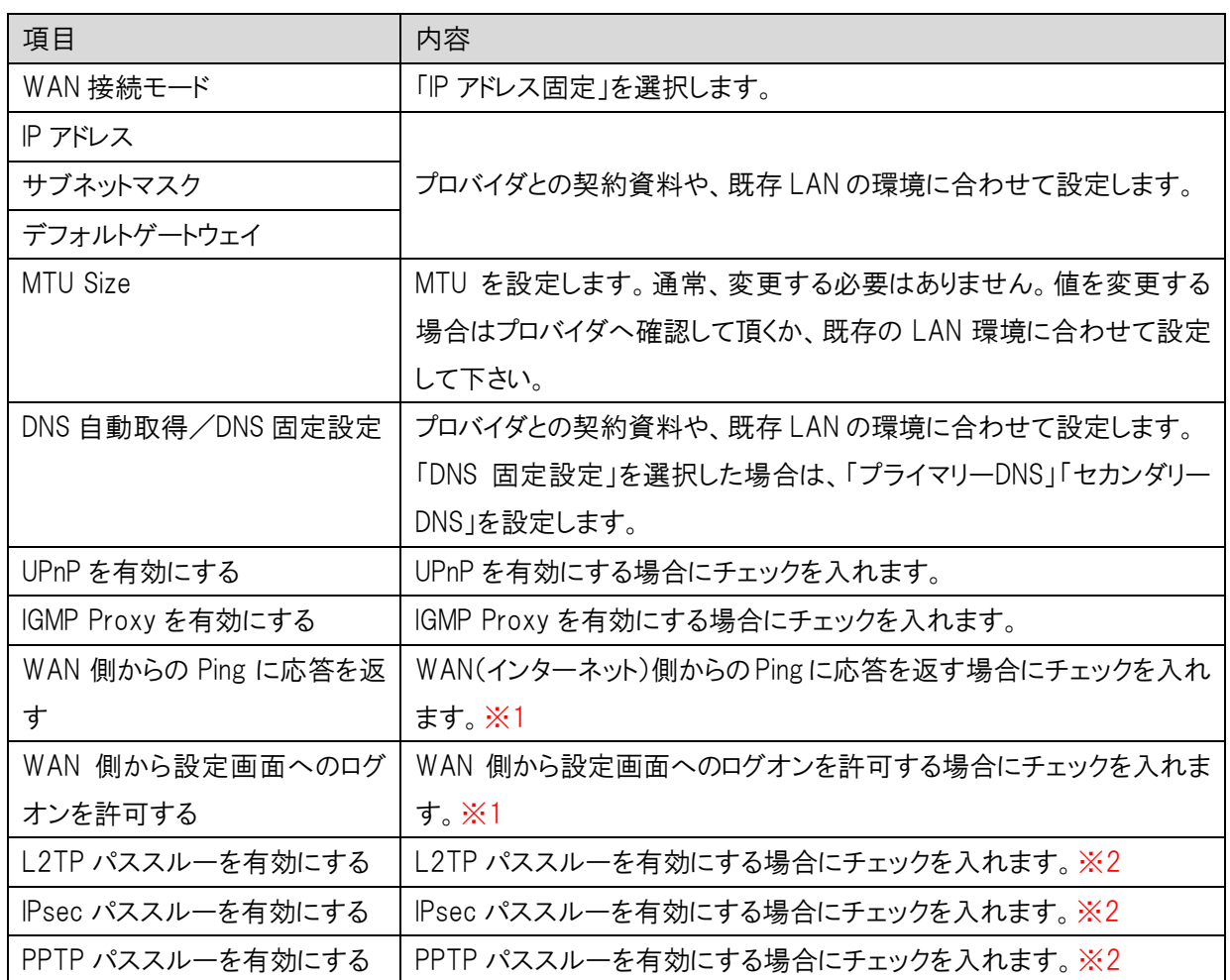

- ※1:これらの設定は、本画面ではチェックなし(無効)となっていますが、ルーター宛フィルタリング設定にて、特定 IPアドレスのみ許可することができます。
- ※2:VPN パススルーを有効にしても、ルーター通過フィルタリング設定において関連する通信(IPSec パススルー UDP500 番、PPTP パススルーTCP1723 番、L2TP パススルー UDP1701 番)を遮断するエントリを登録した 場合、VPN パススルーは機能しません。(ルーター通過フィルタリング設定が優先されます。)

## <span id="page-32-0"></span>5.2.4 IPv6 設定 WAN 接続モード v6 コネクト

「WAN 接続モード」で「v6 コネクト」を選択します。

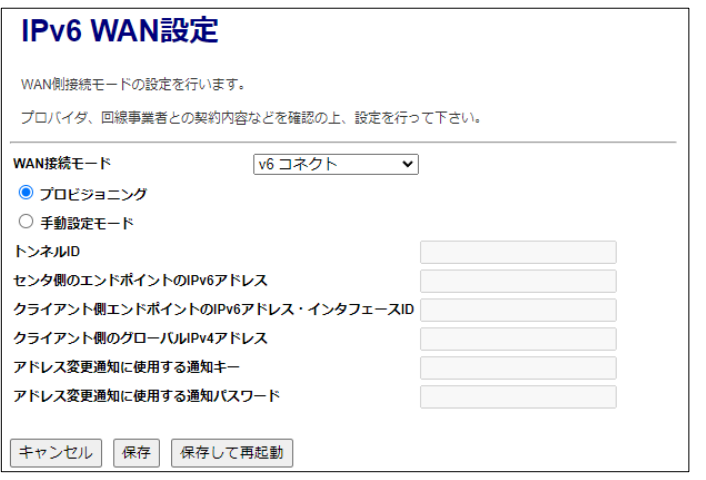

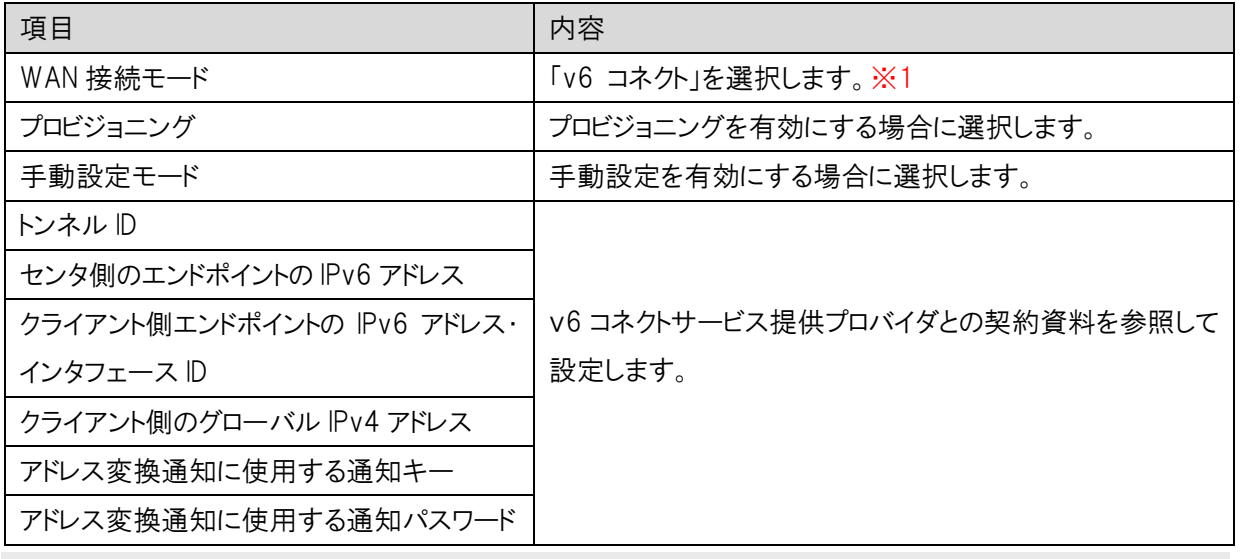

※1:IPv6 設定にて v6 コネクトを設定する場合、事前にIPv4 設定にてDHCPクライアント(初期値)に設定して おく必要があります。

## <span id="page-33-0"></span>5.2.5 IPv6 設定 WAN 接続モード IPoE:RA type

「WAN 接続モード」で「IPoE:RA type」を選択します。

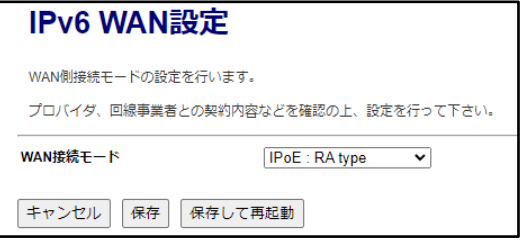

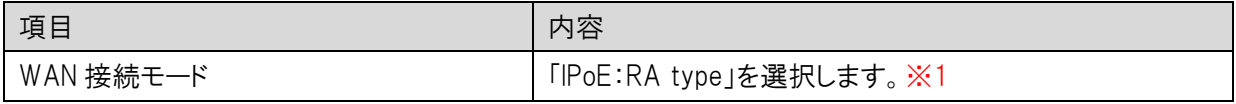

※1:IPv6 設定にて IpoE:RA type を設定する場合、併せてIPv4 設定も行う必要があります。

## <span id="page-33-1"></span>5.2.6 IPv6 設定 WAN 接続モード 無効

「WAN 接続モード」で「無効」を選択します。

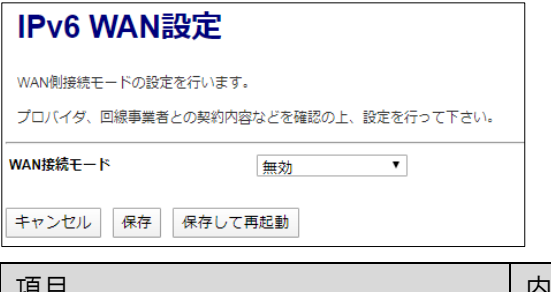

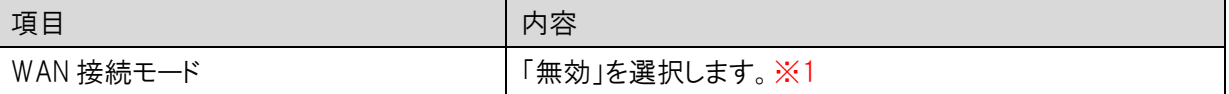

※1:IPv6 のWANモードを利用しない場合は、必ず「無効」を選択して下さい。

## <span id="page-34-0"></span>5.3 VLAN 設定

本機の VLAN 設定を行います。

左のメニューリストから「ネットワーク設定」→「VLAN 設定」を選択します。

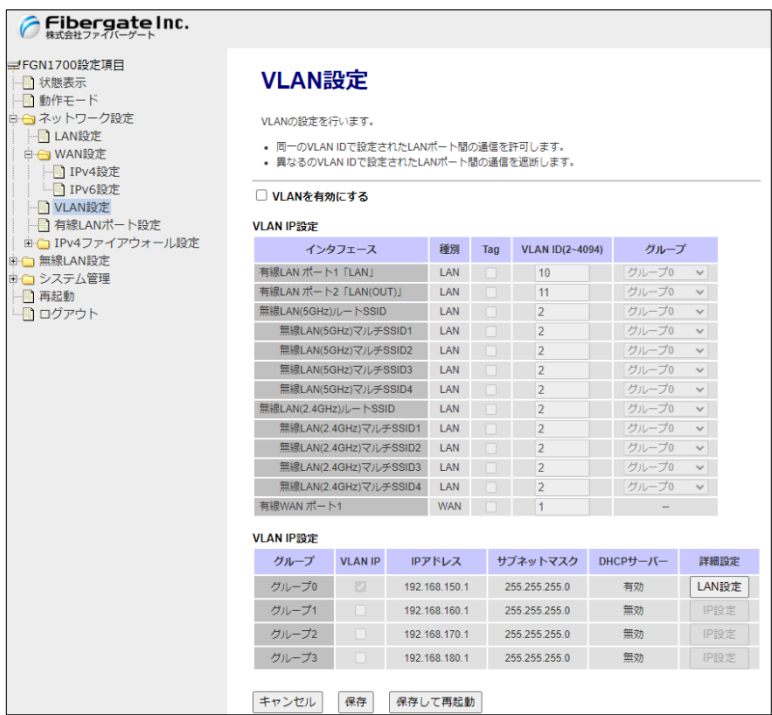

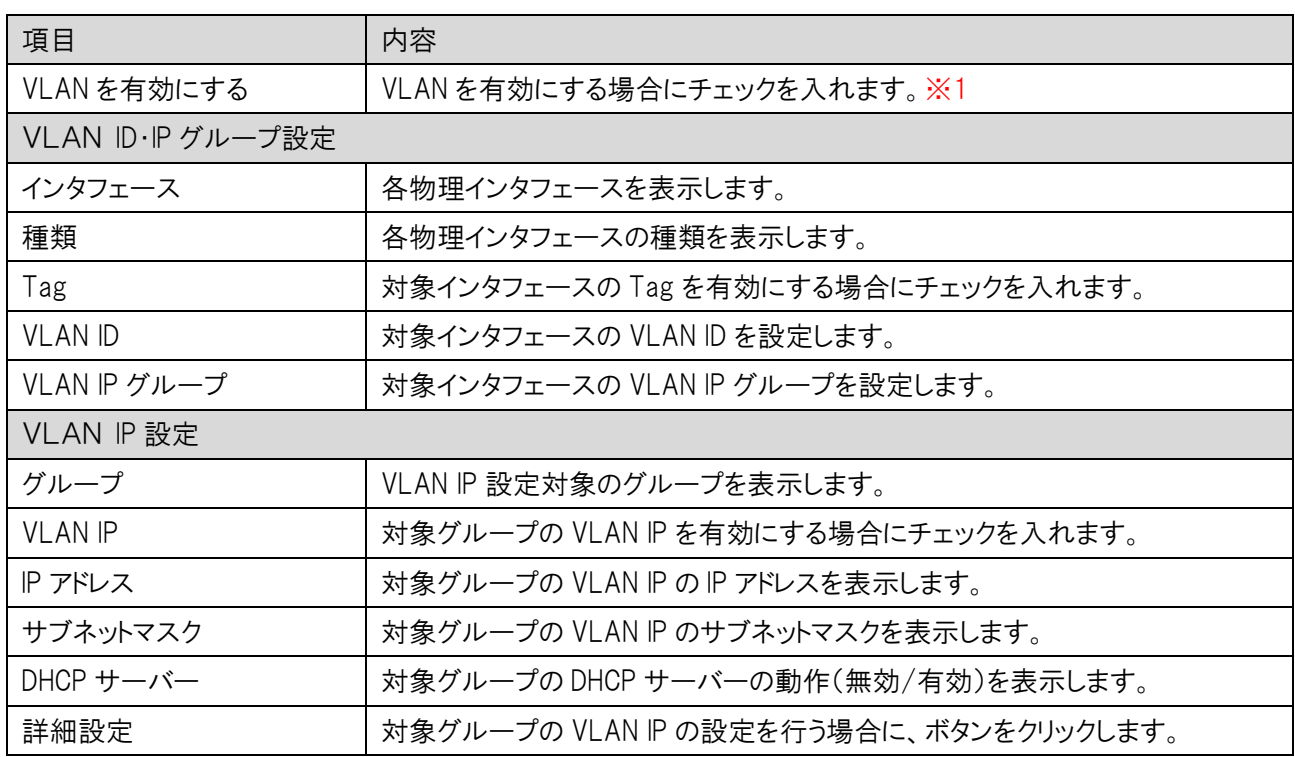

※1:VLAN を有効状態から無効へ変更する場合、VLAN の設定値は初期値に戻りますので注意して下さい。

## 5.3.1 VLAN IP 設定

<span id="page-35-0"></span>各 VLAN IP グループに対する IP アドレス等の設定を行います。

VLAN IP グループは、グループ 0~3 まで設定できます。グループ 0 の VLAN IP は常に有効で IP アドレス等 の情報は LAN 設定の値を利用します。

前項画面の「VLAN 設定」で VLAN を有効にするにチェックを入れた後、グループ 1 の VLAN IP にチェック を入れ 〔IP 設定〕のボタンをクリックします。

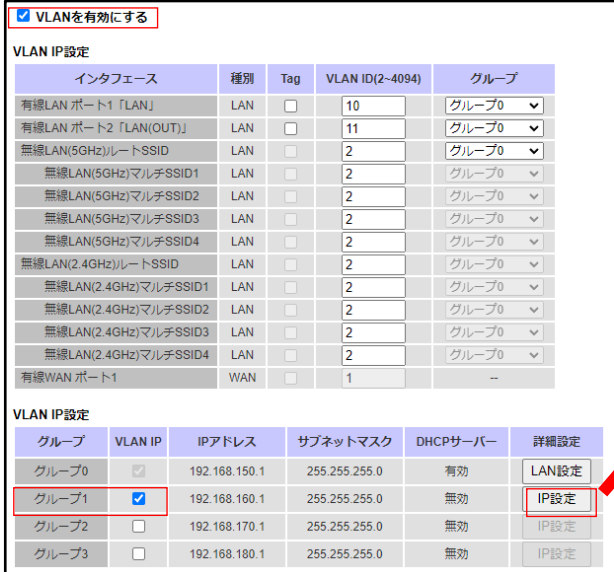

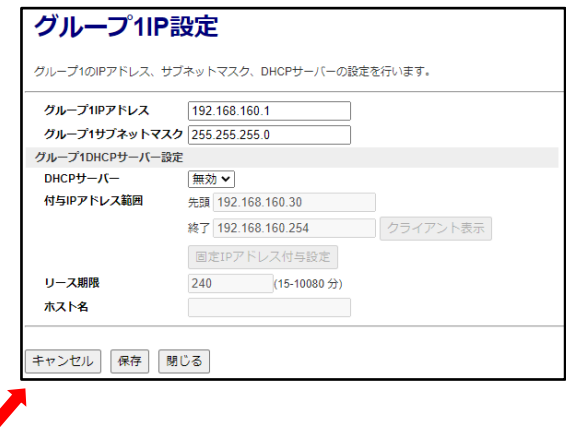

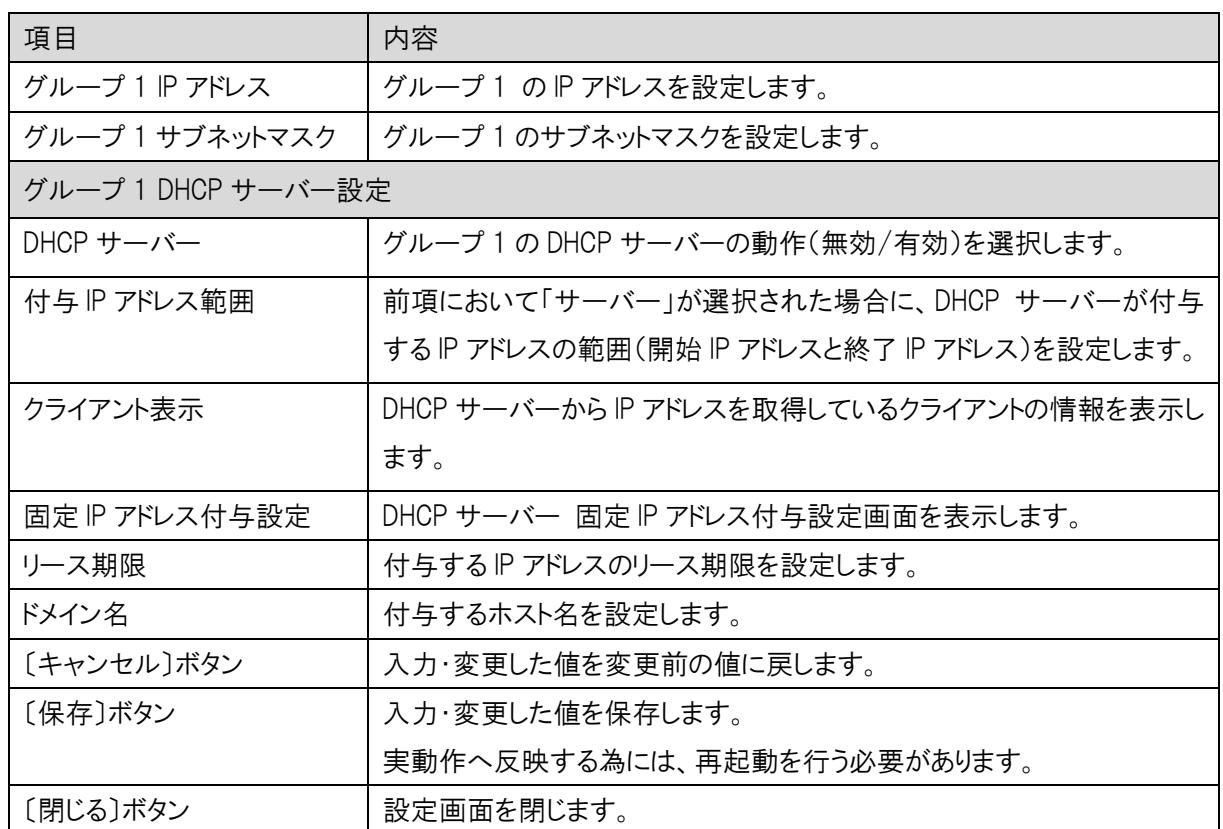
## 5.4 有線 LAN ポート設定

本機の有線 LAN ポートの設定を行います。

左のメニューリストから「ネットワーク設定」→「有線 LAN ポート設定」を選択します。

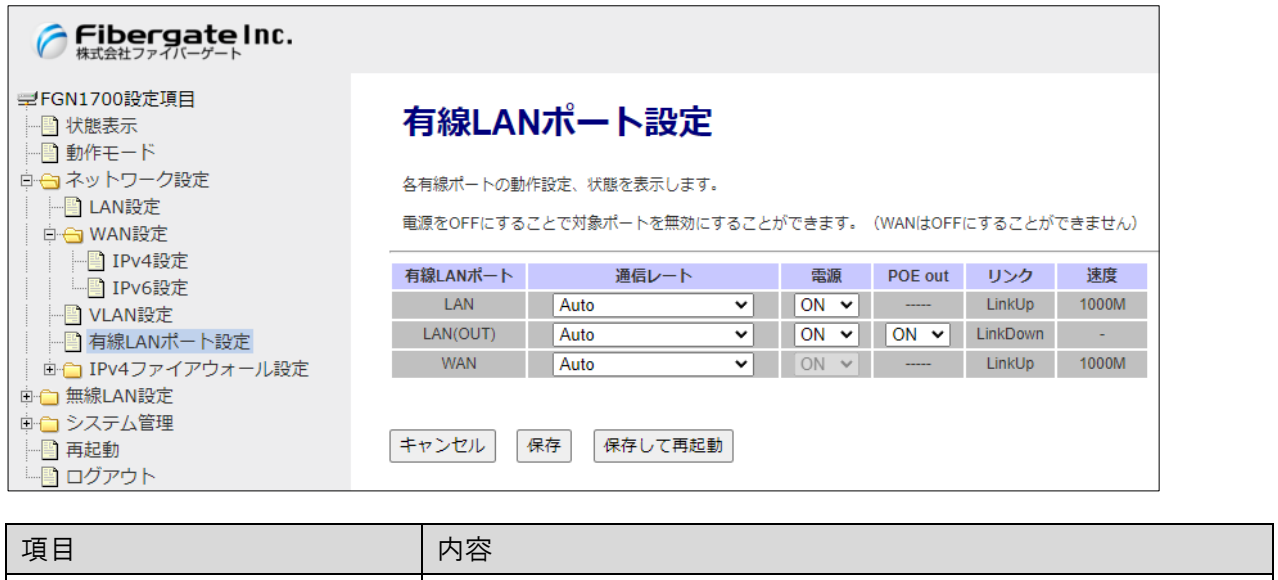

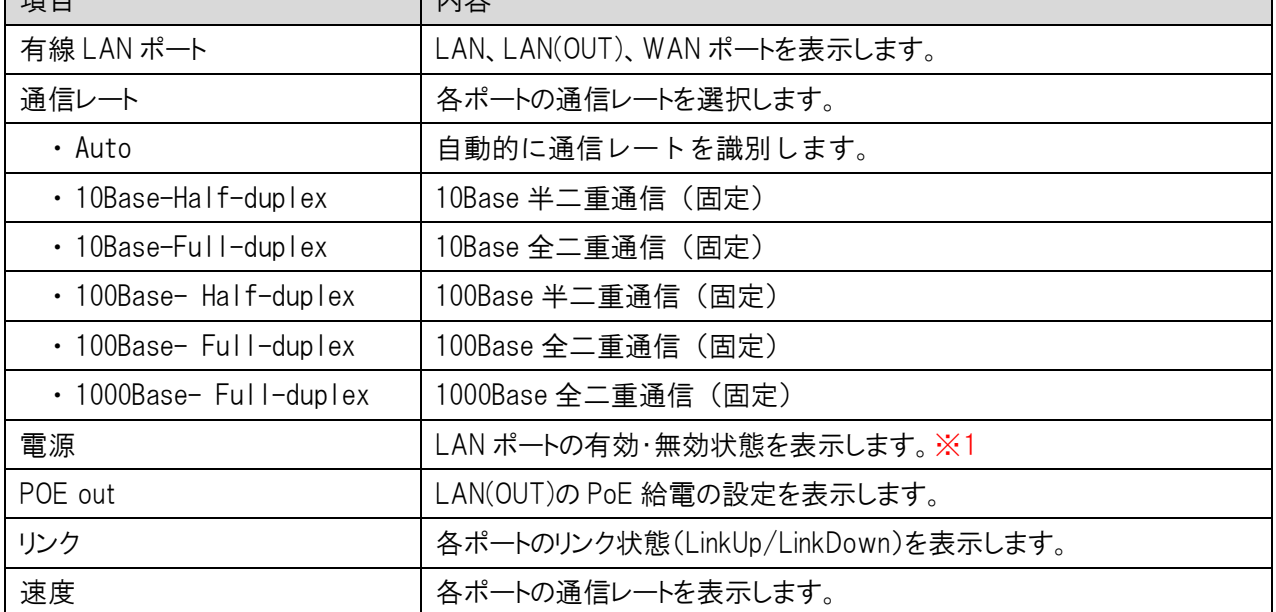

※1:「OFF」設定のポートは通信を行うことができません。WAN ポートは「OFF」設定にすることはできません。

#### 5.5 IPv4 ファイアウォール設定

本機の IPv4 ファイアウォール設定を行います。

### 5.5.1 MAC フィルタリング設定

LAN 側に接続する特定の端末について MAC アドレスをもとに WAN 側への接続を禁止する設定を行います。

左のメニューリストから「ネットワーク設定」→「IPv4 ファイアウォール設定」→「MAC フィルタリング設定」を選択しま す。

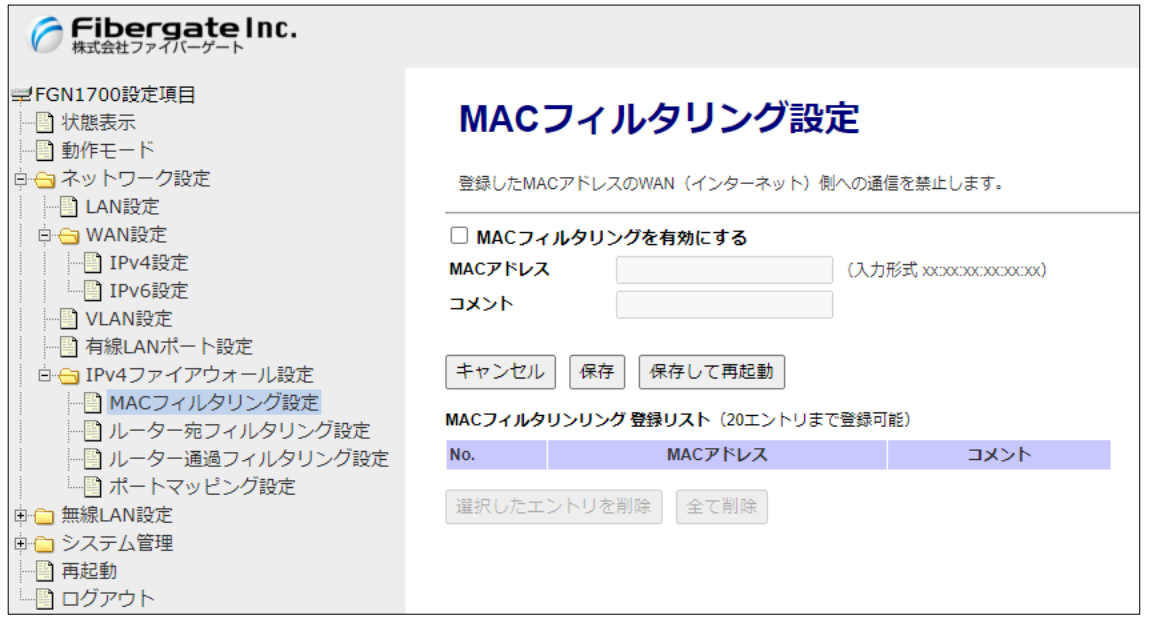

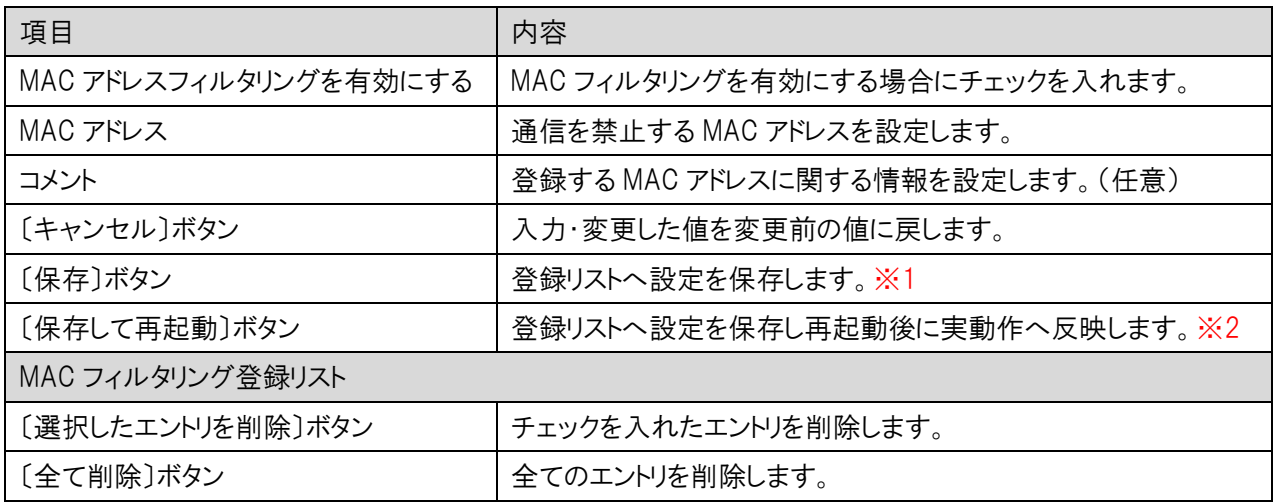

※1:設定内容を動作へ反映するためには、本機の再起動を行う必要があります。 ※2:ボタンをクリックした直後より、動作反映のための再起動が実施されます。

## 5.5.2 ルーター宛フィルタリング設定

本機(ルーター)宛のパケットに対する受信パケットフィルタリングの設定を行います。

対象の受信インタフェースは下記①~④になります。

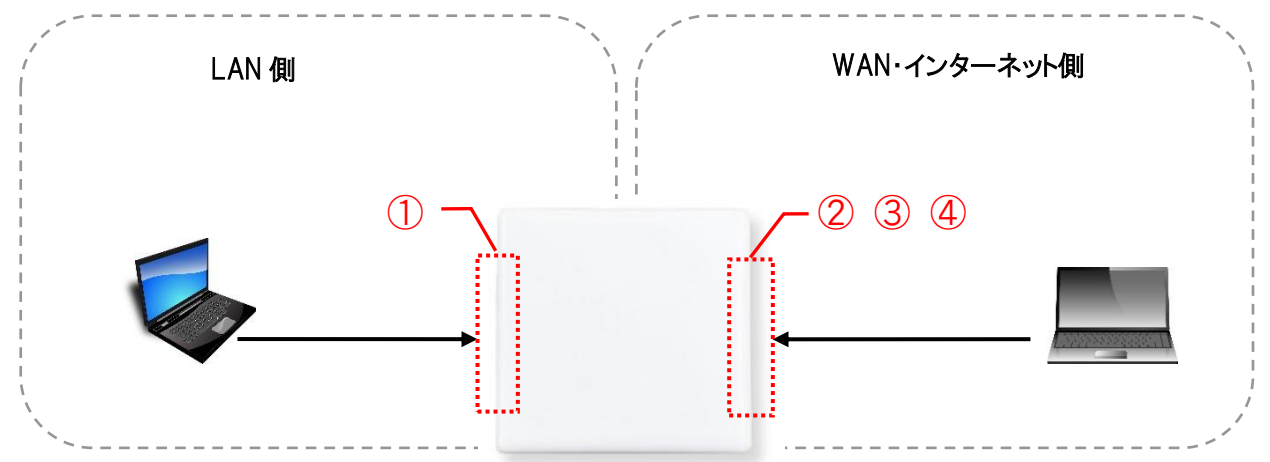

■ 対象受信インタフェース

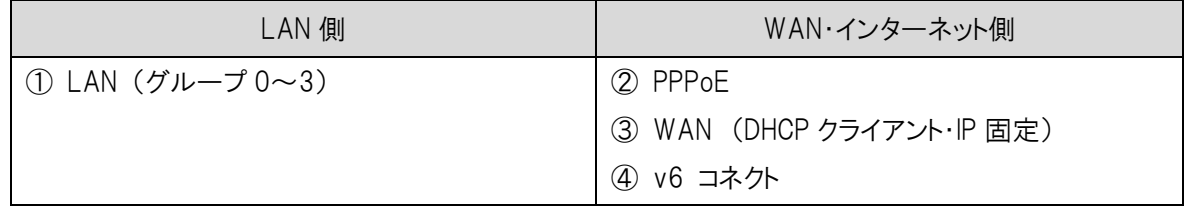

#### 注意事項

フィルタリングリストに登録されていないパケットは、LAN 側から本機宛への通信は許可となります。 インターネット側(WAN を含む)から本機宛への通信は全て破棄となります。

左のメニューリストから「ネットワーク設定」→「IPv4 ファイアウォール設定」→「ルーター宛フィルタリング設定」を選 択します。

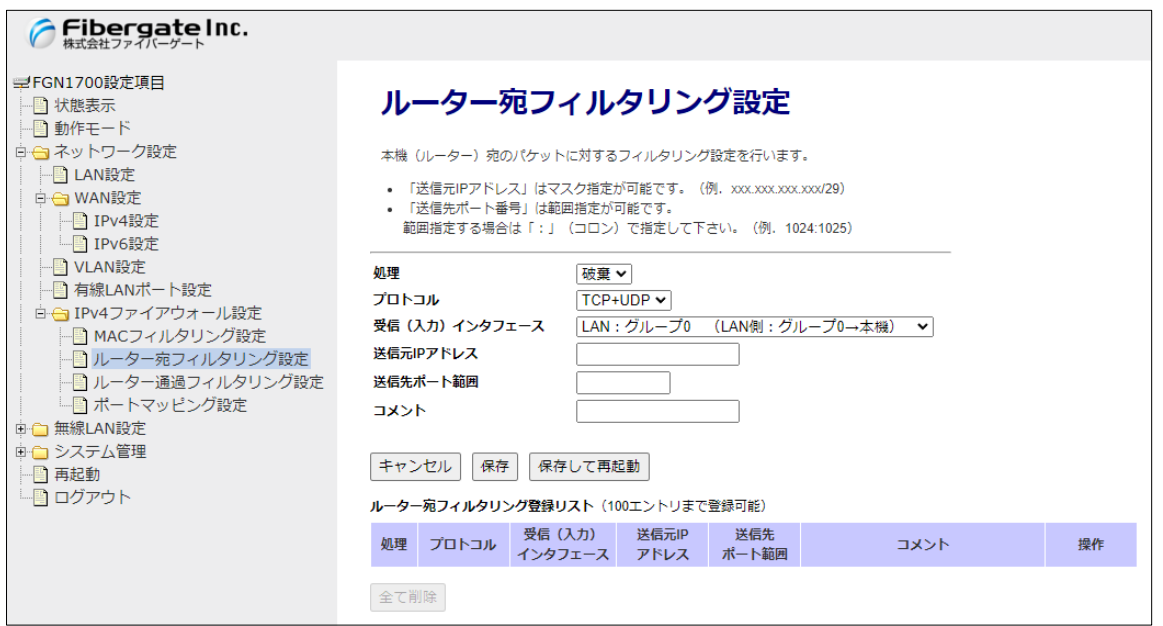

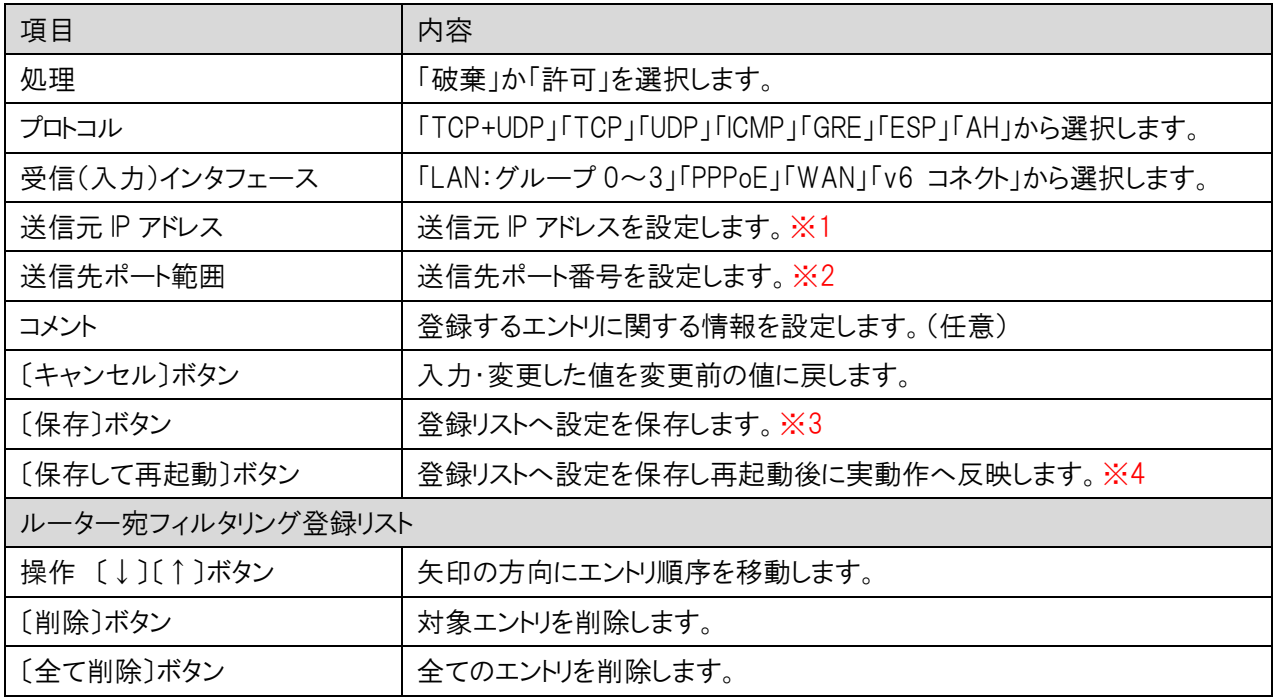

※1:マスク値と組み合わせることにより、範囲指定が可能です。(例. 192.168.150.0/24)

※2:範囲設定する場合「:」で区切ります。(例. 20:21)

※3:設定内容を動作へ反映するためには、本機の再起動を行う必要があります。

※4:ボタンをクリックした直後より、動作反映のための再起動が実施されます。

### 5.5.3 ルーター通過フィルタリング設定

本機(ルーター)を通過するパケットに対するフィルタリングを行います。対象となる受信・送信インタフェースは下 記①~⑤になります。また、インタフェースに対するパケット通過の方向例を A~C で示します。

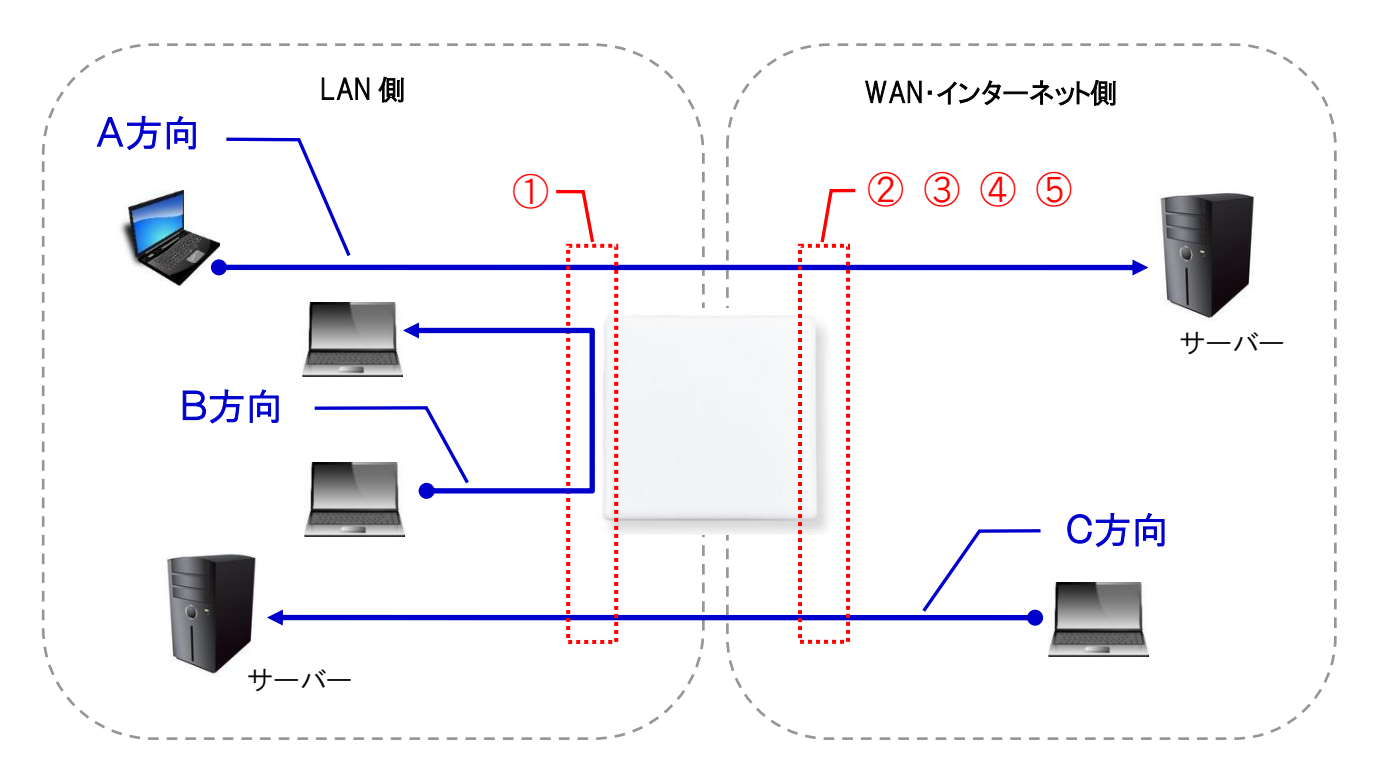

■ 対象受信・送信インタフェース

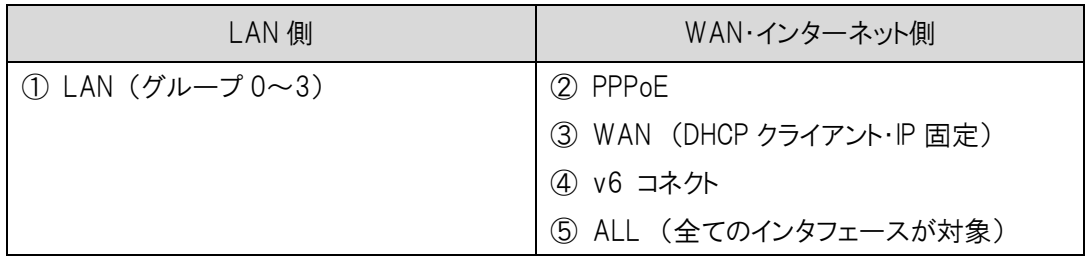

#### ■ 対象パケット通信方向

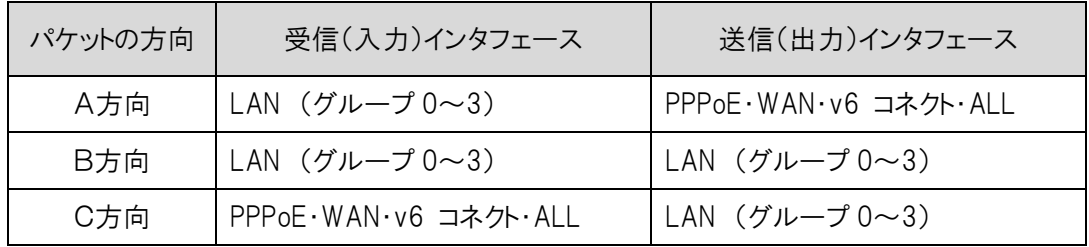

左のメニューリストから「ネットワーク設定」→「IPv4 ファイアウォール設定」→「ルーター通過フィルタリング設定」を 選択します。

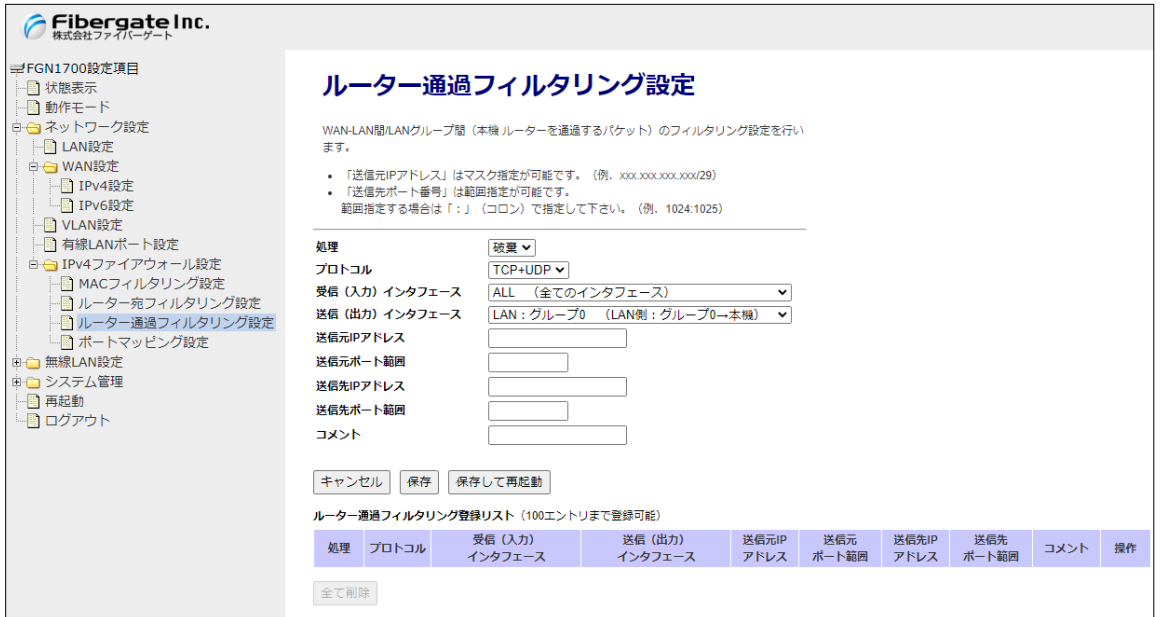

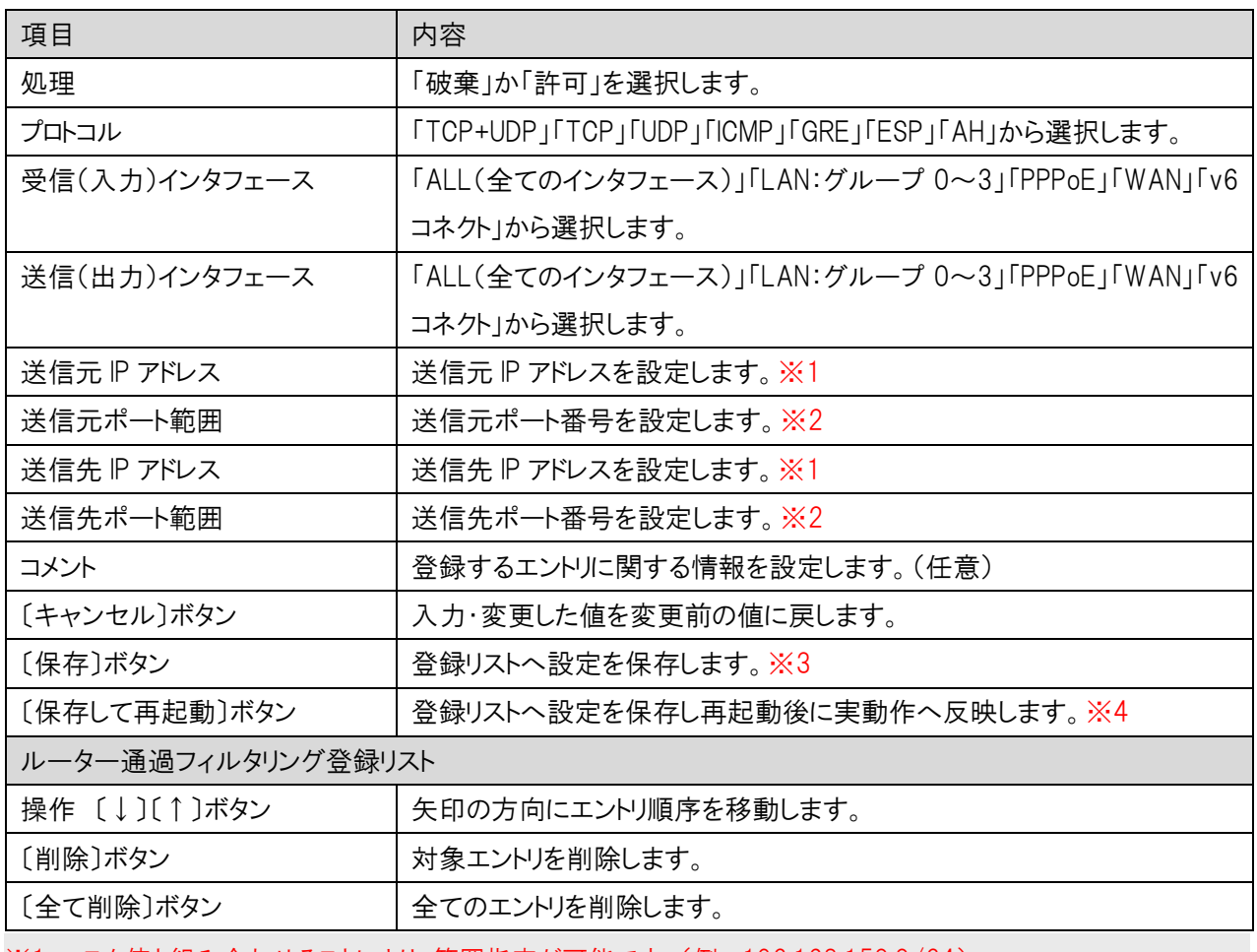

※1:マスク値と組み合わせることにより、範囲指定が可能です。(例. 192.168.150.0/24)

※2:範囲設定する場合「:」で区切ります。(例. 20:21)

※3:設定内容を動作へ反映するためには、本機の再起動を行う必要があります。

※4:ボタンをクリックした直後より、動作反映のための再起動が実施されます。

#### 5.5.4 ポートマッピング設定

「ポートマッピング設定」では、WAN(インターネット)側から本機の WAN 側 IP アドレス・ポート宛の接続要求を、LAN 側 IP アドレス・ポートへ転送するための設定を行います。

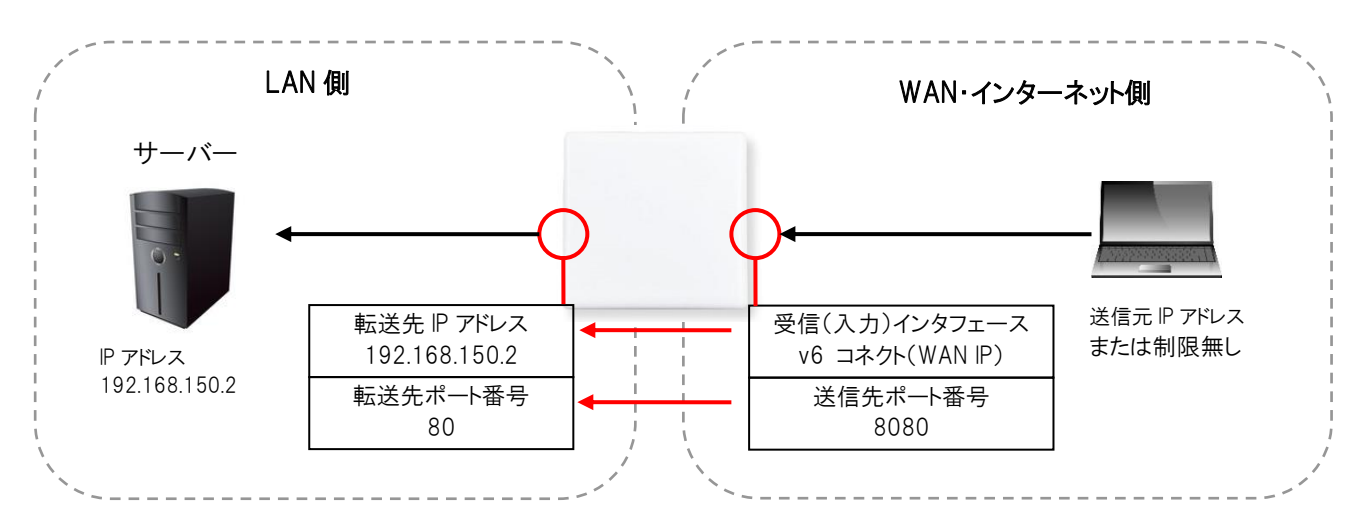

#### ⚫ ヘアピンNAT

ヘアピンNATを有効にした場合、LAN側の端末は、同一ネットワーク内に存在するポートマッピング先の機器に対 して、本機が取得しているWAN側のIPと設定した送信先ポート番号を指定することでアクセスすることができます。

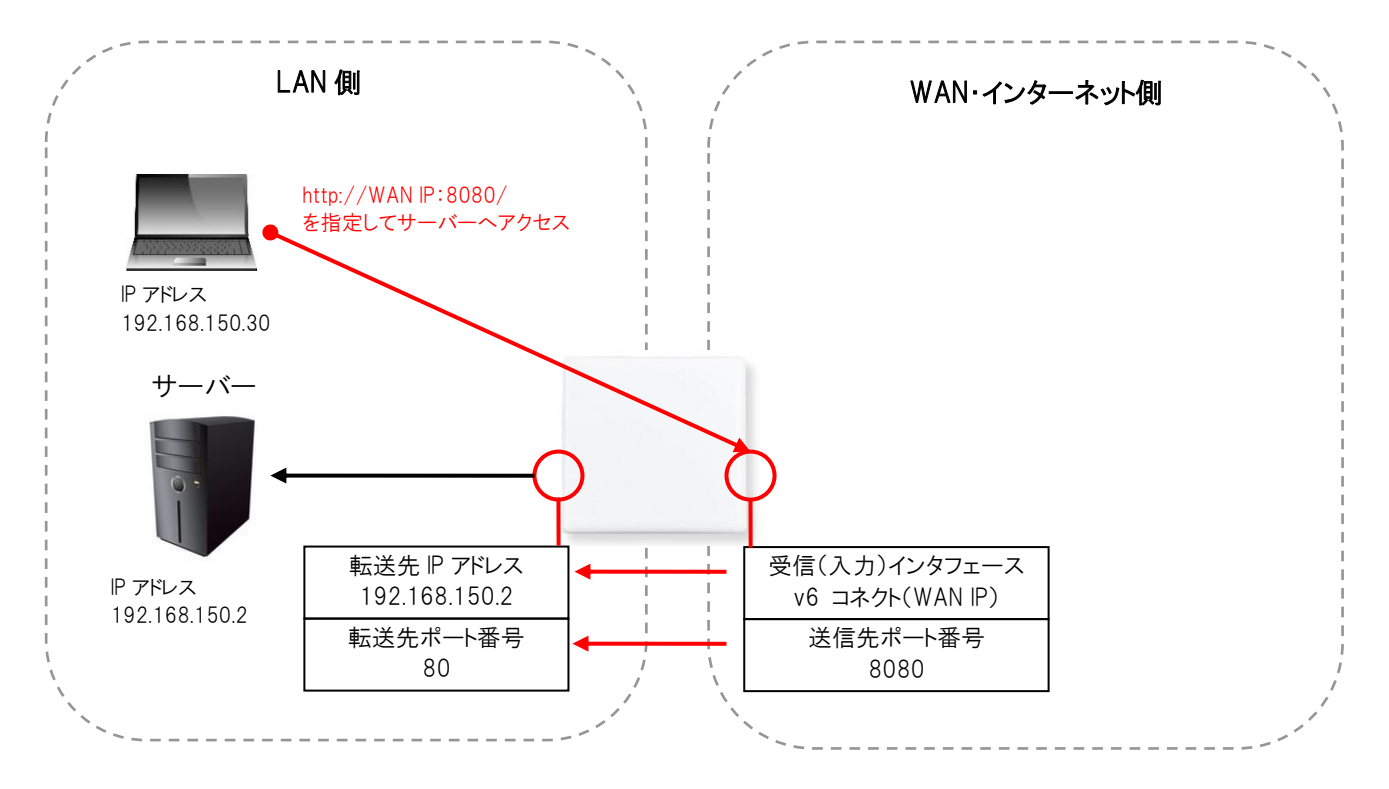

左のメニューリストから「ネットワーク設定」→「IPv4 ファイアウォール設定」→「ポートマッピング設定」を選択します。

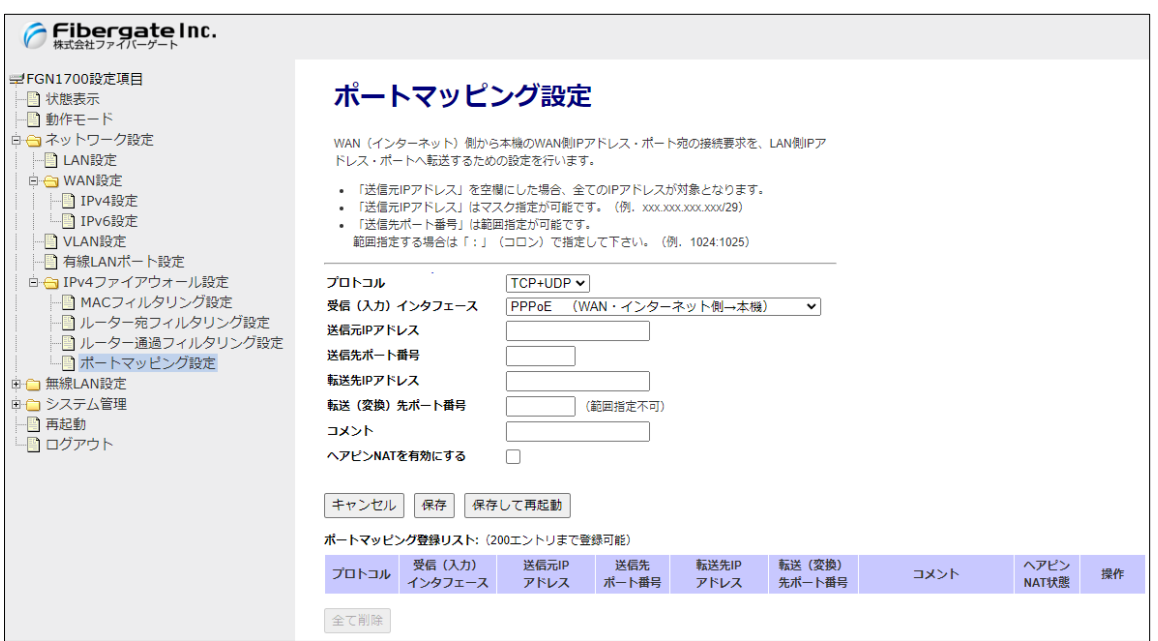

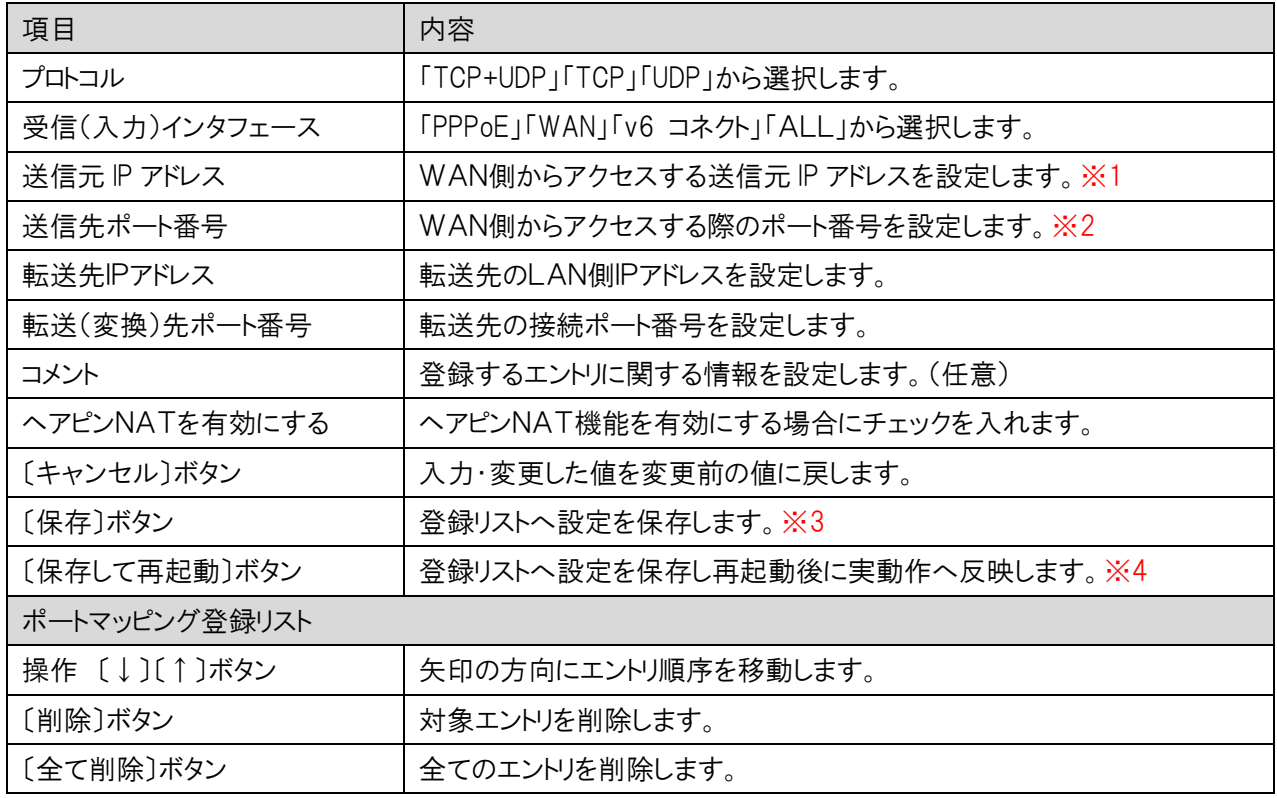

※1:マスク値と組み合わせることにより、範囲指定が可能です。(例. 192.168.150.0/24)

※2:範囲設定する場合「:」で区切ります。(例. 20:21)

※3:設定内容を動作へ反映するためには、本機の再起動を行う必要があります。

※4:ボタンをクリックした直後より、動作反映のための再起動が実施されます。

# 6 無線 LAN 設定

本機の無線 LAN 設定を行います。

#### 6.1 無線 LAN(5GHz)

無線 LAN(5GHz)の設定を行います。

#### 基本設定

左のメニューリストから「無線 LAN 設定」→「無線 LAN(5GHz)」→「基本設定」を選択します。

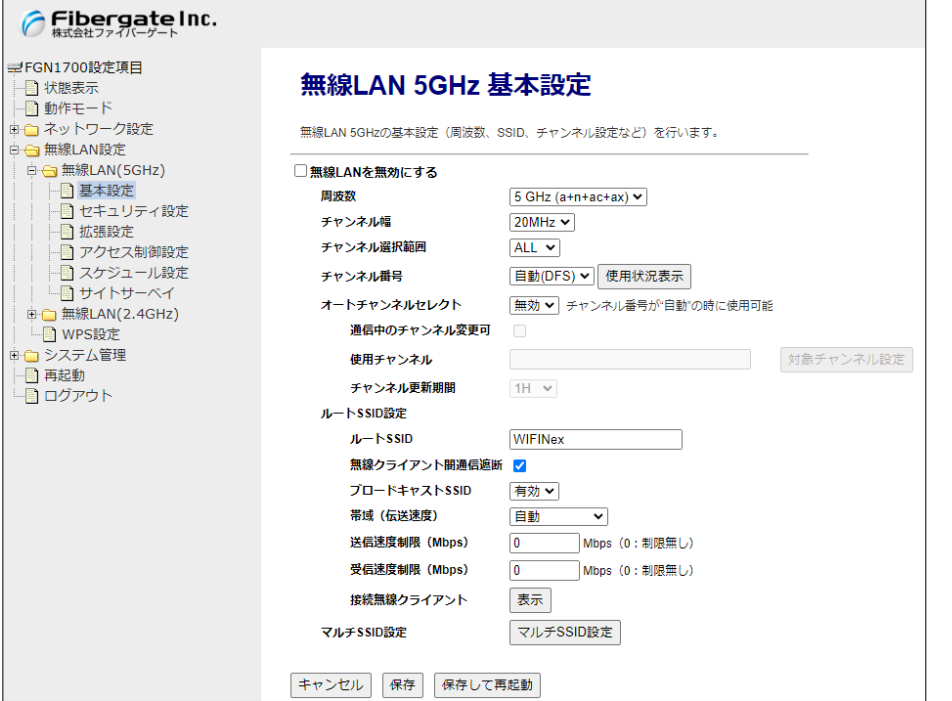

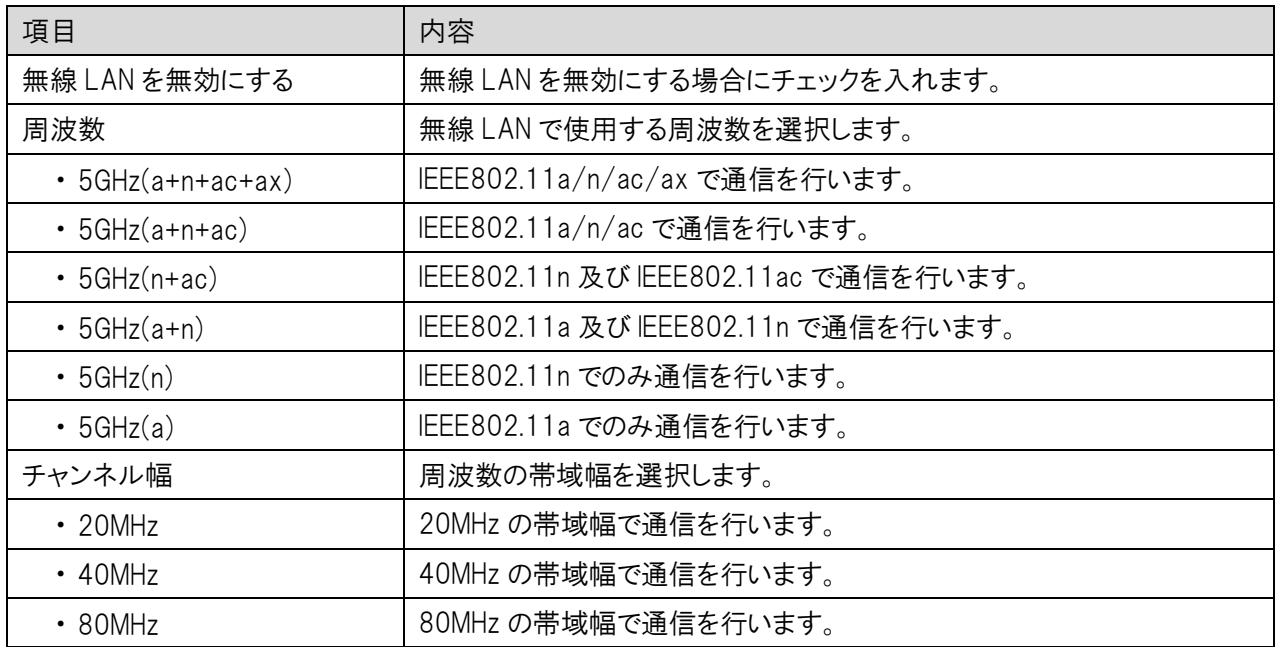

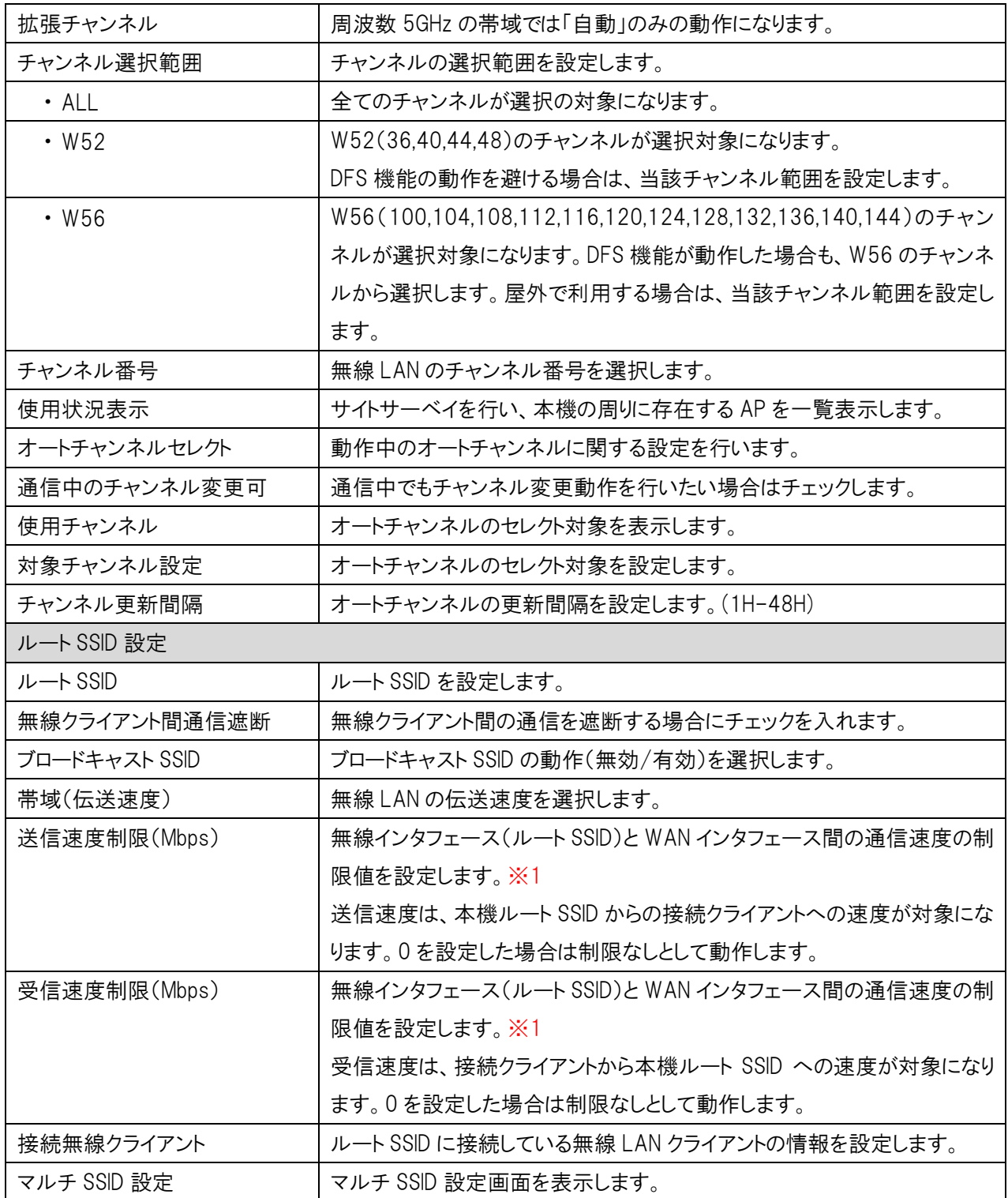

※1:送信・受信速度制限の設定は、ルーターモード時のみ利用可能です。

 また、無線 LAN インターフェース(ルート SSID)と有線 LAN 間の通信、無線 LAN インターフェース(ルート SSID) 間の通信は、制御の対象外のため利用できません。

# マルチ SSID 設定

無線 LAN 5GHz のマルチ SSID の設定を行います。

前項画面の「基本設定」→〔マルチ SSID 設定〕ボタンをクリックします。

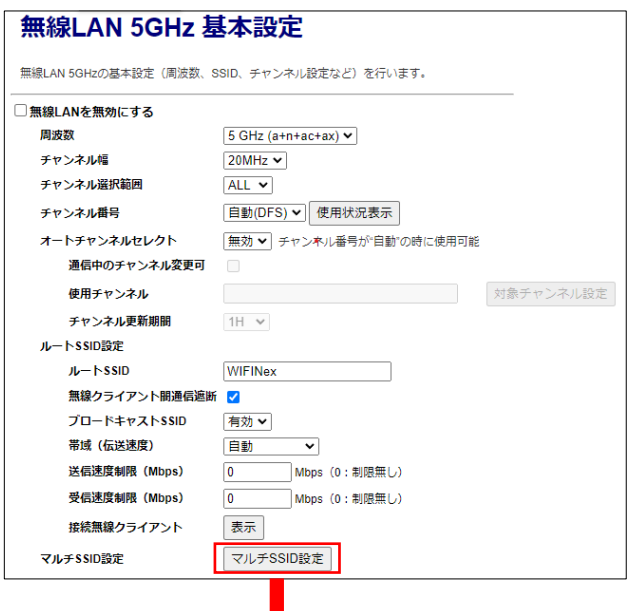

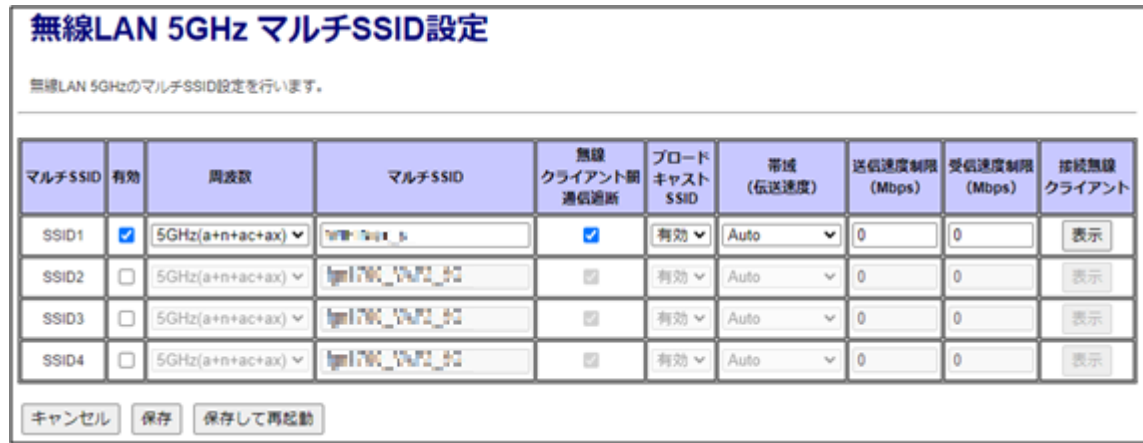

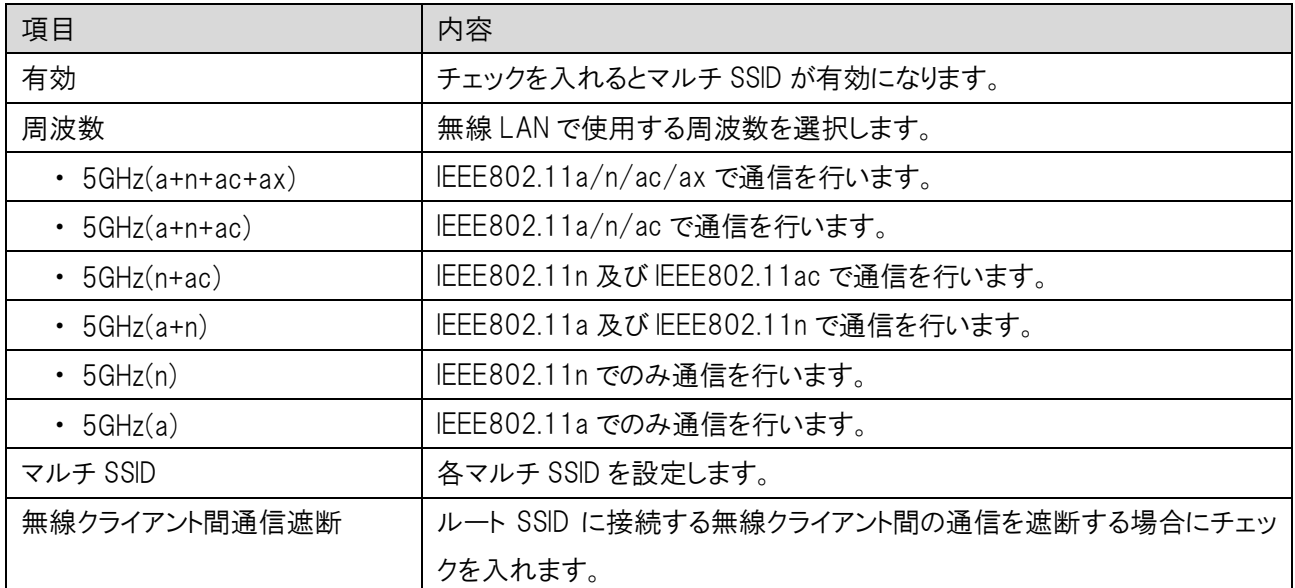

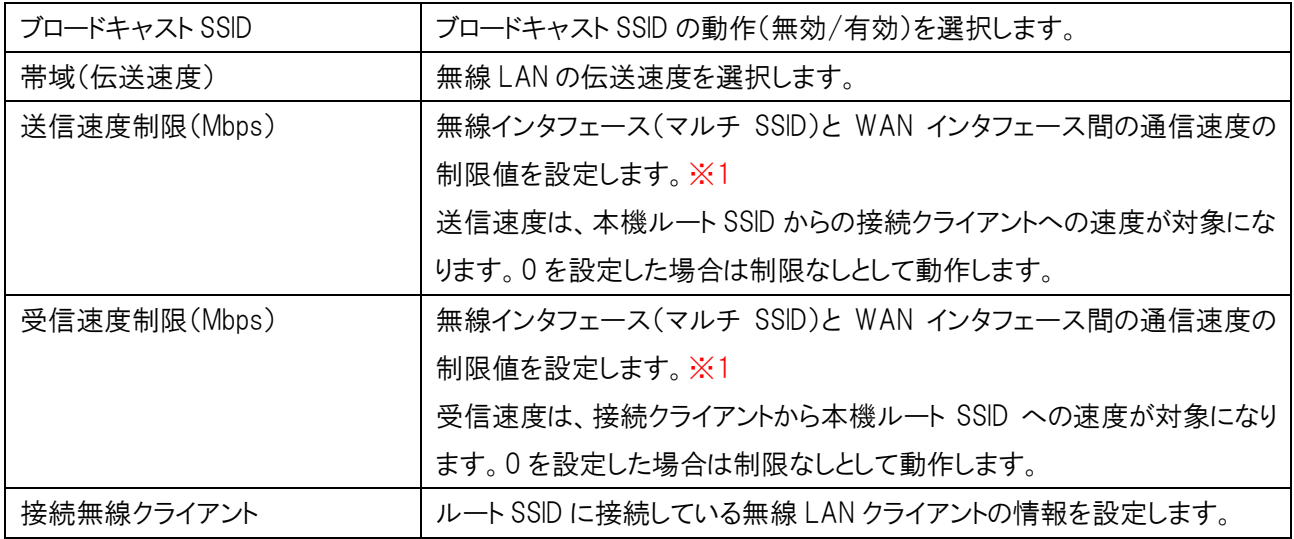

※1:送信・受信速度制限の設定は、ルーターモード時のみ利用可能です。

 また、無線 LAN インターフェース(マルチ SSID)と有線 LAN 間の通信、無線 LAN インターフェース(マルチ SSID) 間の通信は、制御の対象外のため利用できません。

## 6.1.2.1 無線 LAN 接続クライアント表示

本機の無線 LAN アクセスポイントに接続している無線 LAN クライアントの情報を表示します。 ルート SSID 接続クライアントは「基本設定」→〔表示〕ボタンをクリックします。

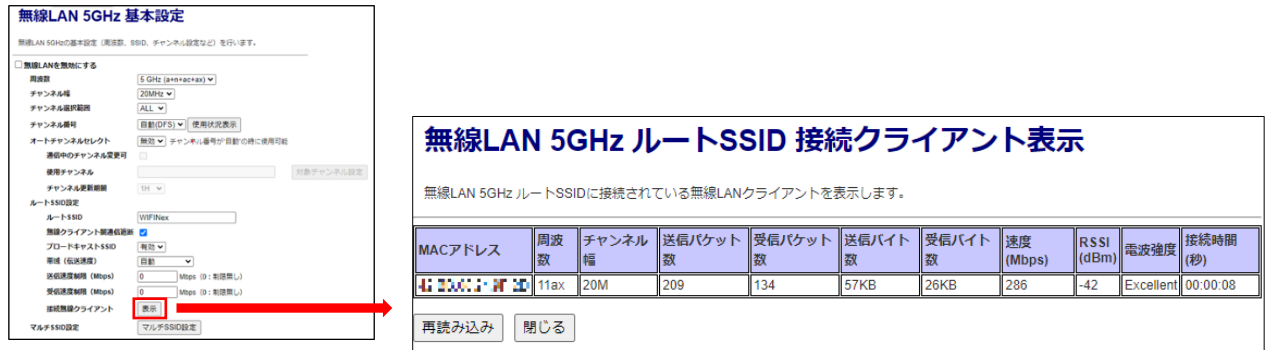

マルチ SSID 接続クライアントは「基本設定」→〔マルチ SSID 設定〕→〔表示〕ボタンをクリックします

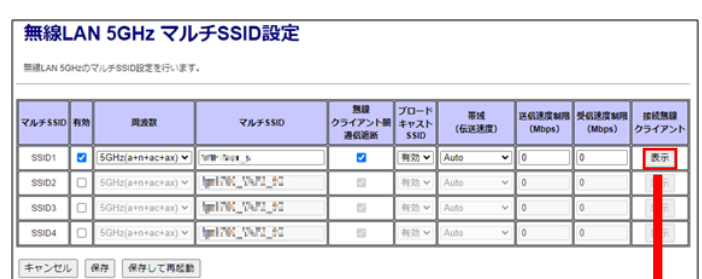

 $\circ$ 

#### 無線LAN 5GHz マルチSSID1接続クライアント表示

無線LAN 5GHz マルチSSID1に接続されている無線LANクライアントを表示します。

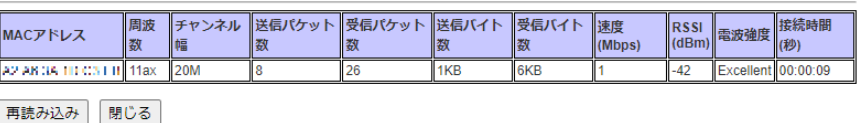

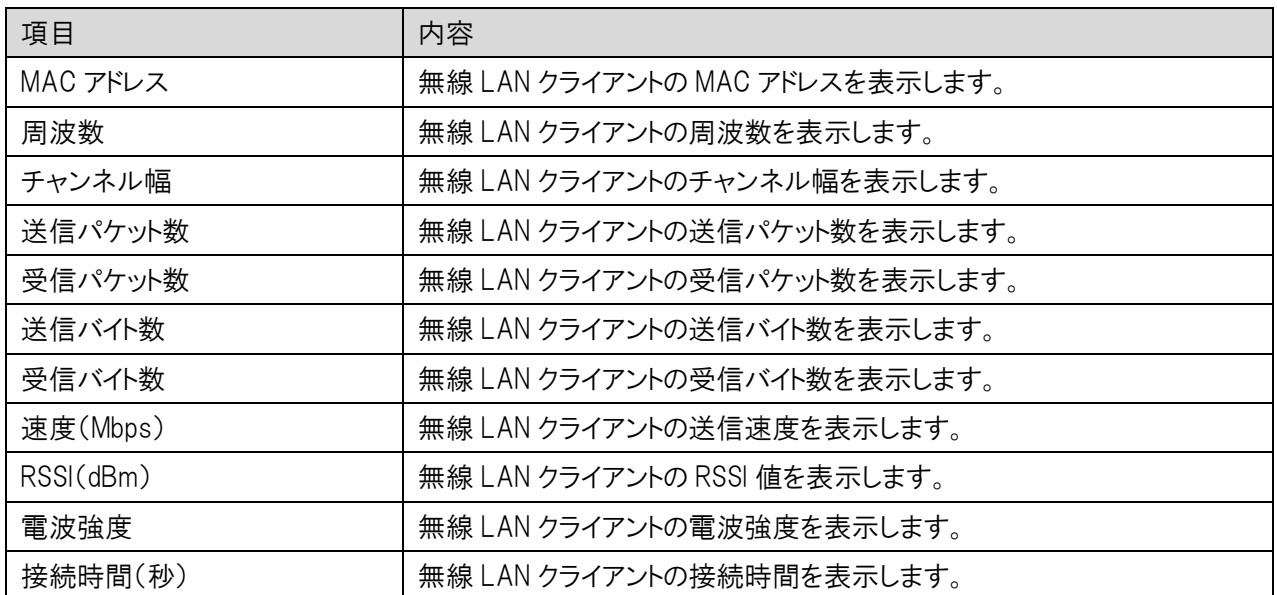

## 6.1.3 セキュリティ設定

無線 LAN 5GHz のセキュリティ設定を行います。

左のメニューリストから「無線 LAN 設定」→「無線 LAN(5GHz)」→「セキュリティ設定」を選択しま す。

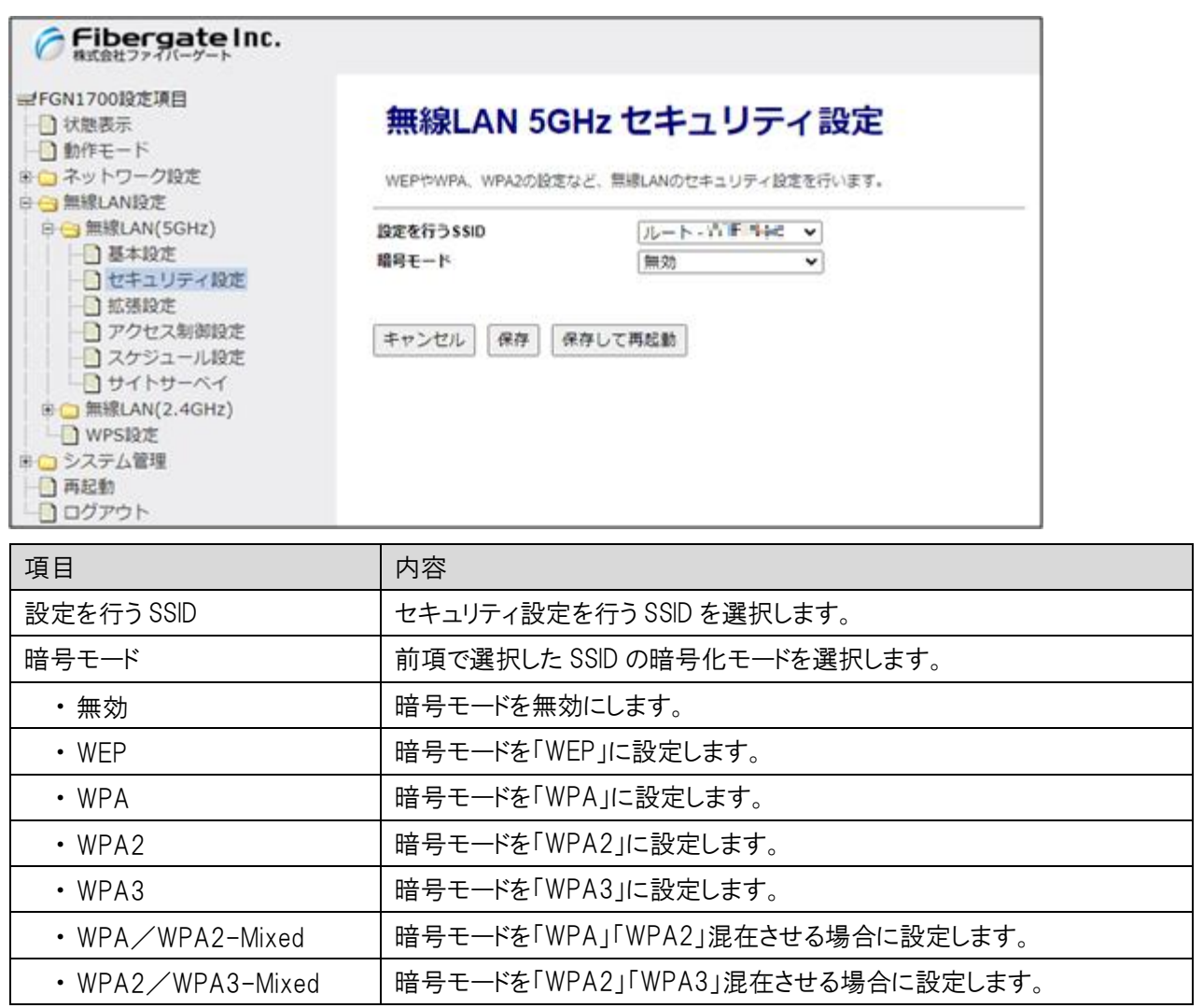

# 6.1.3.1 暗号モード WEP

暗号モード「WEP」を選択した場合の設定を行います。

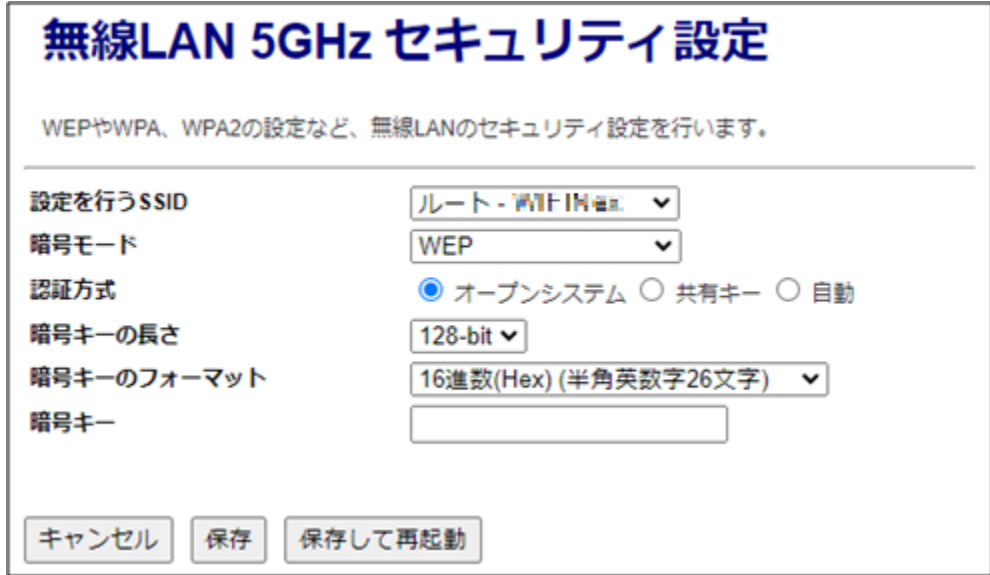

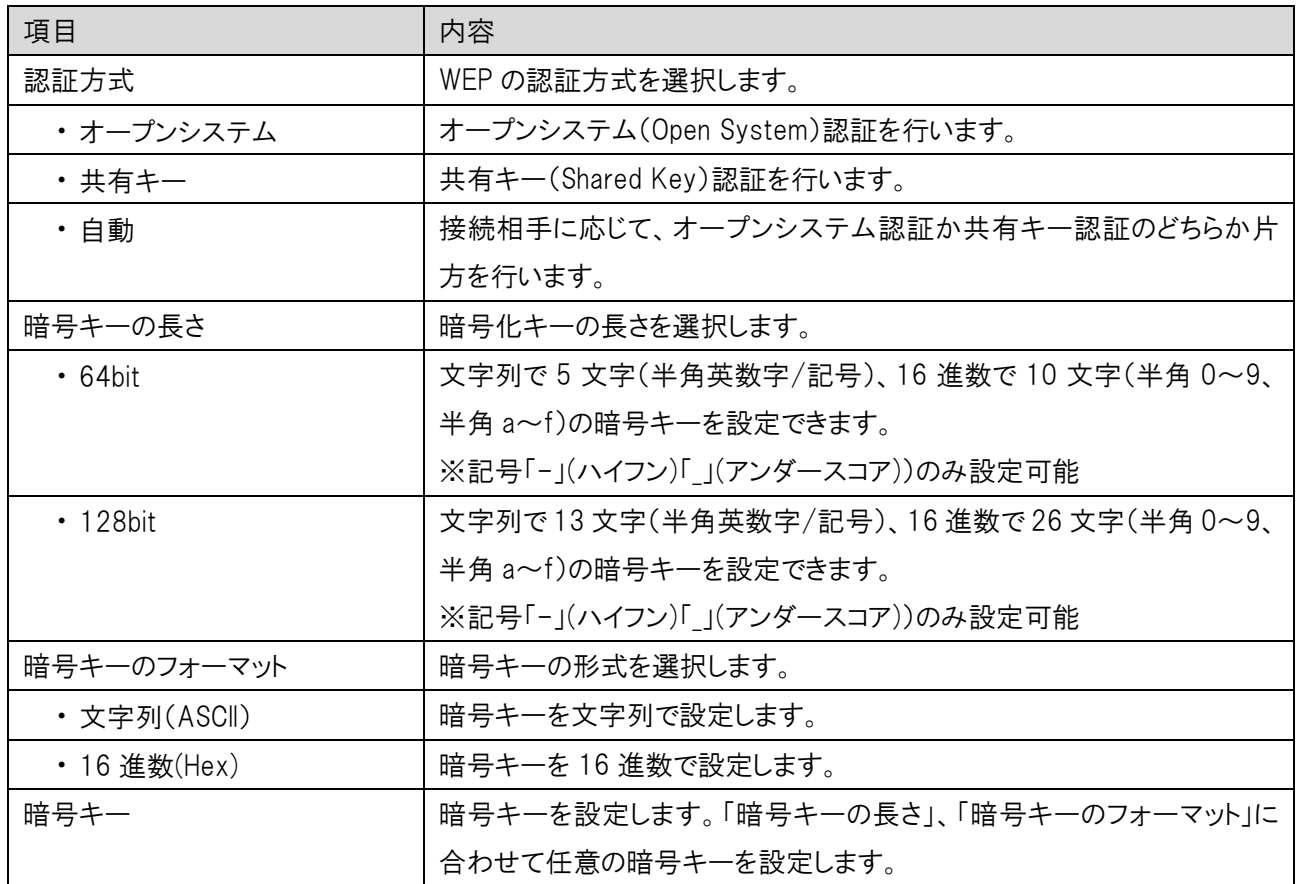

## 6.1.3.2 暗号モード WPA/WPA2/WPA3/Mixed (事前共有キー)

暗号モードで「WPA」、「WPA2」、「WPA3」「WPA/WPA2-Mixed」「WPA2/WPA3-Mixed」と認証方式で事 前共有キーを選択した場合の設定を行います。

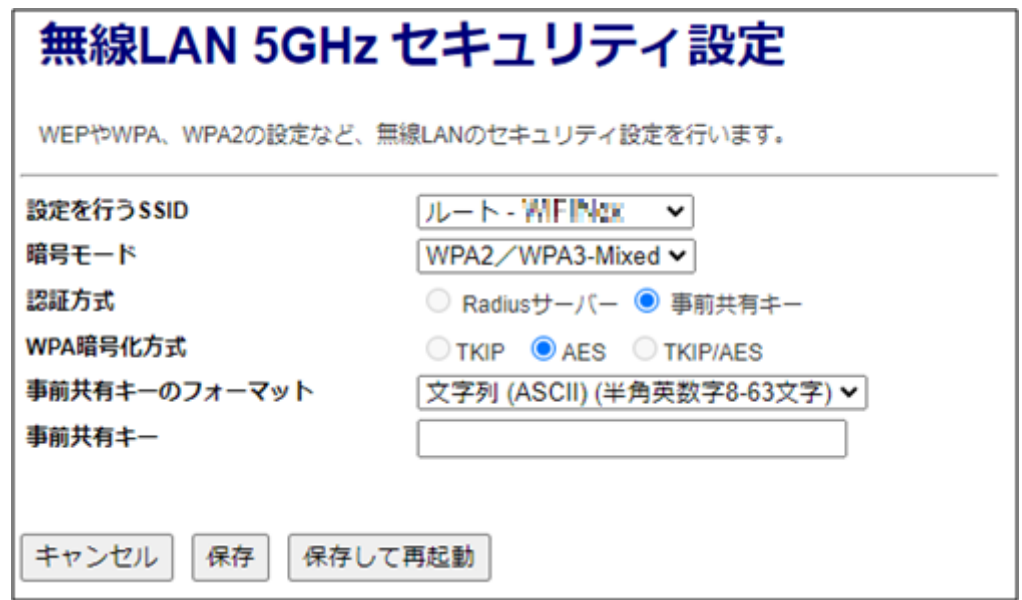

J

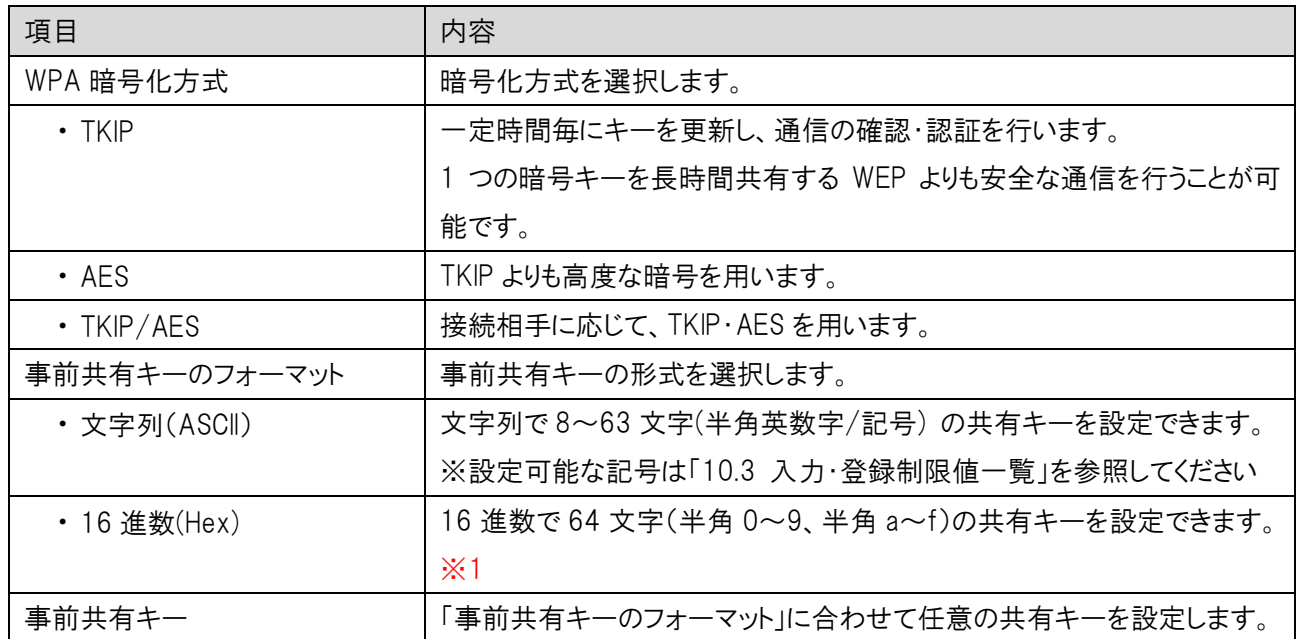

※1:WPA3 および WPA2/WPA3-Mixed の暗号モードでは 16 進数は選択できません。

## 6.1.3.3 暗号モード WPA/WPA2/WPA3/Mixed (RADIUS 認証)

暗号モードで「WPA」、「WPA2」、「WPA3」、「WPA/WPA2-Mixed」と認証方式で RADIUS 認証を選択した 場合の設定を行います。

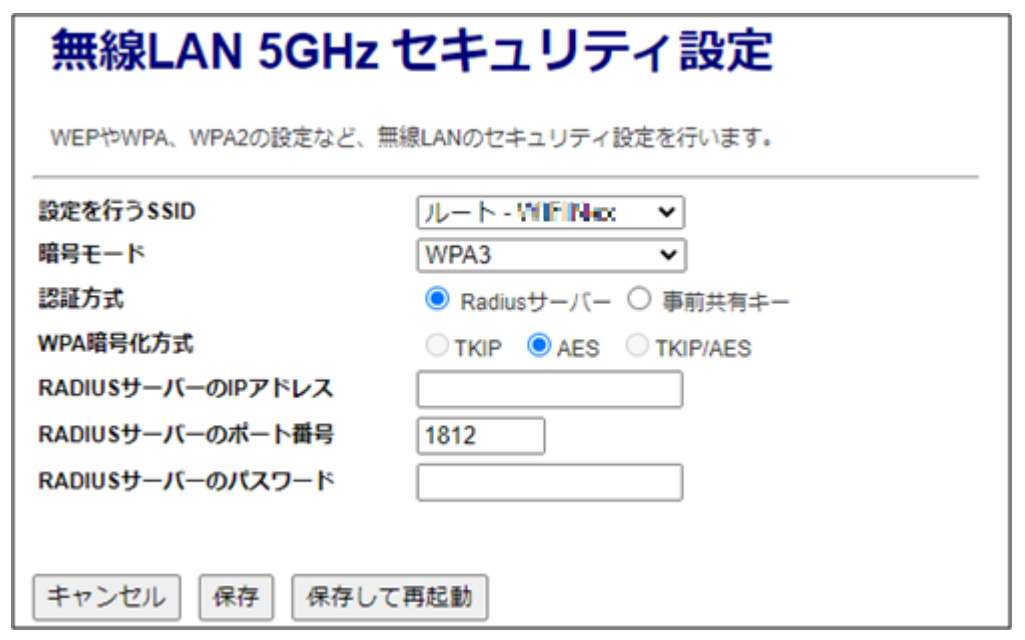

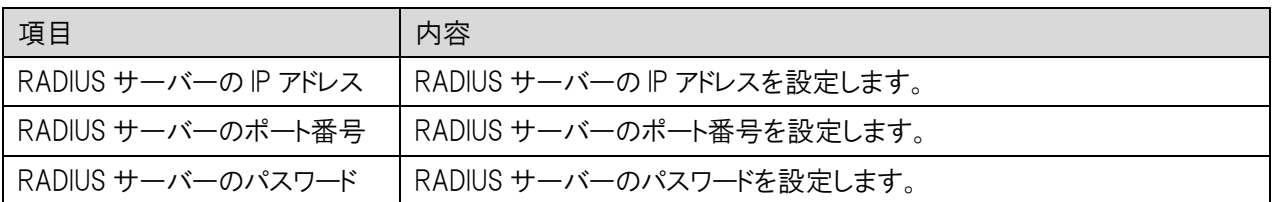

#### 拡張設定

無線 LAN 5GHz の拡張設定を行います。

左のメニューリストから「無線 LAN 設定」→「無線 LAN(5GHz)」→「拡張設定」を選択します。

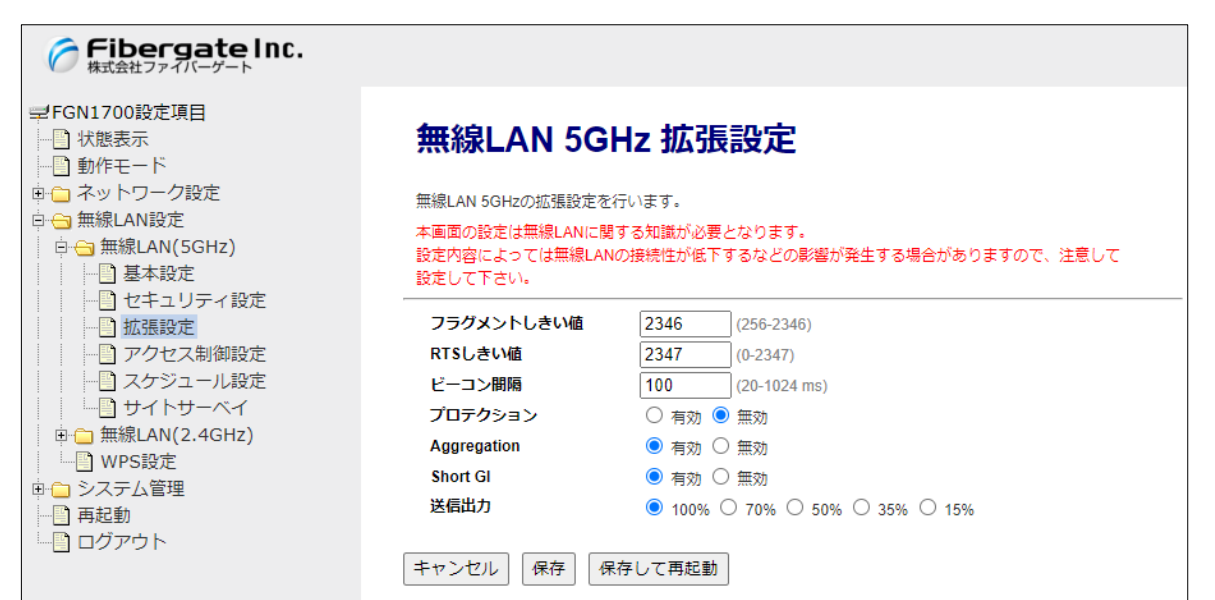

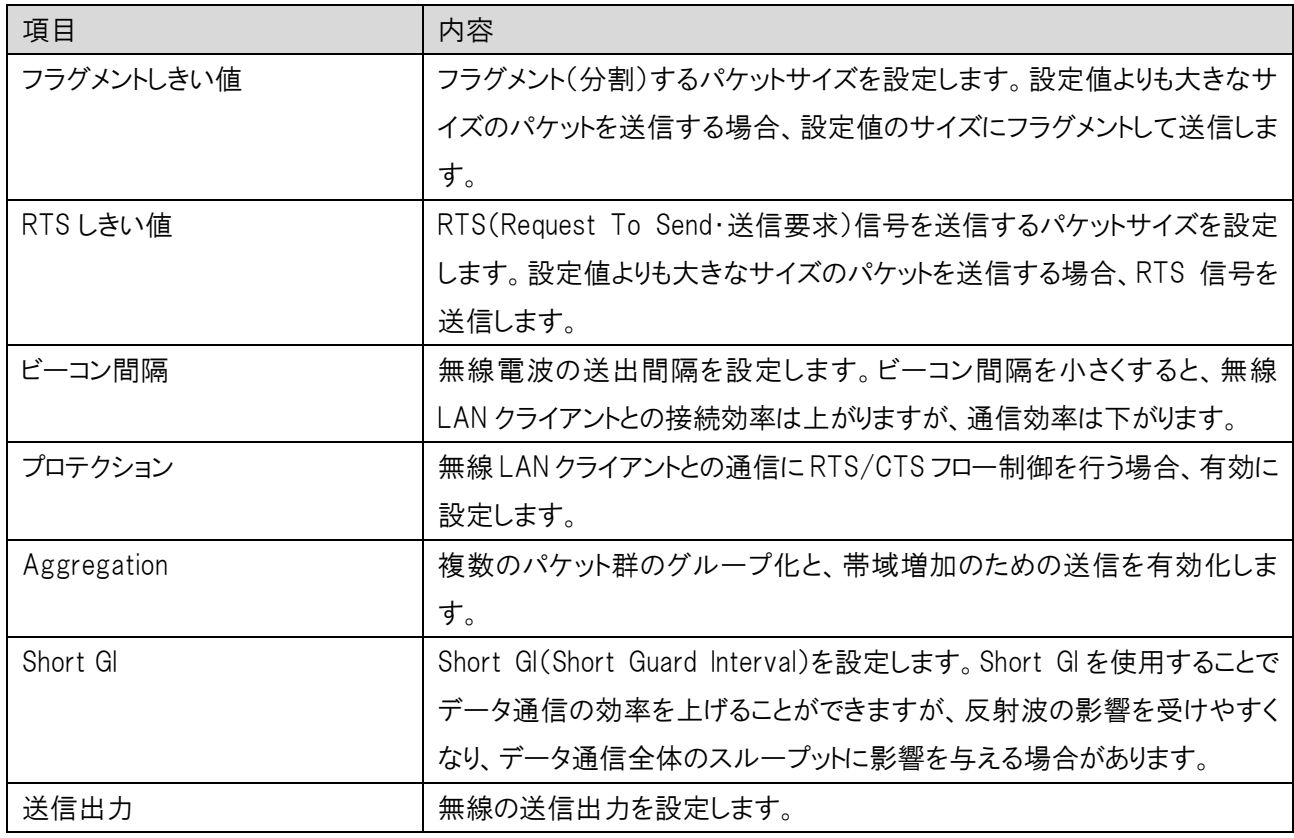

### 6.1.5 アクセス制御設定

無線 LAN 5GHz の拡張設定を行います。

左のメニューリストから「無線 LAN 設定」→「無線 LAN(5GHz)」→「アクセス制御設定」を選択しま す。

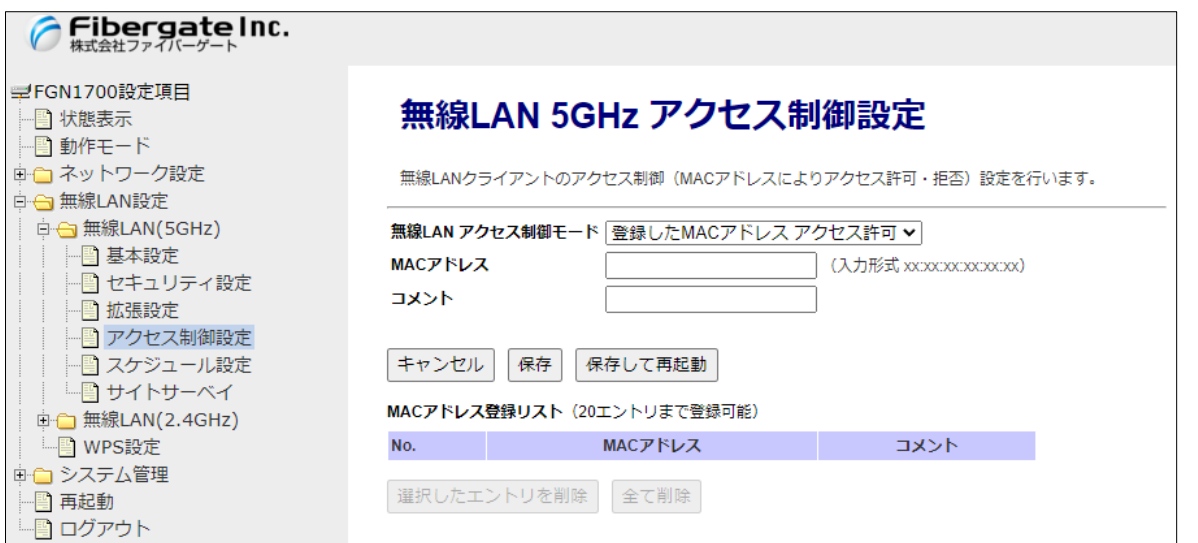

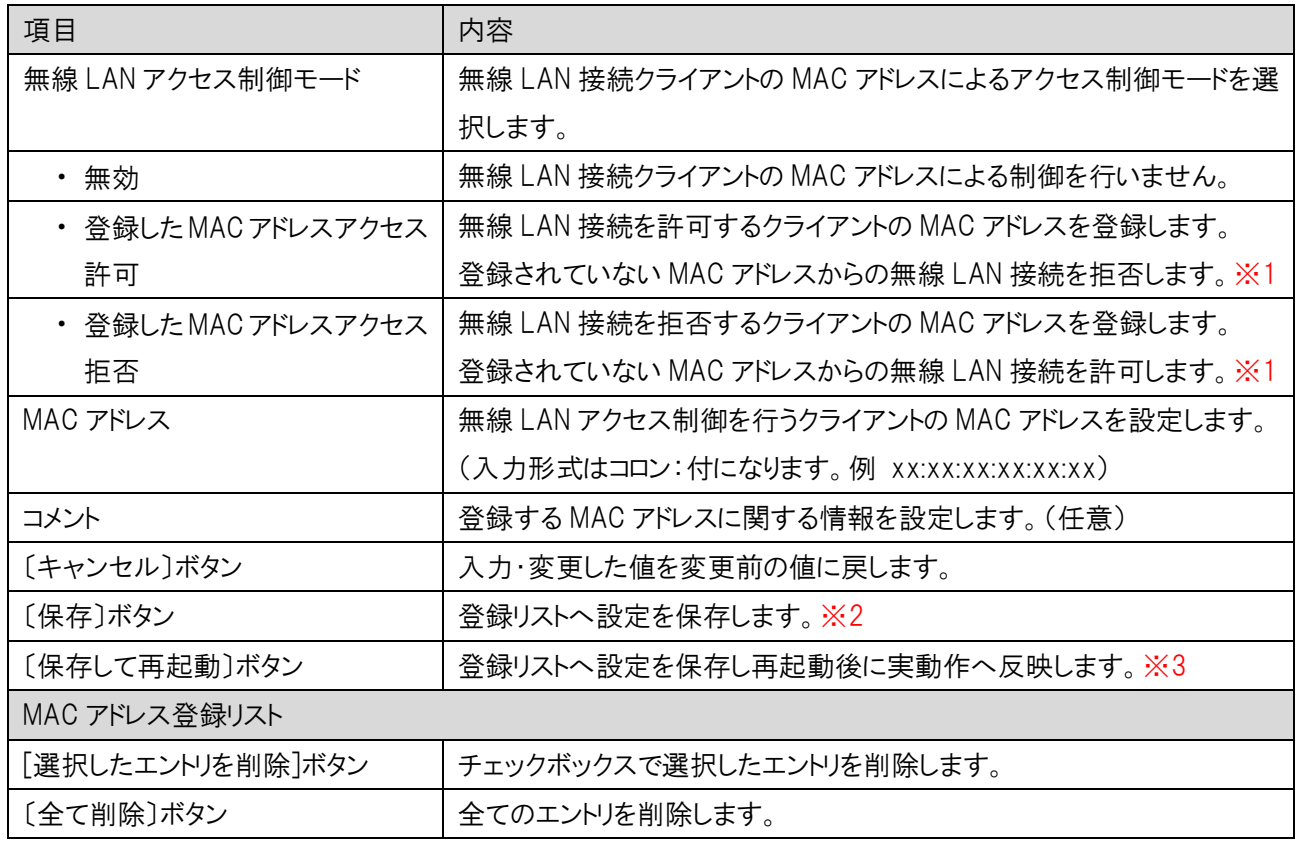

※1:設定動作はアクセス許可・拒否のいずれか一方の動作になります。アクセス許可と拒否を同時に設定することは できません。

※2:設定内容を動作へ反映するためには、本機の再起動を行う必要があります。

※3:ボタンをクリックした直後より、動作反映のための再起動が実施されます。

#### 6.1.6 スケジュール設定

無線 LAN 5GHz のスケジュール設定を行います。

左のメニューリストから「無線 LAN 設定」→「無線 LAN(5GHz)」→「スケジュール設定」を選択しま す。ルート SSID とマルチ SSID それぞれに対して、スケジュールを設定できます。

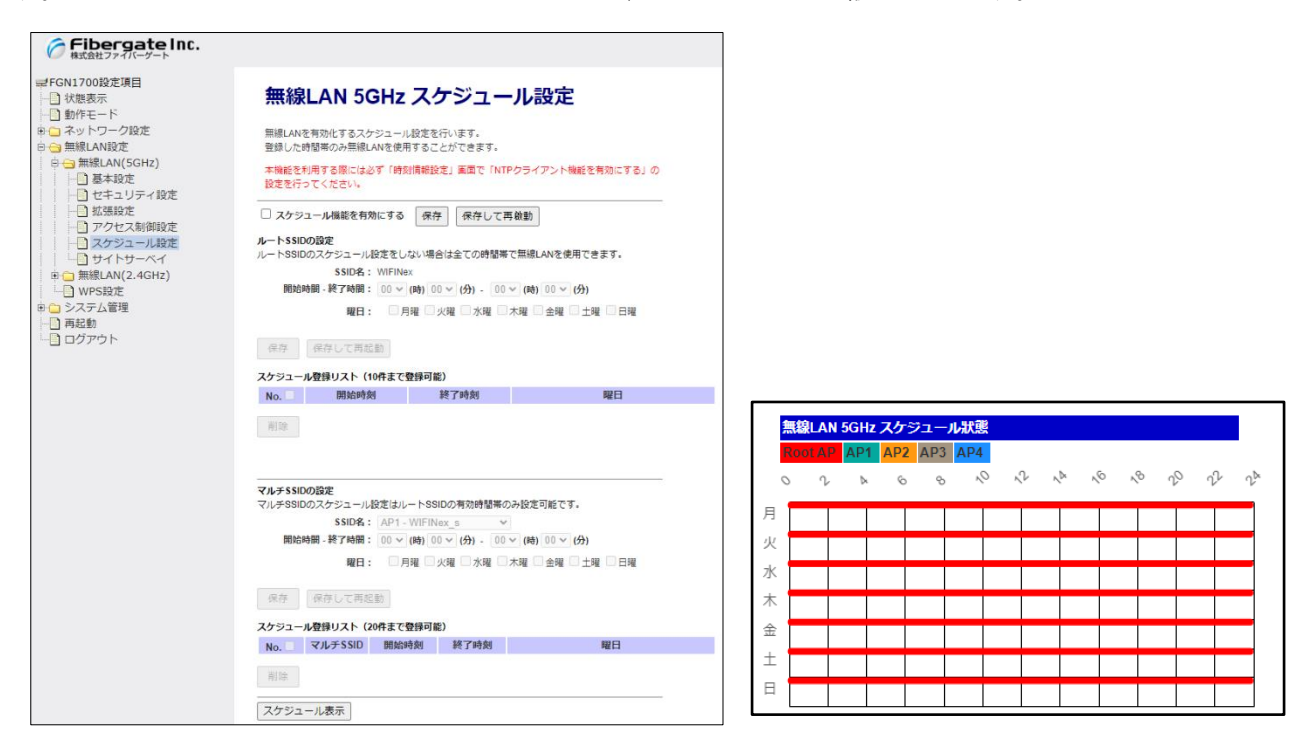

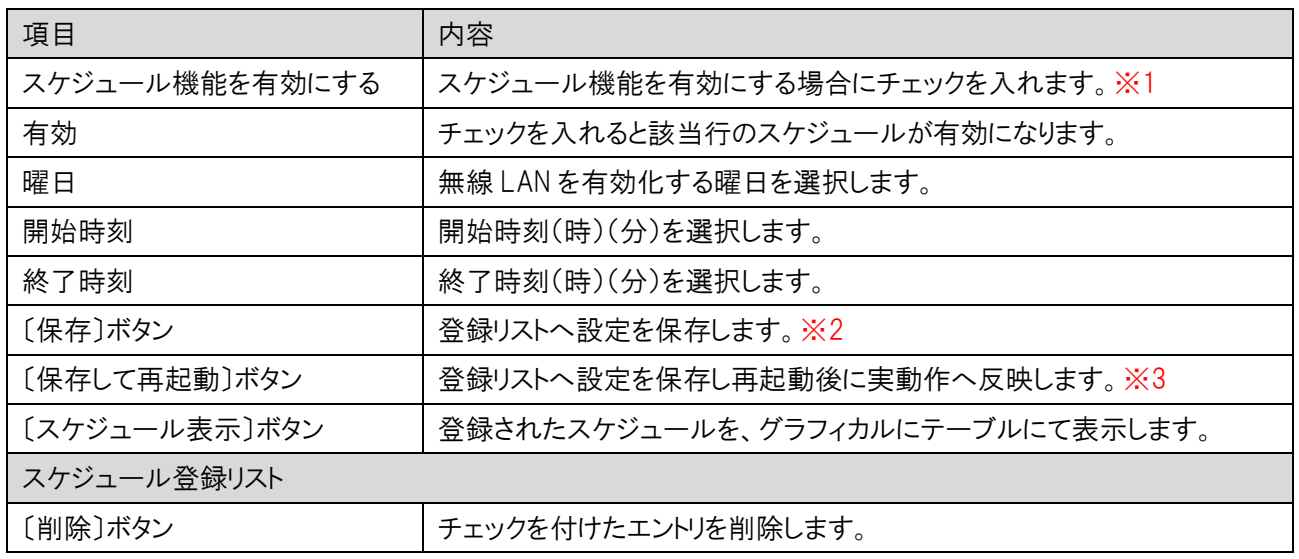

※1:本機能の利用する場合は、必ず「時刻情報設定」画面で、「NTP クライアント」を有効にする」の設定を行ってください。 ※2:設定内容を動作へ反映するためには、本機の再起動を行う必要があります。 ※3:ボタンをクリックした直後より、動作反映のための再起動が実施されます。

#### 6.1.7 サイトサーベイ

周辺の無線 LAN 5GHz のアクセスポイントの状況を表示します。 左のメニューリストから「無線 LAN 設定」→「無線 LAN(5GHz)」→「サイトサーベイ」を選択します。

画面内の〔再読み込み〕ボタンをクリックすることで、本機付近の他の無線 LAN アクセスポイント の状況が表示されます。

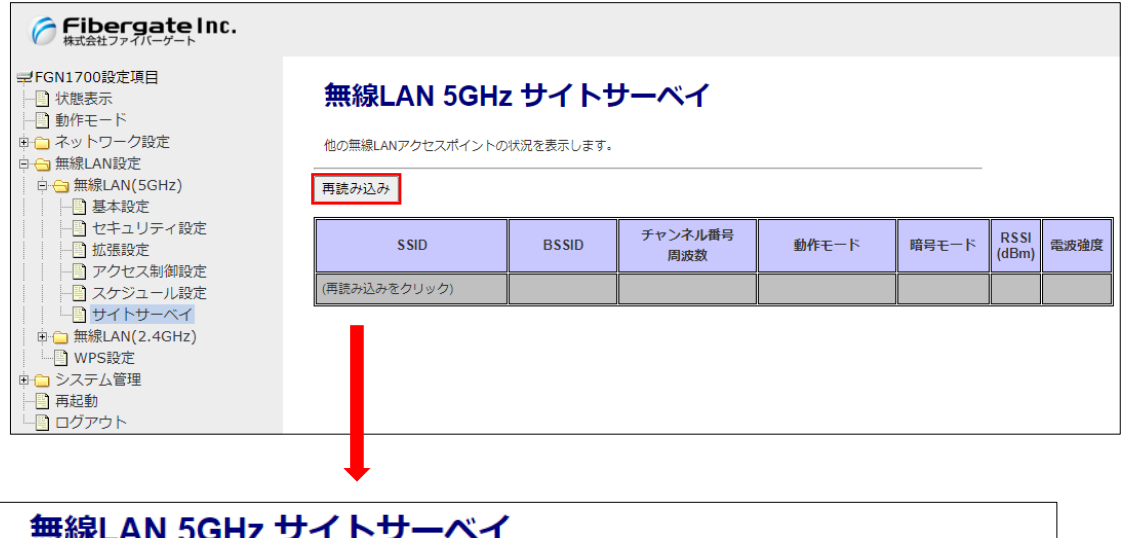

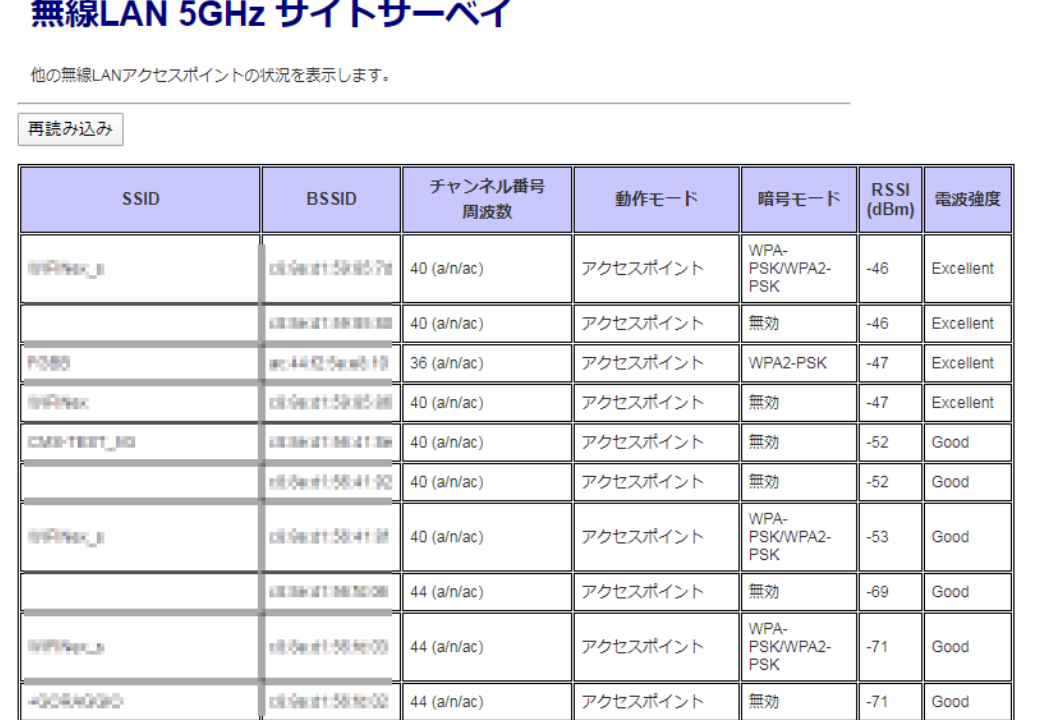

## 6.2 無線 LAN(2.4GHz)

無線 LAN(2.4GHz)の設定を行います。

### 基本設定

左のメニューリストから「無線 LAN 設定」→「無線 LAN(2.4GHz)」→「基本設定」を選択します。

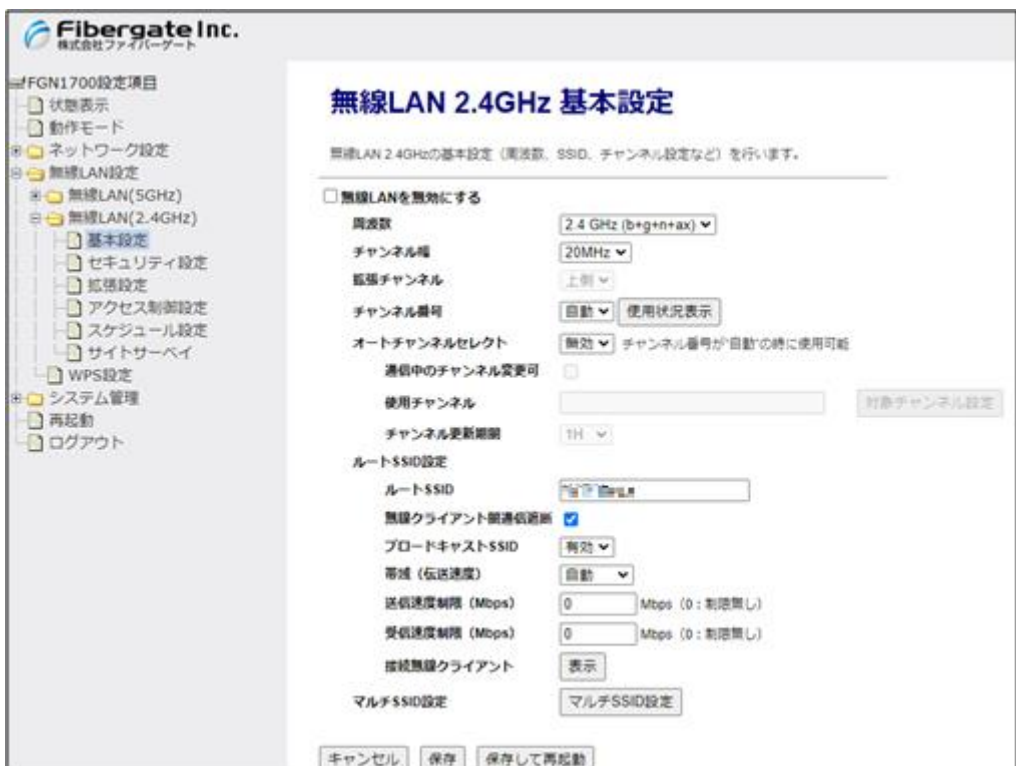

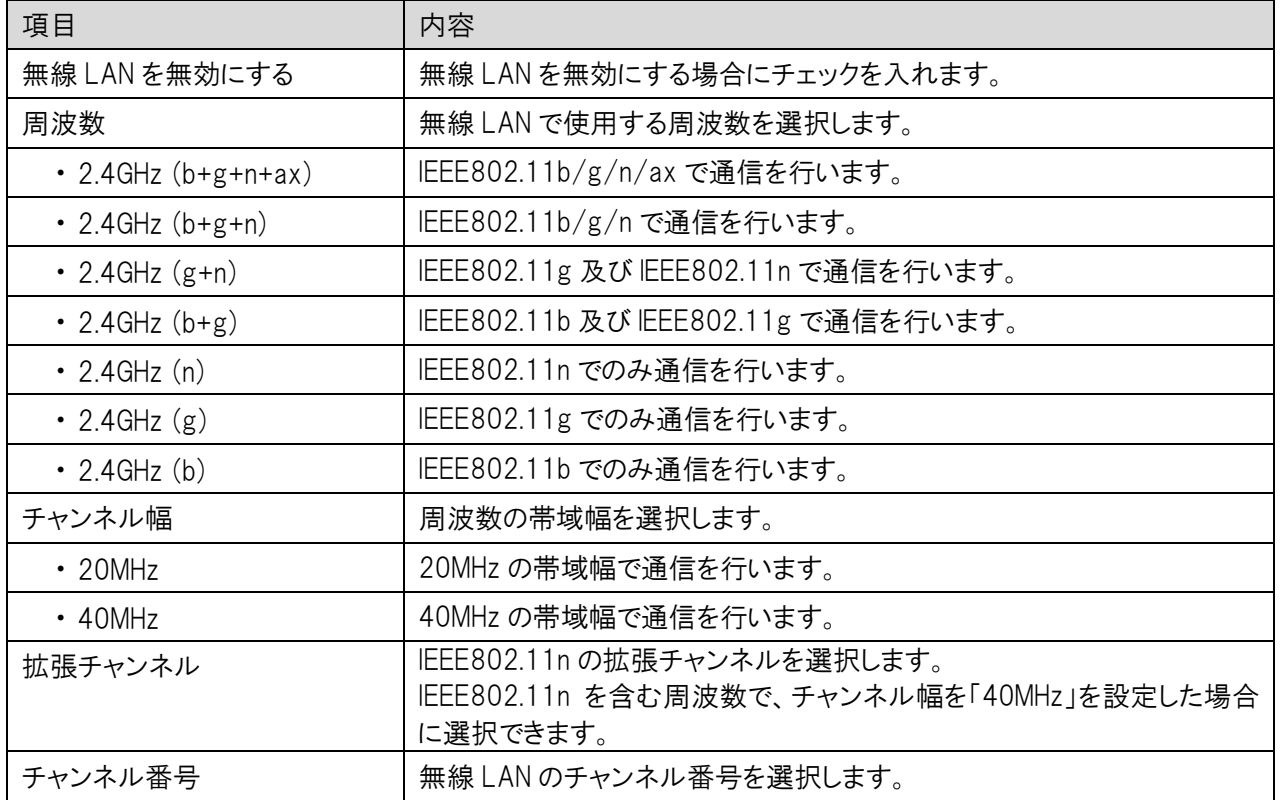

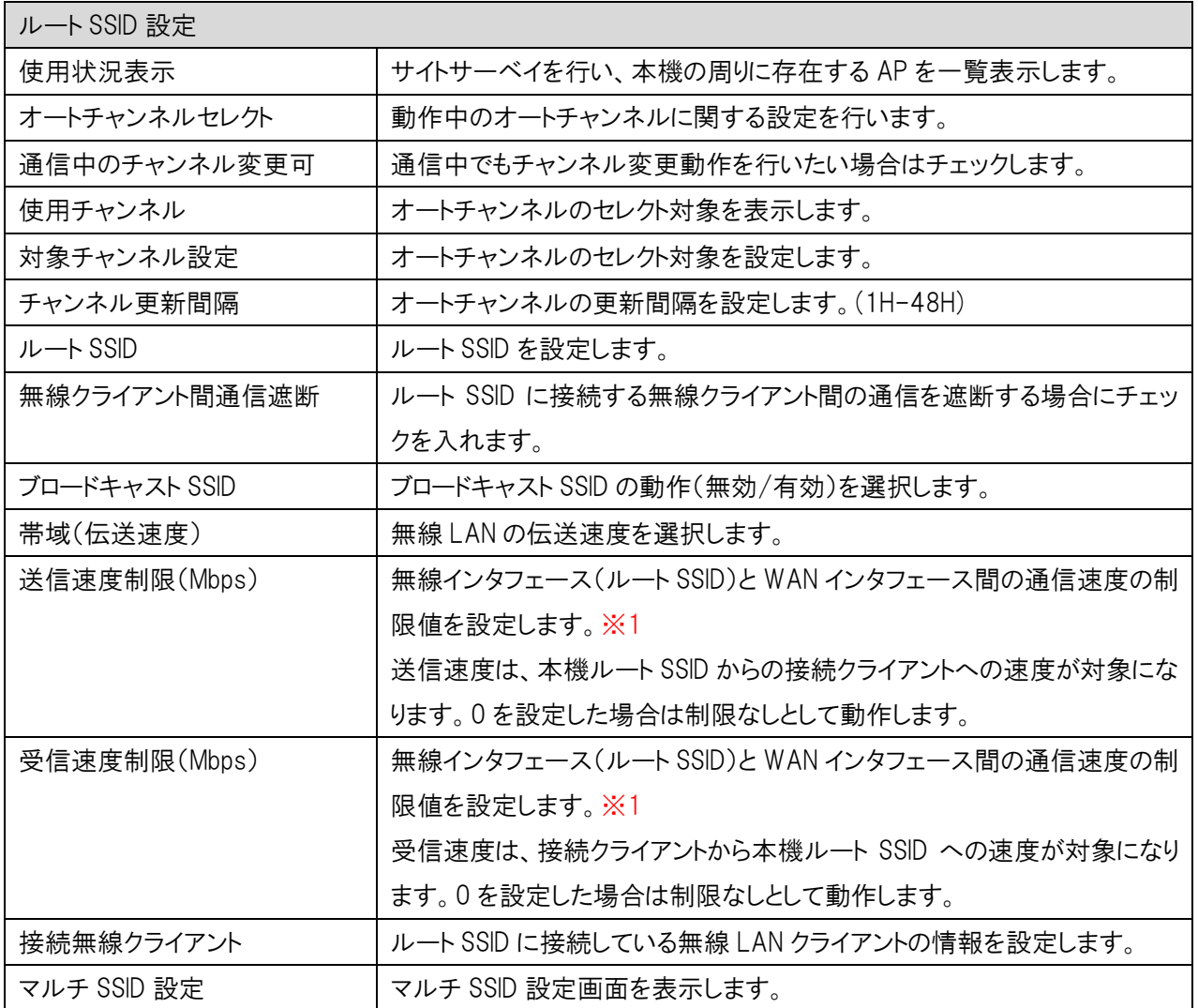

※1:送信・受信速度制限の設定は、ルーターモード時のみ利用可能です。

 また、無線 LAN インターフェース(ルート SSID)と有線 LAN 間の通信、無線 LAN インターフェース(ルート SSID) 間の通信は、制御の対象外のため利用できません。

### 6.2.2 マルチ SSID 設定

無線 LAN2.4GHz のマルチ SSID の設定を行います。

前項画面の「基本設定」→〔マルチ SSID 設定〕ボタンをクリックします。

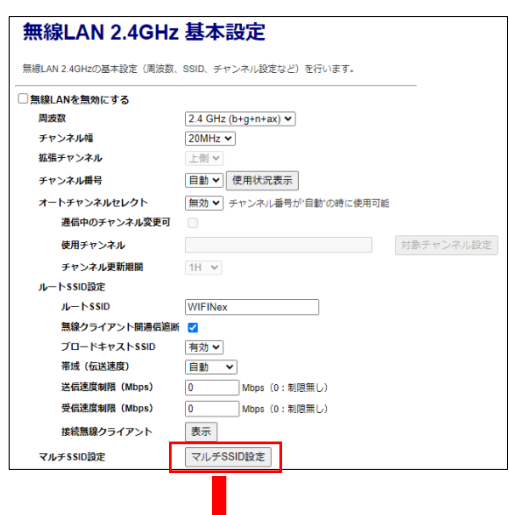

### 無線LAN 2.4GHz マルチSSID設定

無線LAN 2.4GHzのマルチSSID設定を行います。

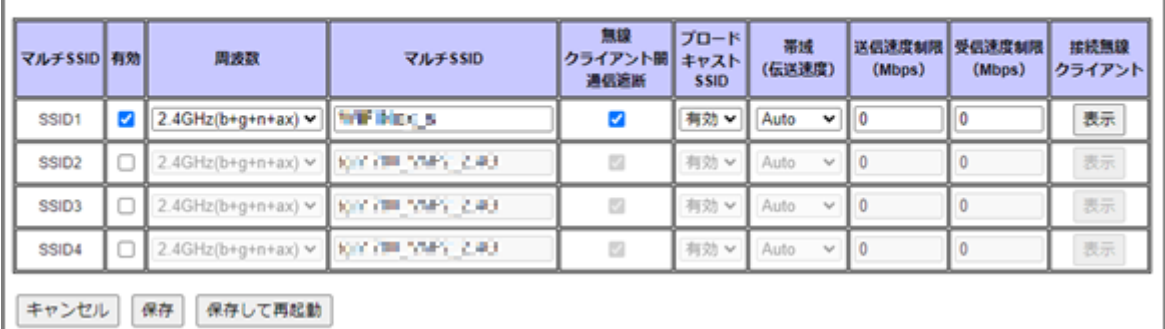

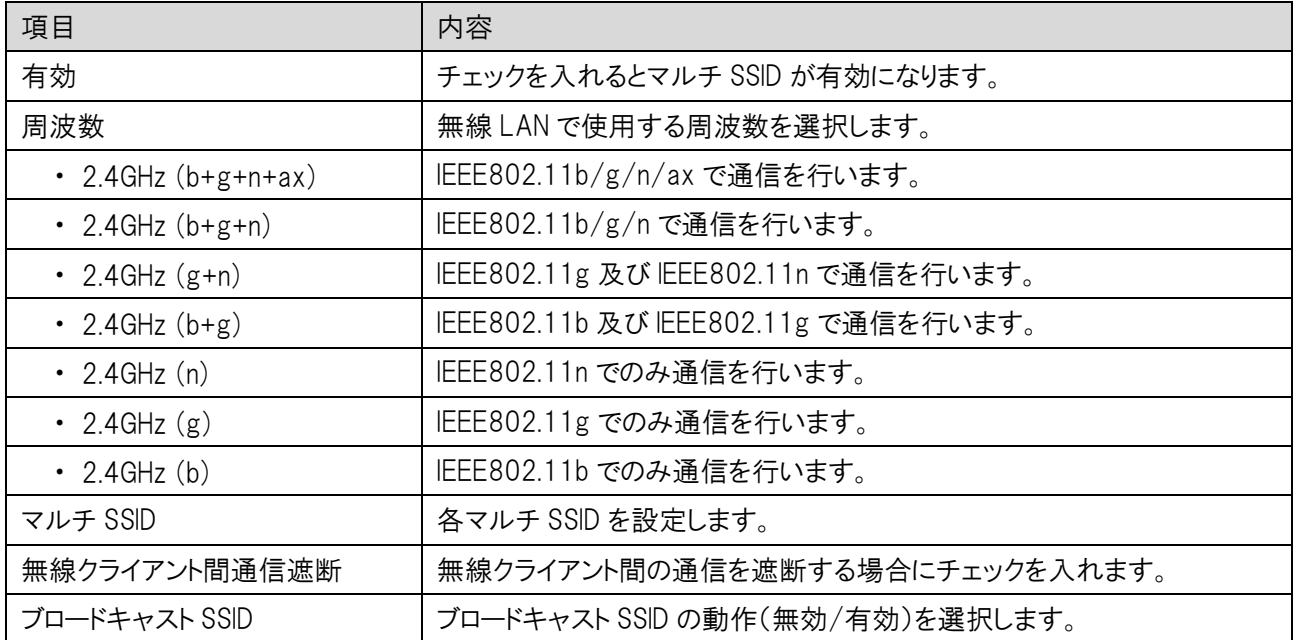

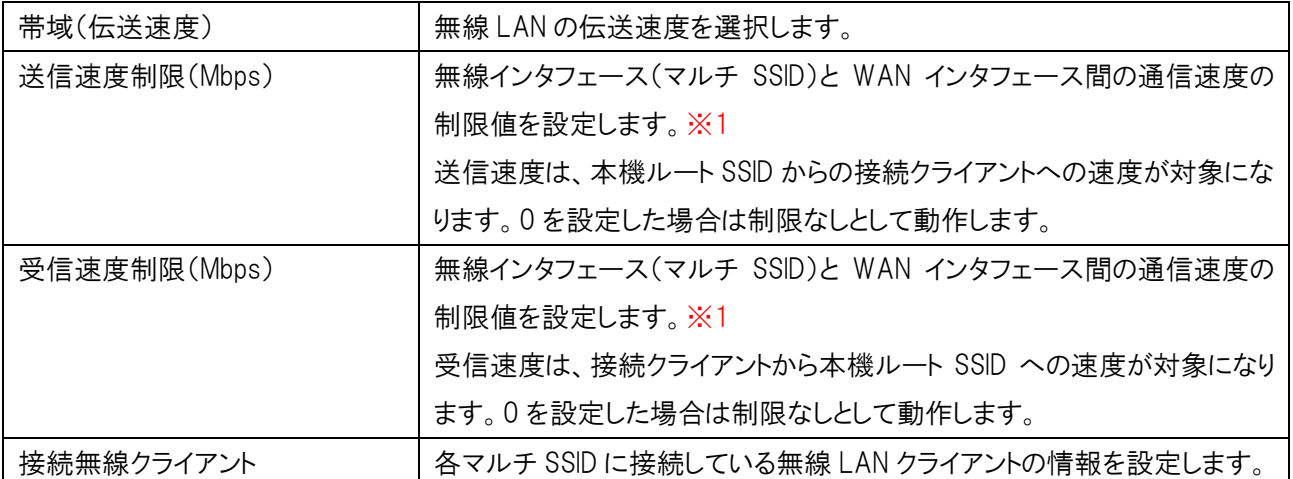

※1:送信・受信速度制限の設定は、ルーターモード時のみ利用可能です。

 また、無線 LAN インターフェース(マルチ SSID)と有線 LAN 間の通信、無線 LAN インターフェース(マルチ SSID) 間の通信は、制御の対象外のため利用できません。

### 6.2.2.1 無線 LAN 接続クライアント表示

 $\sim$ 

本機の無線 LAN アクセスポイントに接続している無線 LAN クライアントの情報を表示します。 ルート SSID 接続クライアントは「基本設定」→〔表示〕ボタンをクリックします。

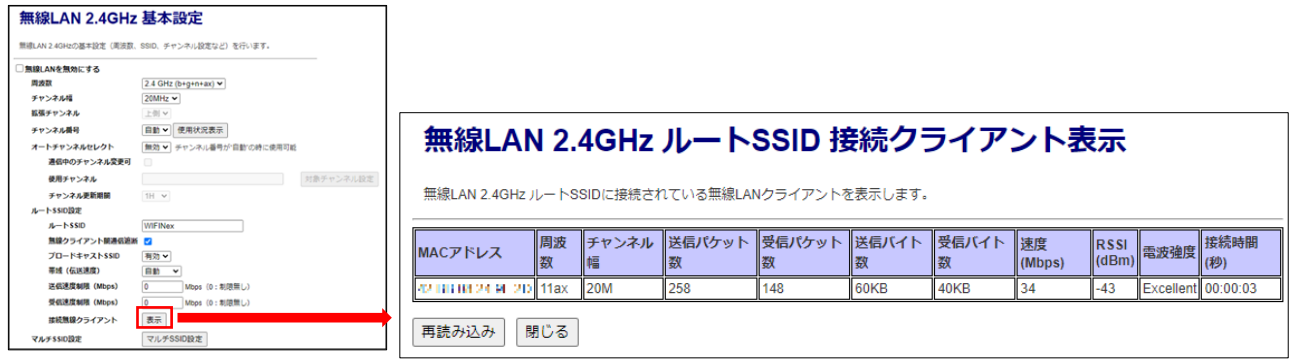

マルチ SSID 接続クライアントは「基本設定」→〔マルチ SSID 設定〕→〔表示〕ボタンをクリックします

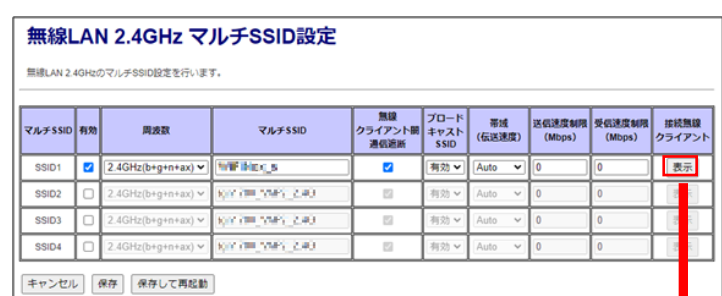

#### 無線LAN 2.4GHz マルチSSID1接続クライアント表示

無線LAN 2.4GHz マルチSSID1に接続されている無線LANクライアントを表示します。

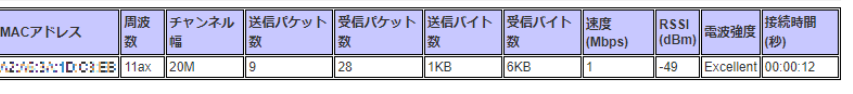

再読み込み | 閉じる

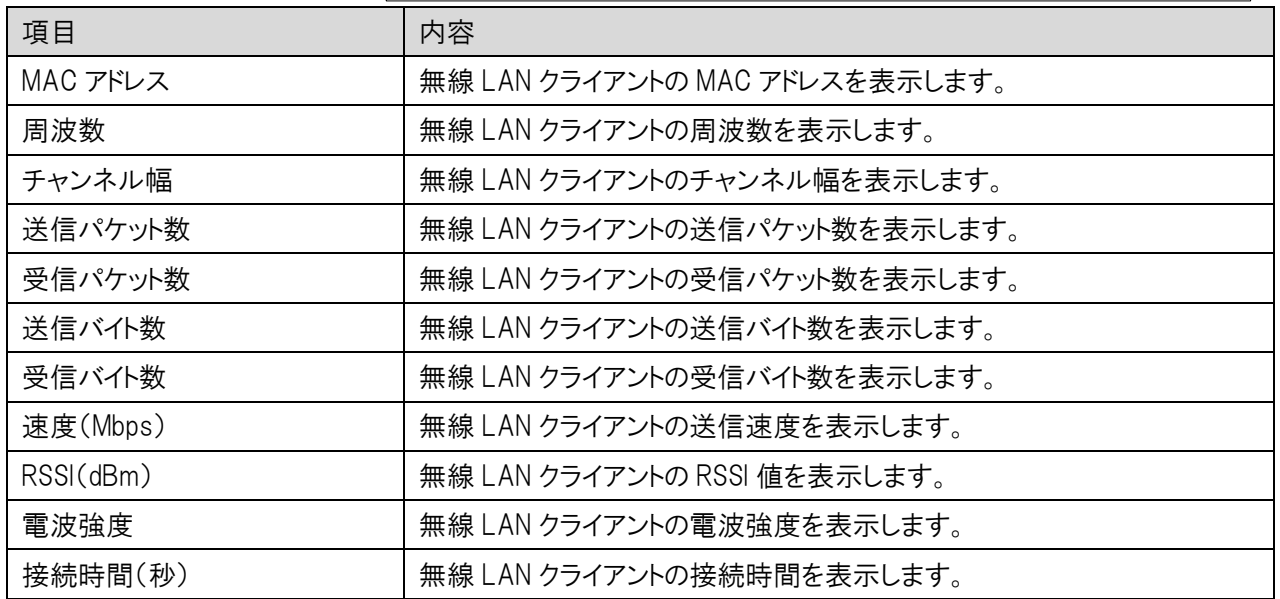

## 6.2.3 セキュリティ設定

無線 LAN 2.4GHz のマルチ SSID の設定を行います。

左のメニューリストから「無線 LAN 設定」→「無線 LAN(2.4GHz)」→「セキュリティ設定」を選択しま す。

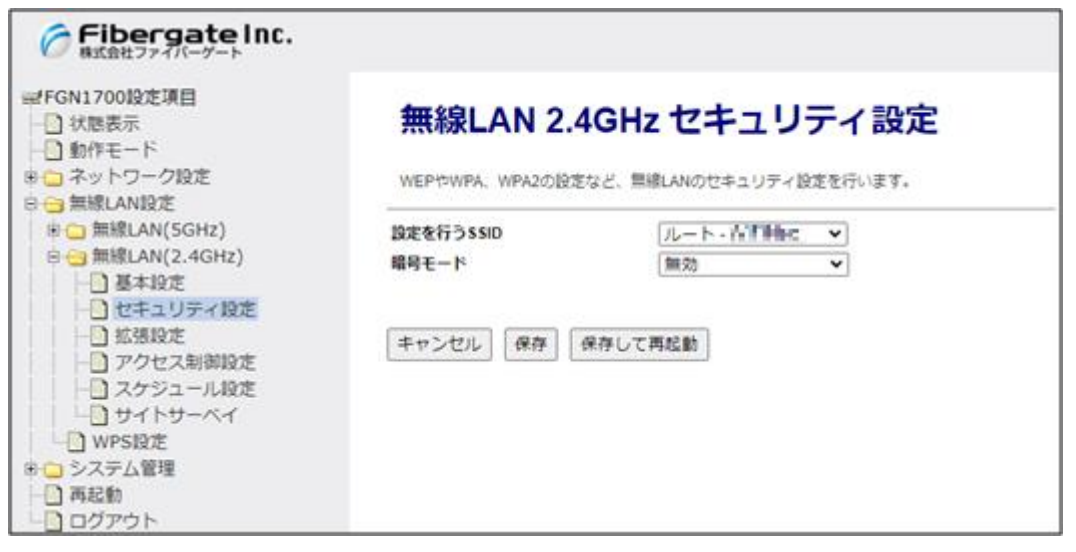

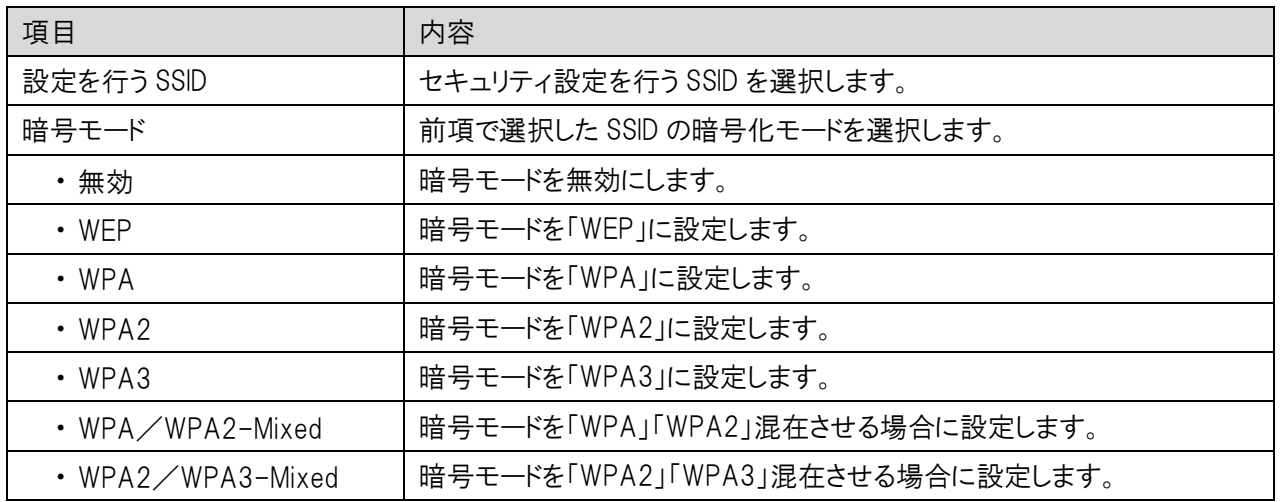

# 6.2.3.1 暗号モード WEP

٠

暗号モード「WEP」を選択した場合の設定を行います。

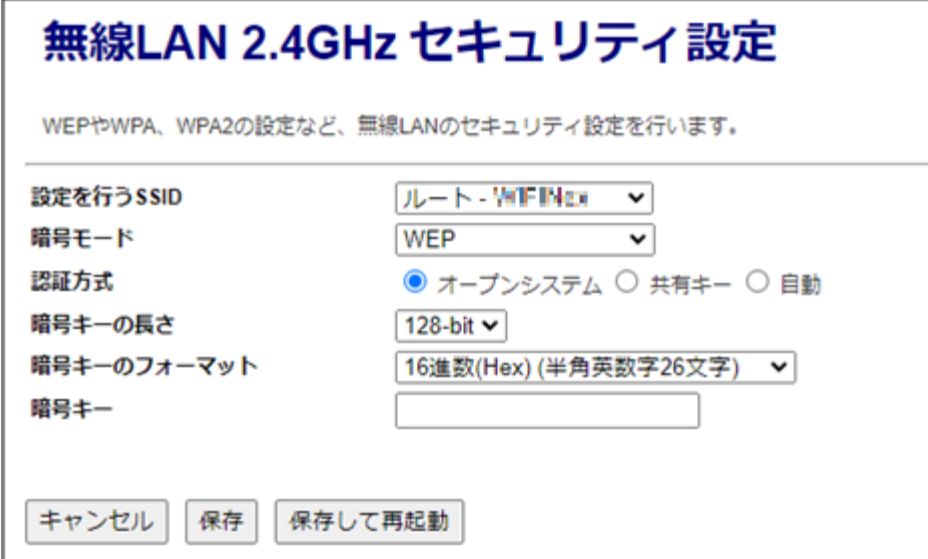

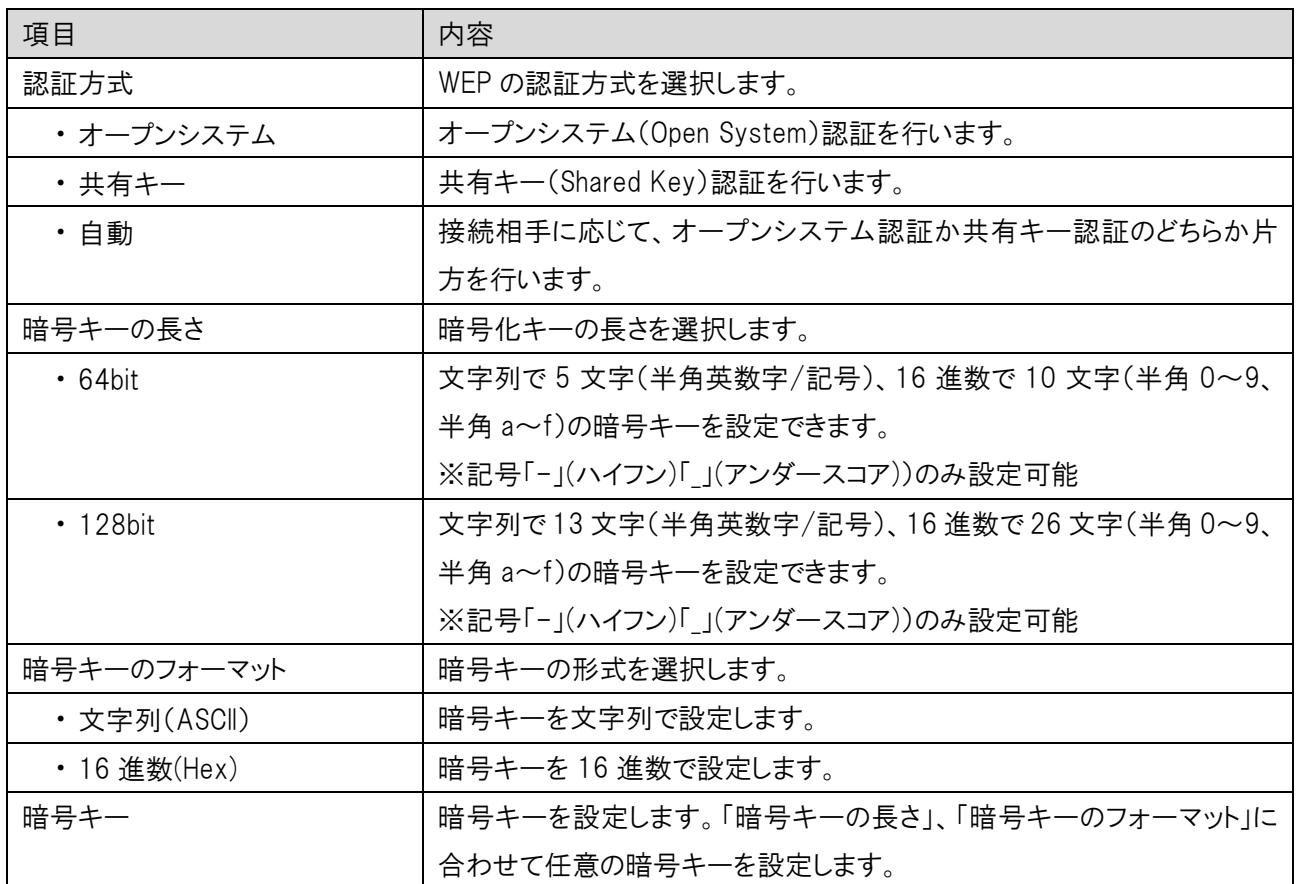

## 6.2.3.2 暗号モード WPA/WPA2/WPA3/Mixed (事前共有キー)

暗号モードで「WPA」、「WPA2」、「WPA3」、「WPA/WPA2-Mixed」、「WPA2/WPA3-Mixed」と認証方式で 事前共有キーを選択した場合の設定を行います。

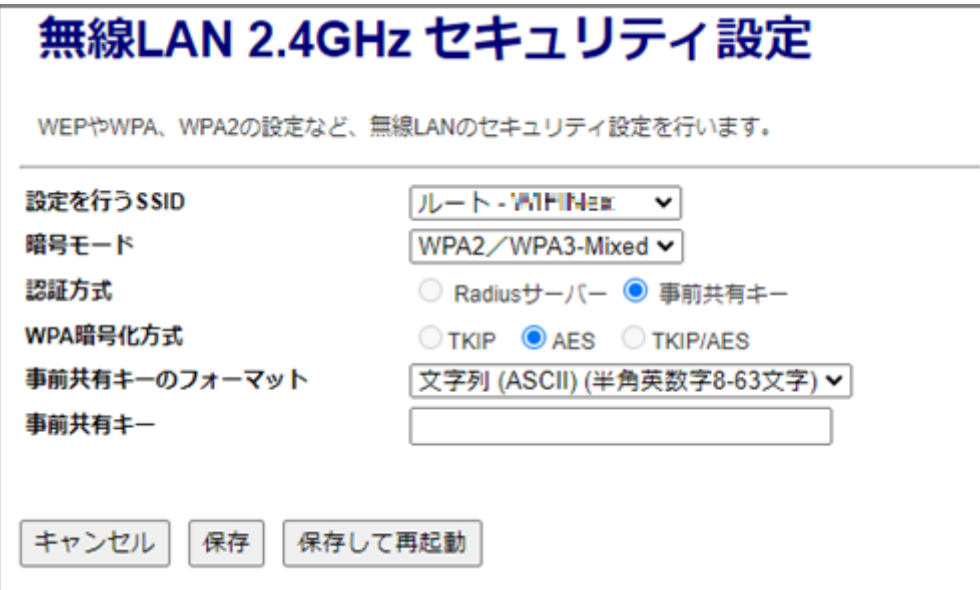

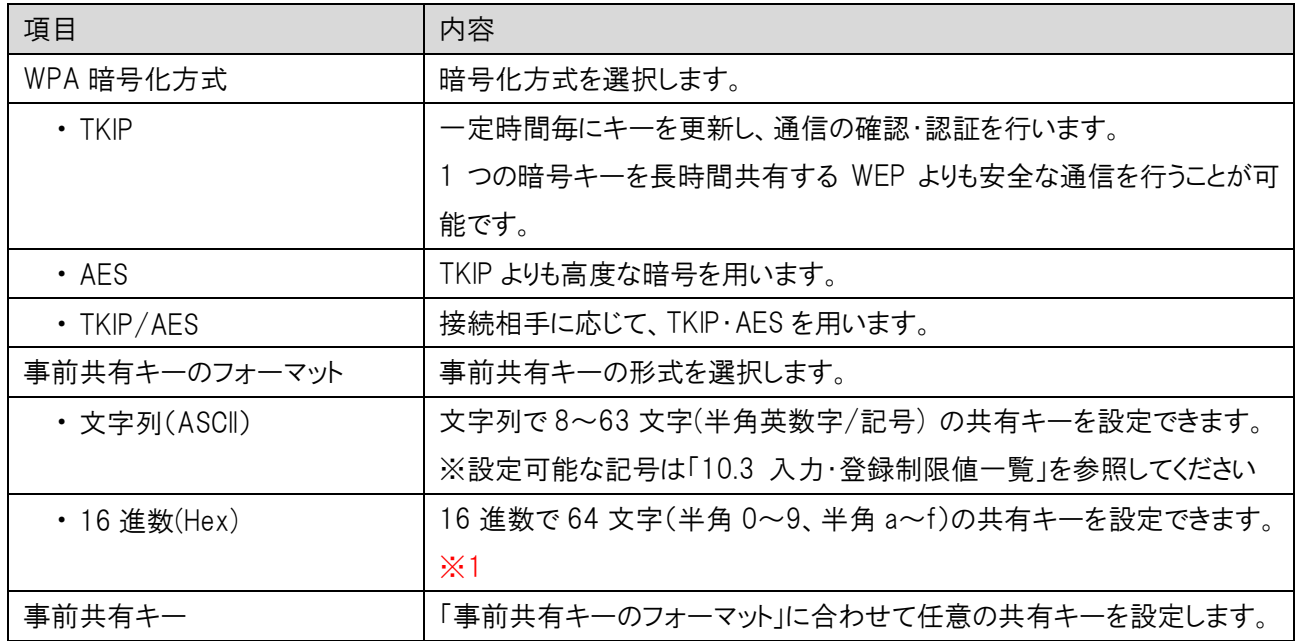

※1:WPA3 および WPA2/WPA3-Mixed の暗号モードでは 16 進数は選択できません。

## 6.2.3.3 暗号モード WPA/WPA2/WPA3/Mixed (RADIUS 認証)

暗号モードで「WPA」、「WPA2」、「WPA3」、「WPA/WPA2-Mixed」と認証方式で RADIUS 認証を選択した 場合の設定を行います。

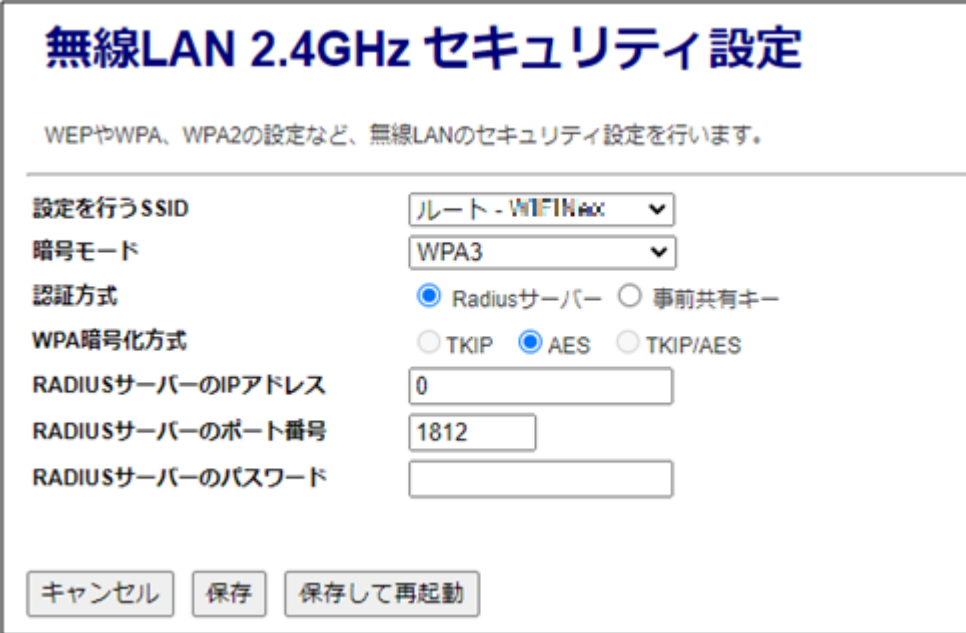

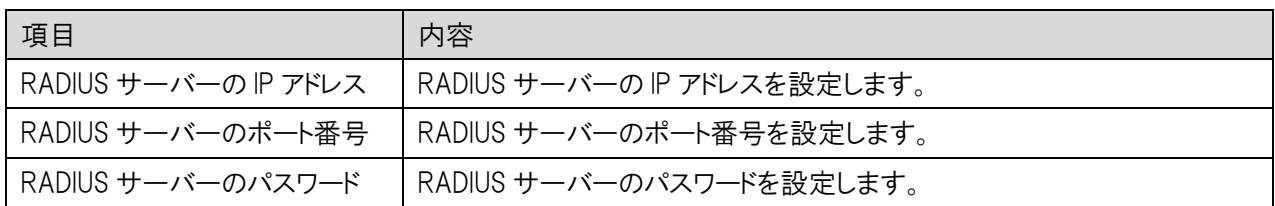

## 拡張設定

無線 LAN 2.4GHz の拡張設定を行います。

左のメニューリストから「無線 LAN 設定」→「無線 LAN(2.4GHz)」→「拡張設定」を選択します。

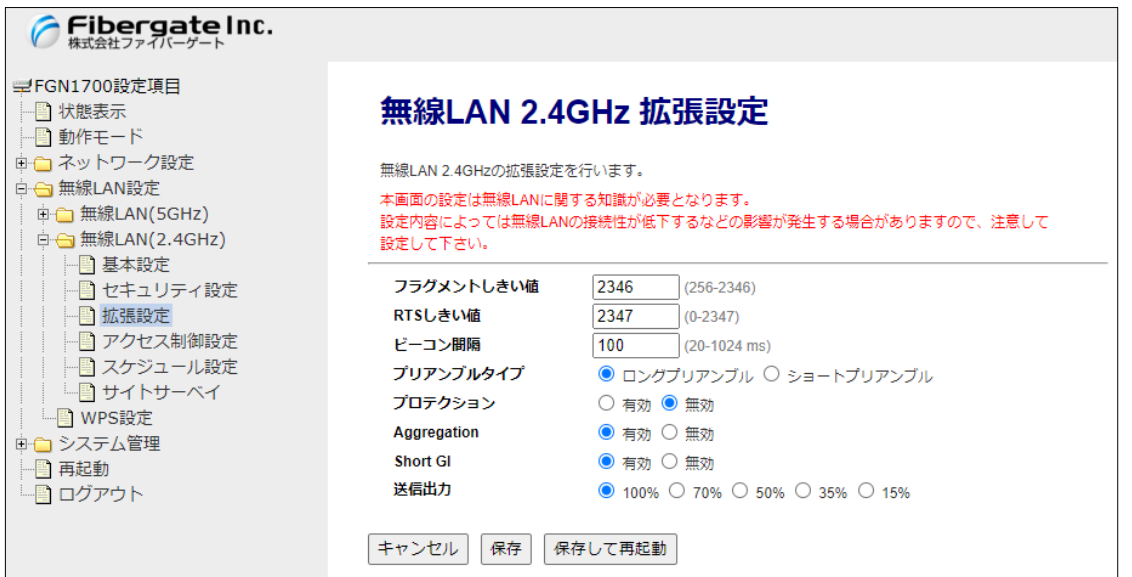

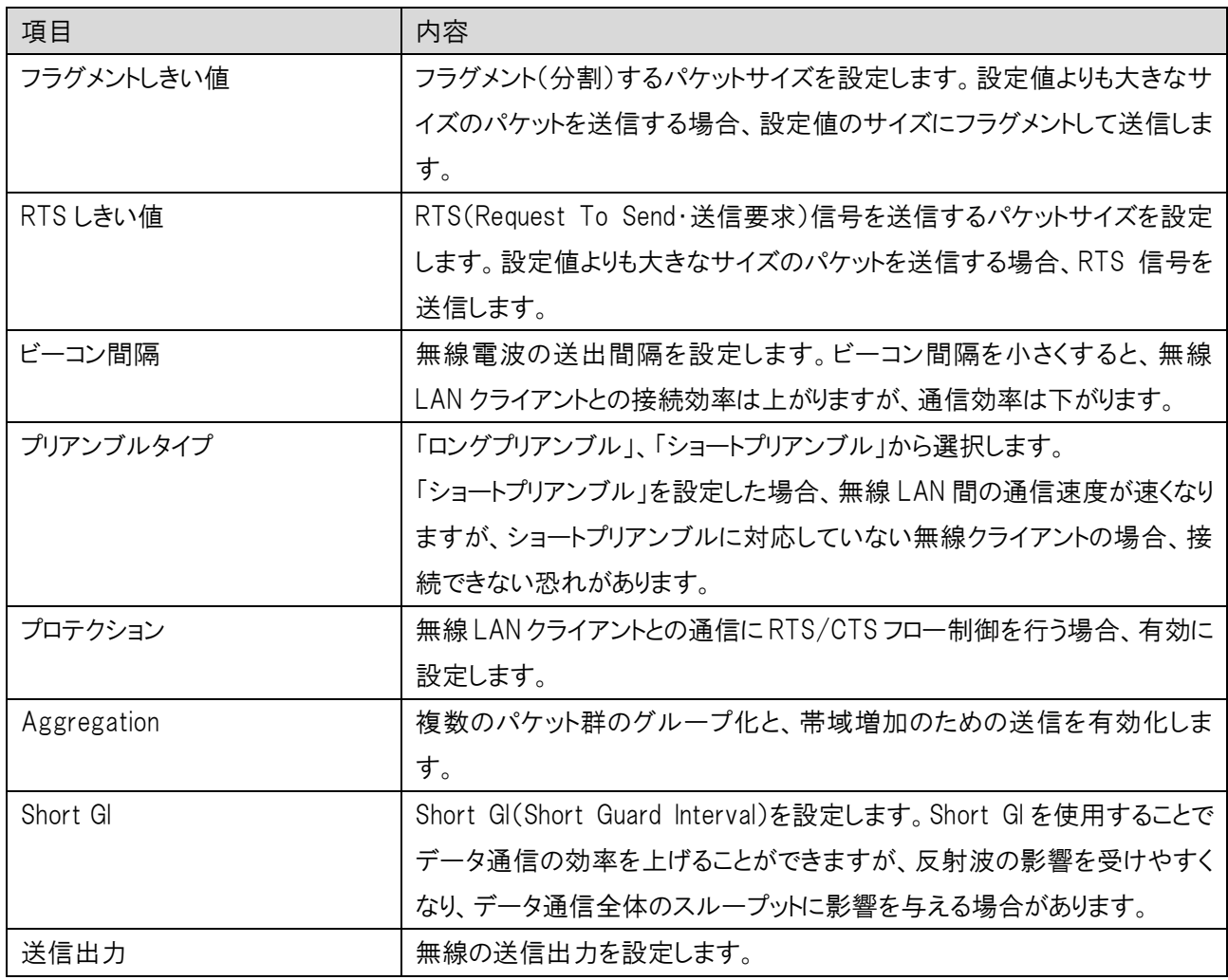

### 6.2.5 アクセス制御設定

無線 LAN 2.4GHz の拡張設定を行います。

左のメニューリストから「無線 LAN 設定」→「無線 LAN(2.4GHz)」→「アクセス制御設定」を選択しま す。

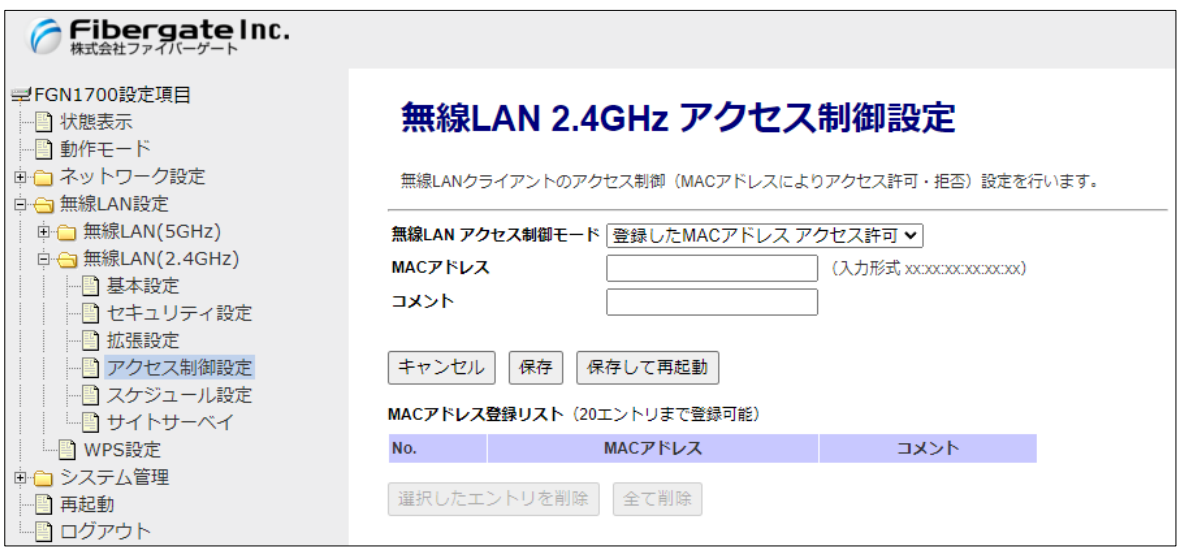

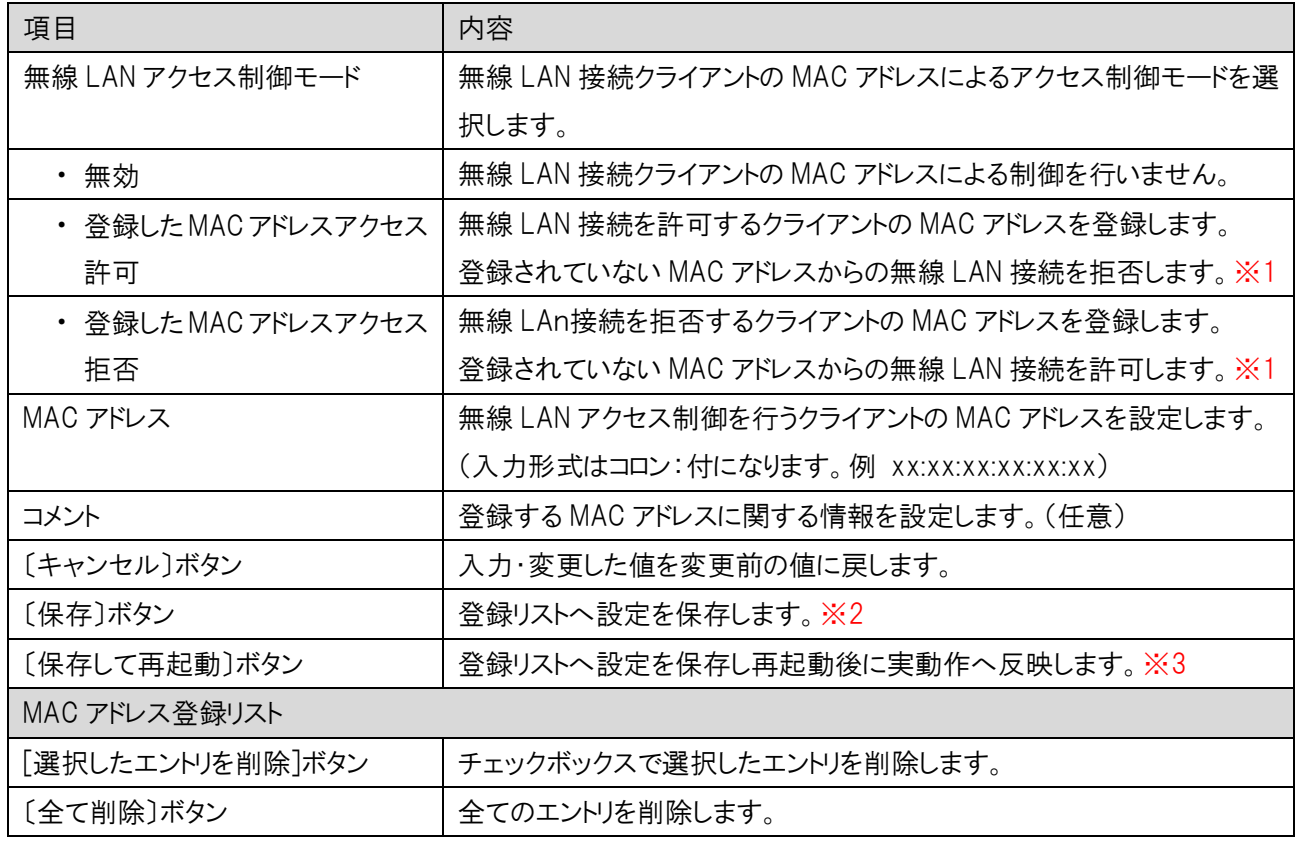

※1:設定動作はアクセス許可・拒否のいずれか一方の動作になります。アクセス許可と拒否を同時に設定することは できません。

※2:設定内容を動作へ反映するためには、本機の再起動を行う必要があります。

※3:ボタンをクリックした直後より、動作反映のための再起動が実施されます。

#### 6.2.6 スケジュール設定

無線 LAN 2.4GHz のスケジュール設定を行います。

左のメニューリストから「無線 LAN 設定」→「無線 LAN(2.4GHz)」→「スケジュール設定」を選択しま す。

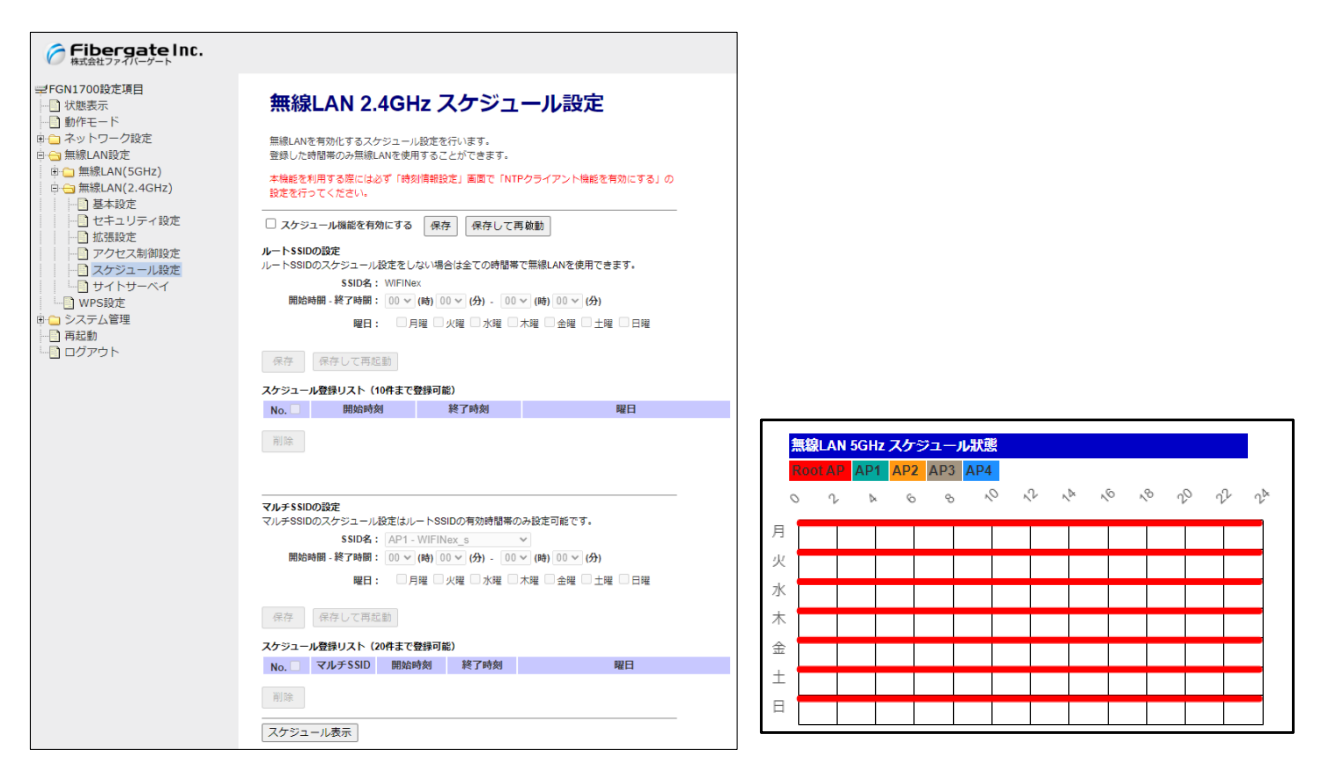

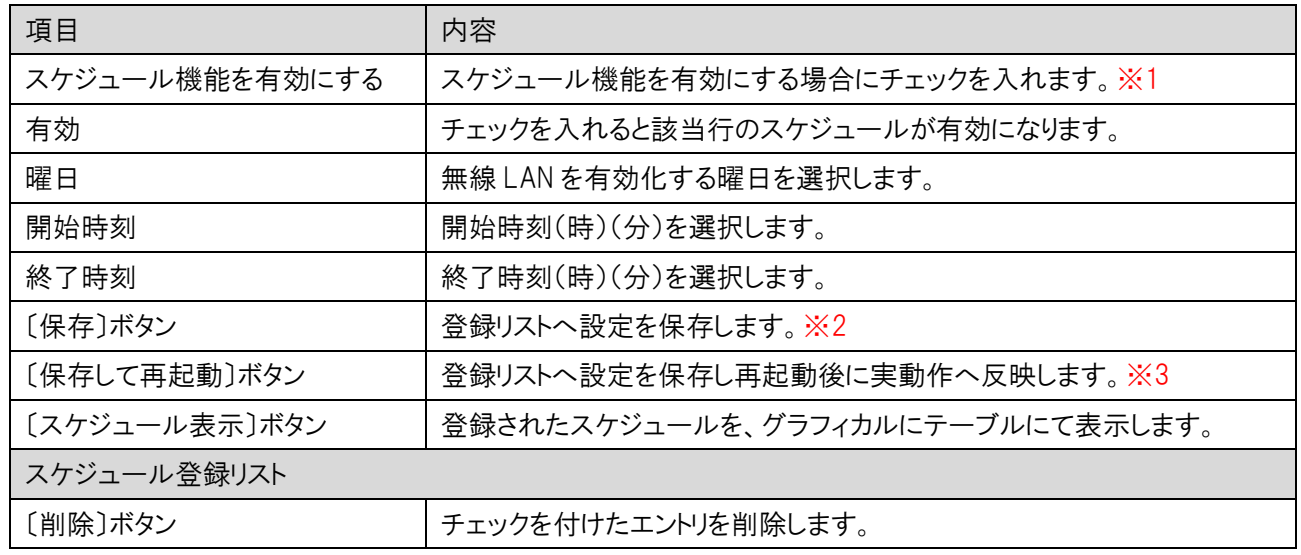

※1:本機能の利用する場合は、必ず「時刻情報設定」画面で、「NTP クライアント」を有効にする」の設定を行ってください。 ※2:設定内容を動作へ反映するためには、本機の再起動を行う必要があります。 ※3:ボタンをクリックした直後より、動作反映のための再起動が実施されます。

# 6.2.7 サイトサーベイ

周辺の無線 LAN 2.4GHz のアクセスポイントの状況を表示します。 左のメニューリストから「無線 LAN 設定」→「無線 LAN(2.4GHz)」→「サイトサーベイ」を選択します。

画面内の〔再読み込み〕ボタンをクリックすることで、本機付近の他の無線 LAN アクセスポイント の状況が表示されます。

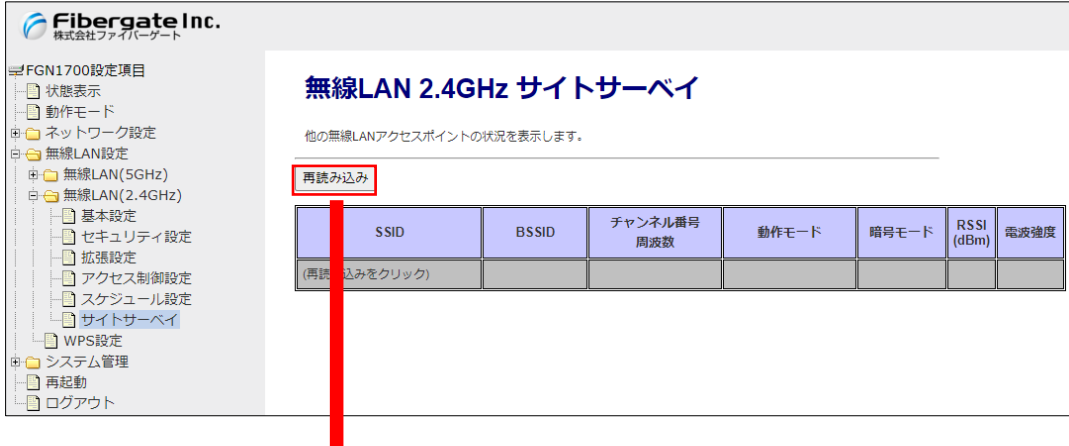

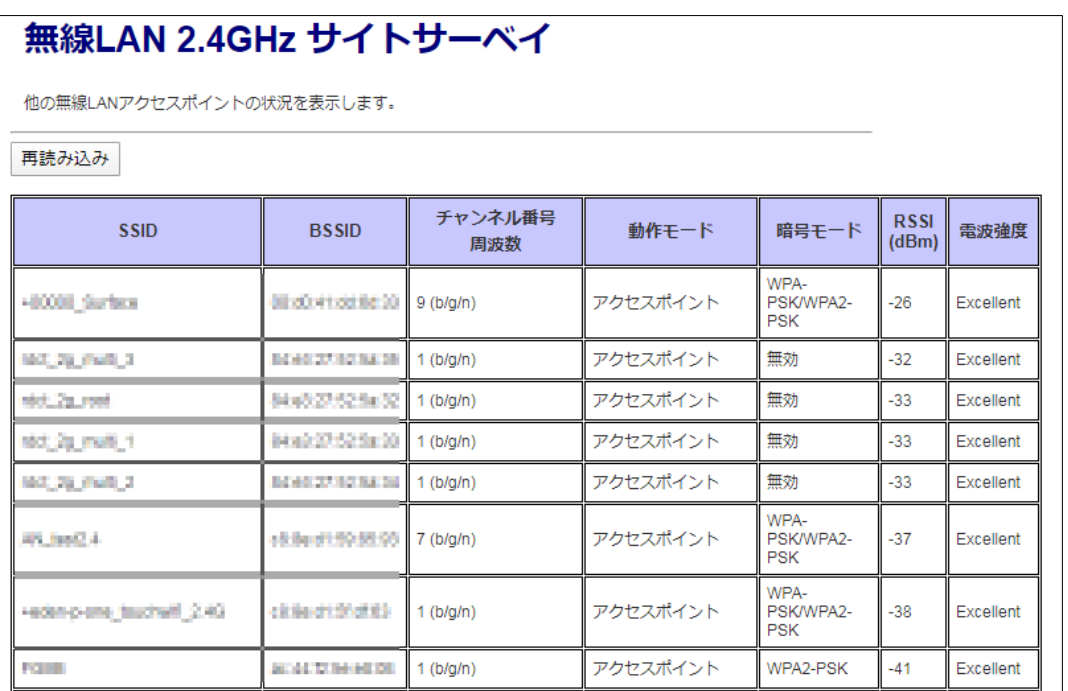

無線 LAN の WPS に関する設定を行います。

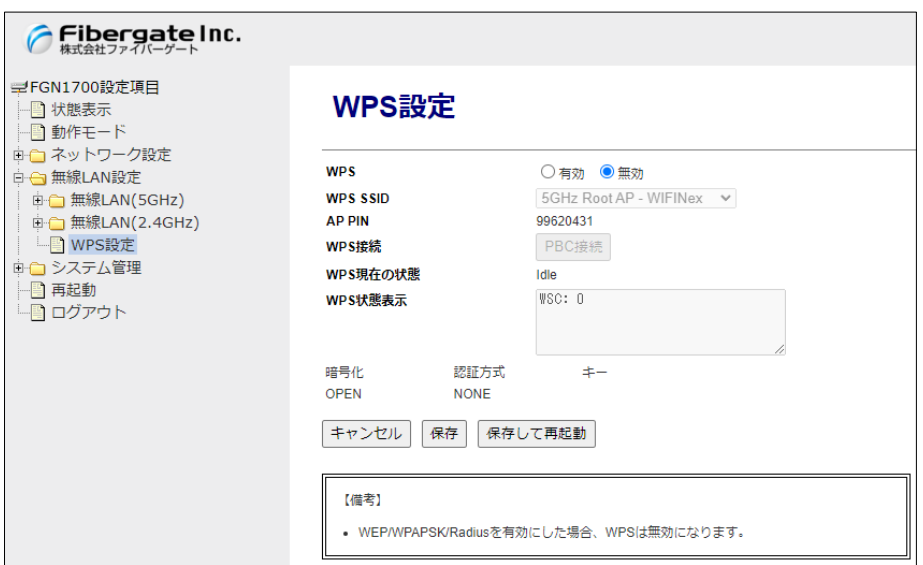

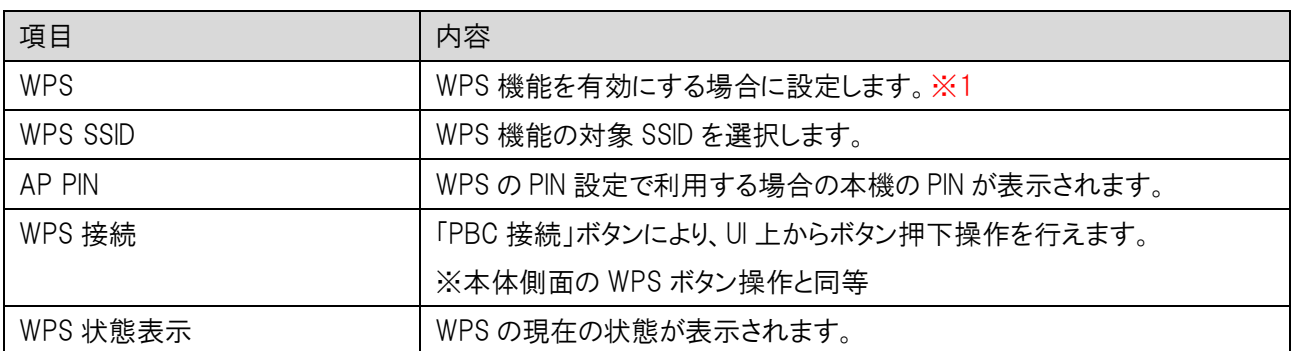

※1:WEP/WPA PSK/Radius を有効にした場合、WPS 設定は無効になります。

# 7 システム管理

本機の各種システム管理の設定を行います。

### 7.1 パケット送受信量 統計

各有線ポートのパケット送受信量を表示します。

左のメニューリストから「システム管理」→「パケット送受信量 統計」を選択します。

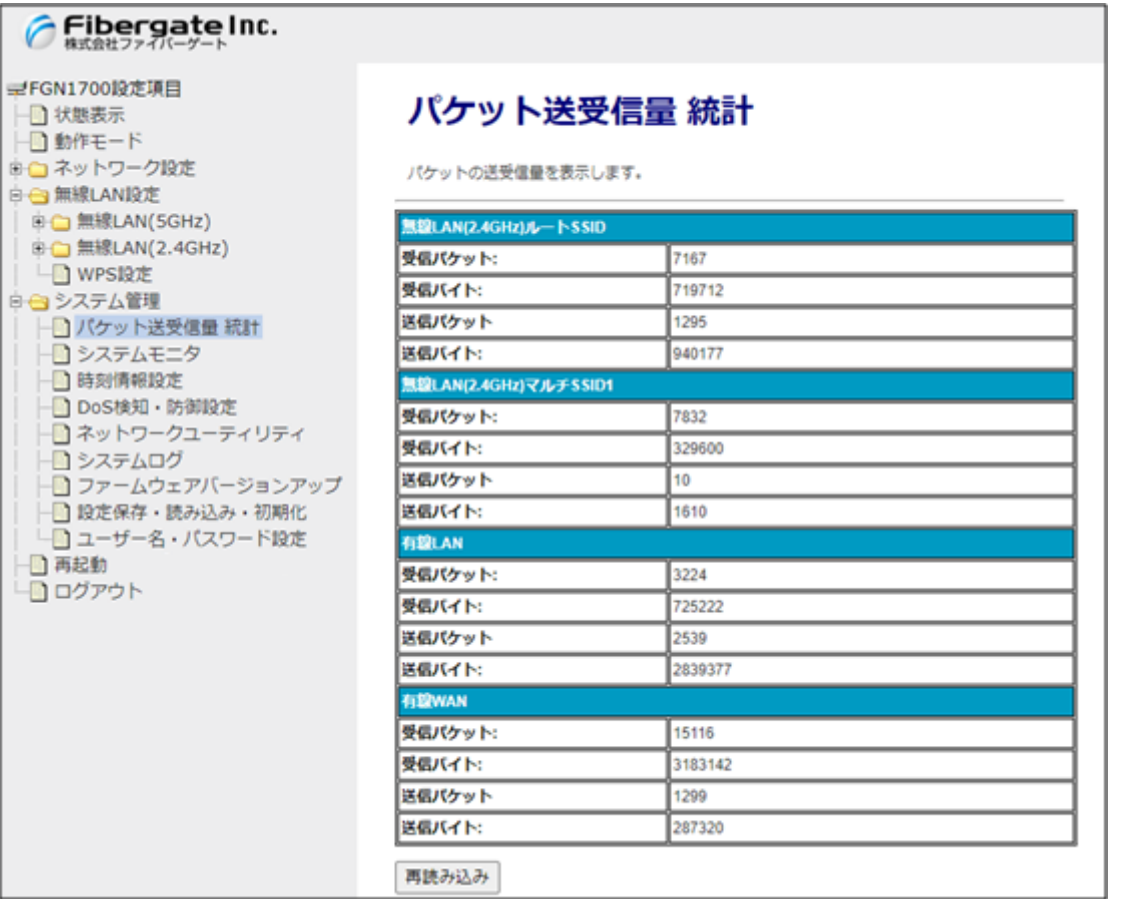

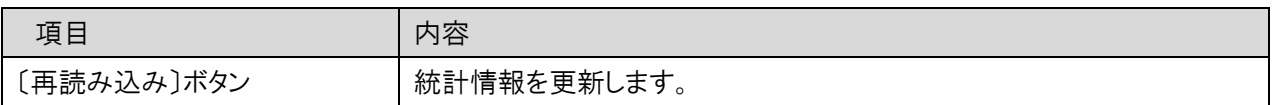
本機のシステム情報を監視します。

左のメニューリストから「システム管理」→「システムモニタ」を選択します。

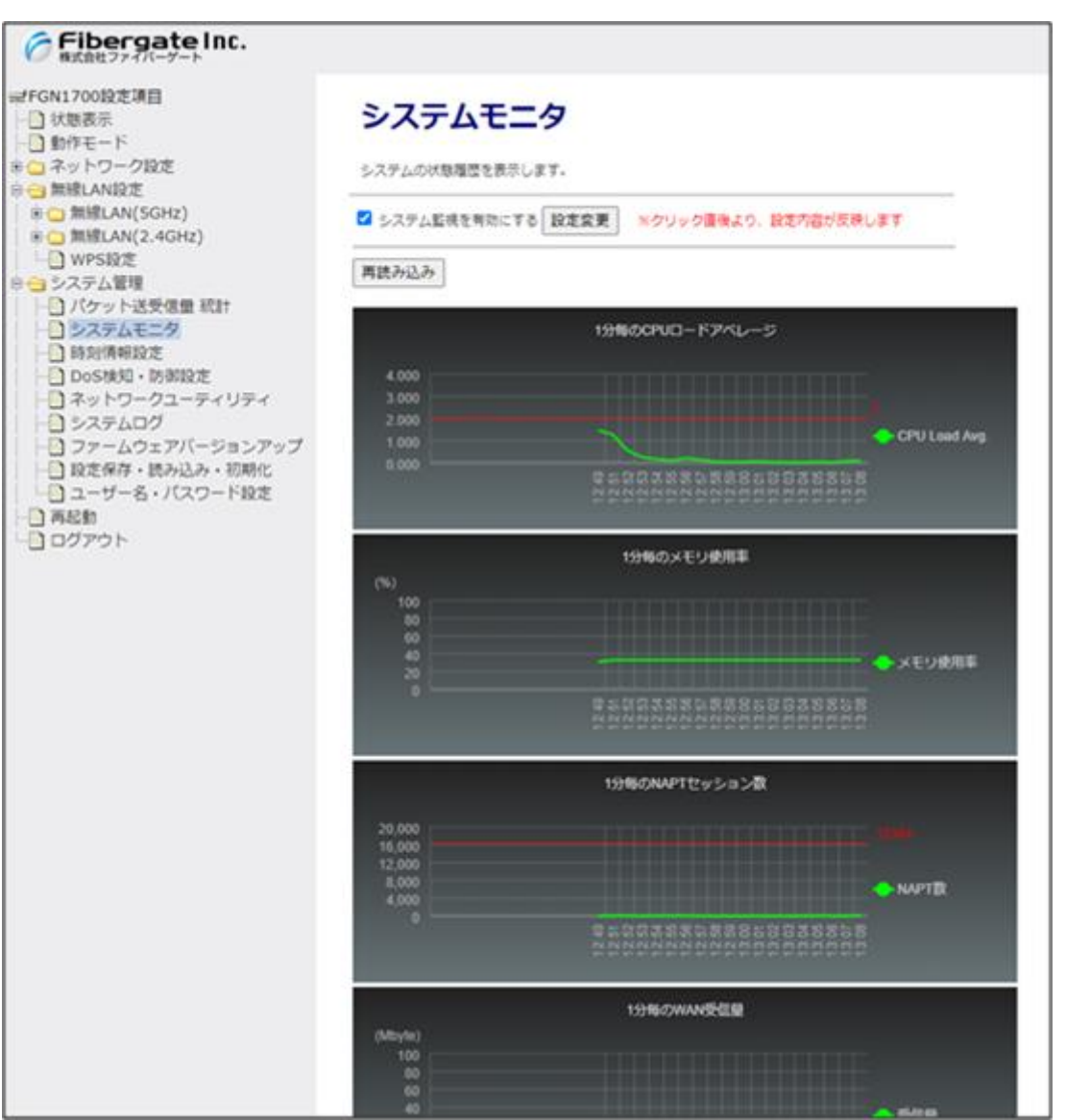

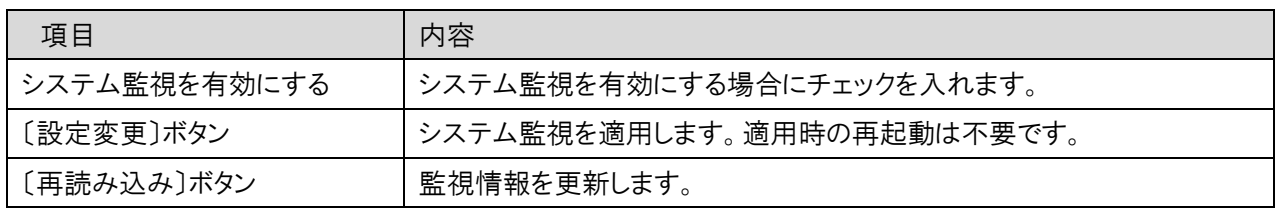

# 7.3 時刻情報設定

本機の時刻情報の設定を行います。

左のメニューリストから「システム管理」→「時刻情報設定」を選択します。

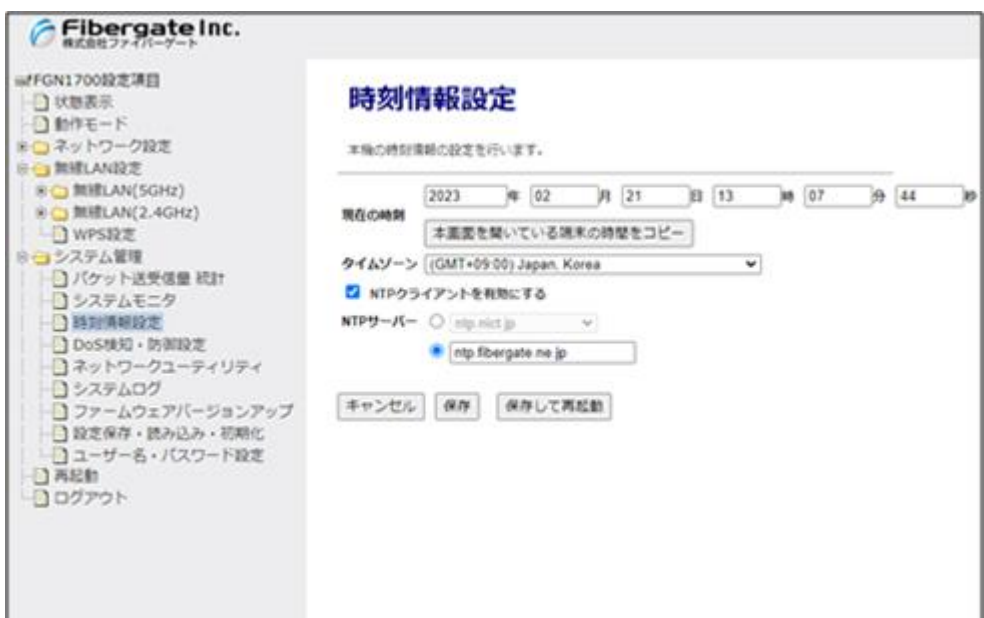

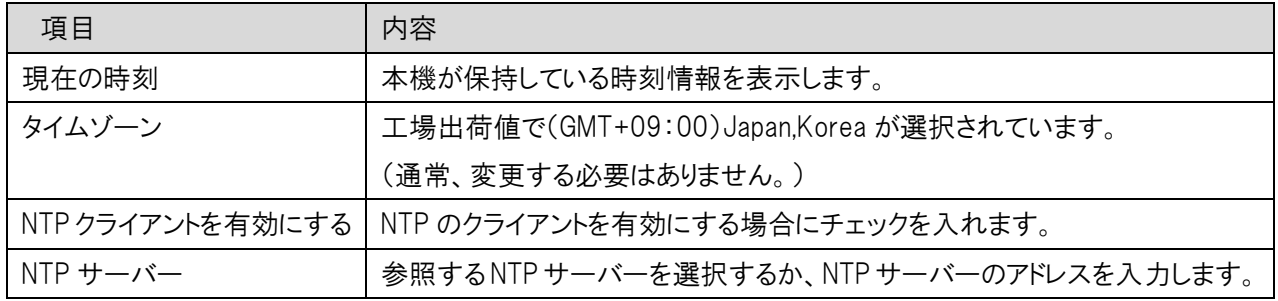

# 7.4 DoS 検知・防御設定

本機の時刻情報の設定を行います。

左のメニューリストから「システム管理」→「Dos 検知・防御設定」を選択します。

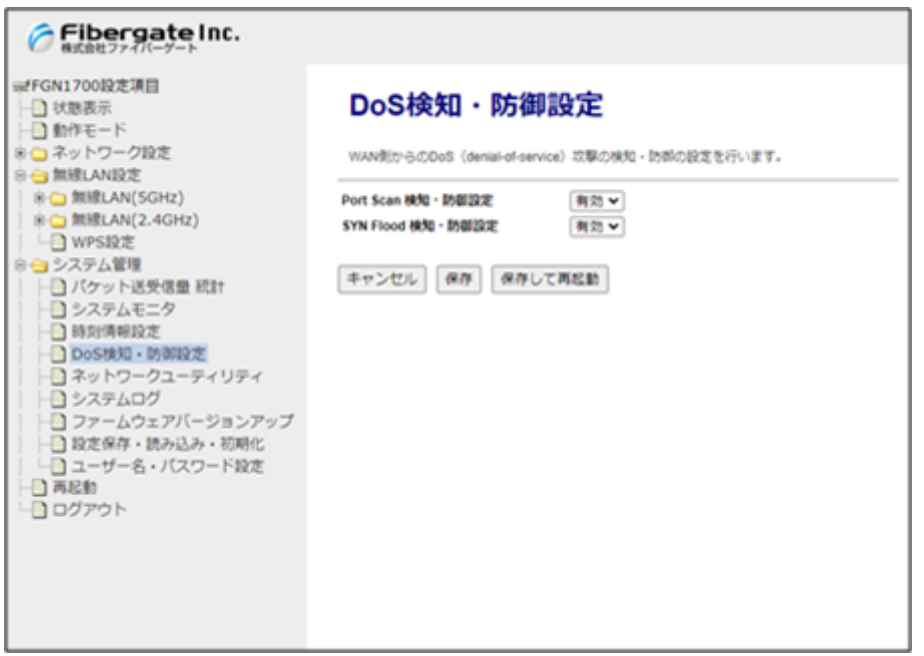

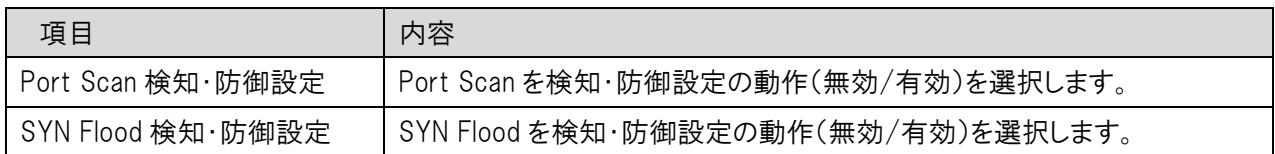

## 7.5 ネットワークユーティリティ

本機からの ping や arp 等のコマンドを実行します。

左のメニューリストから「システム管理」→「ネットワークユーティリティ」を選択します。

各コマンド欄に実行するコマンドを入力した後、〔実行〕ボタンをクリックします。

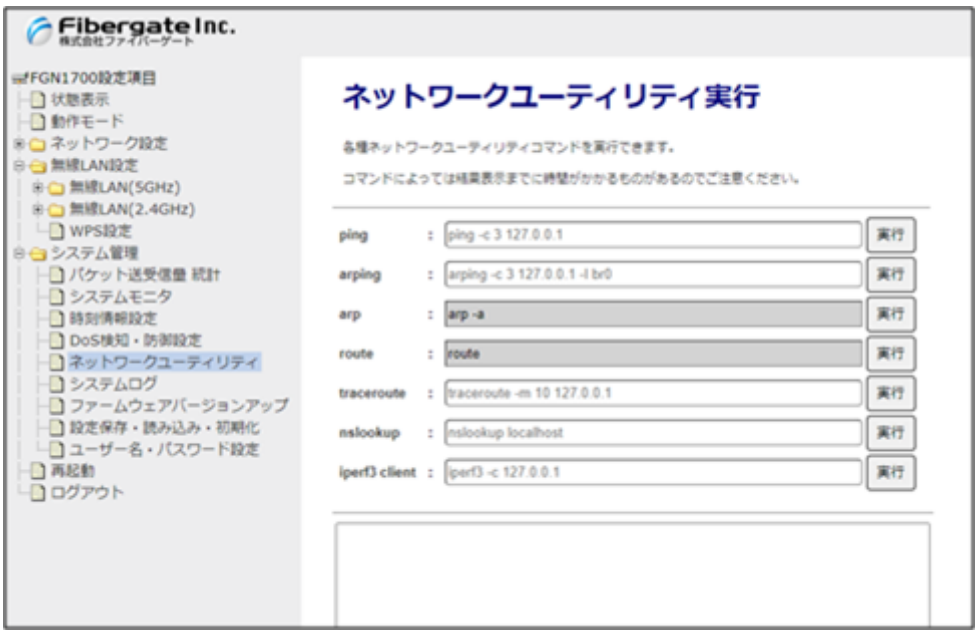

#### 注意事項

arp コマンドおよび route コマンドは、コマンド内容を指定できません。

コマンドによっては応答に時間がかかる場合があります。応答があるまで他の WebGUI の操作はできません。

本機のシステムログを表示します。

左のメニューリストから「システム管理」→「システムログ」を選択します。

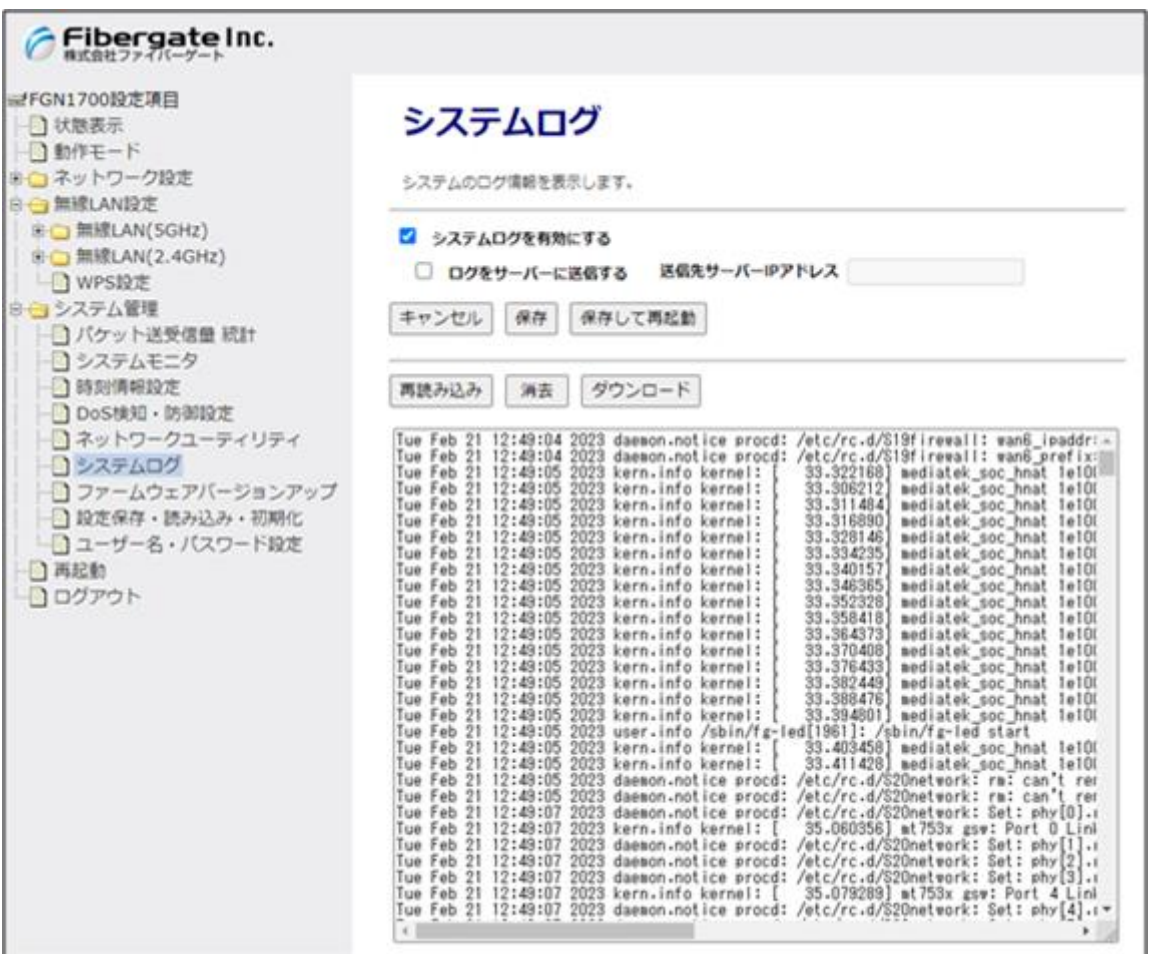

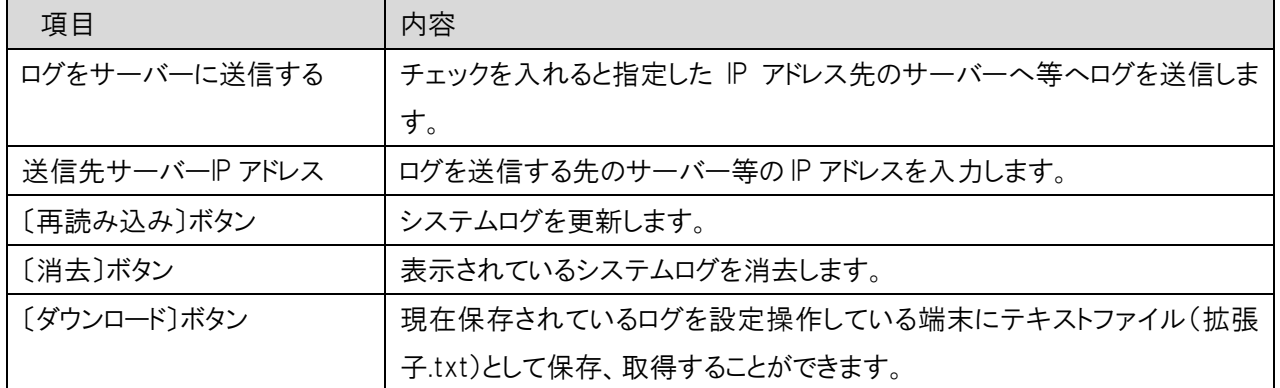

### 7.7 ファームウェアバージョンアップ

本機のファームウェアバージョンアップを行います。

左のメニューリストから「システム管理」→「ファームウェアバージョンアップ」を選択します。

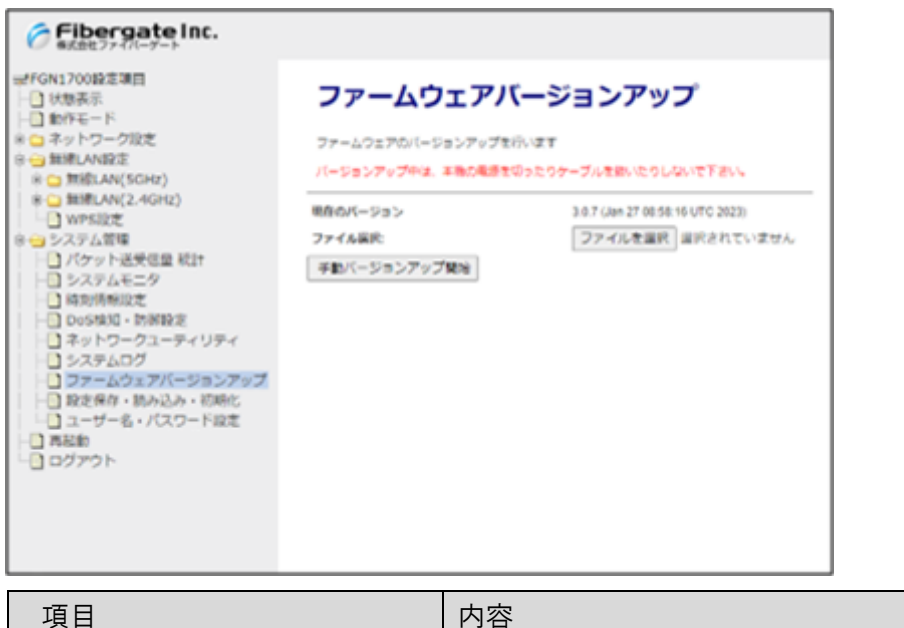

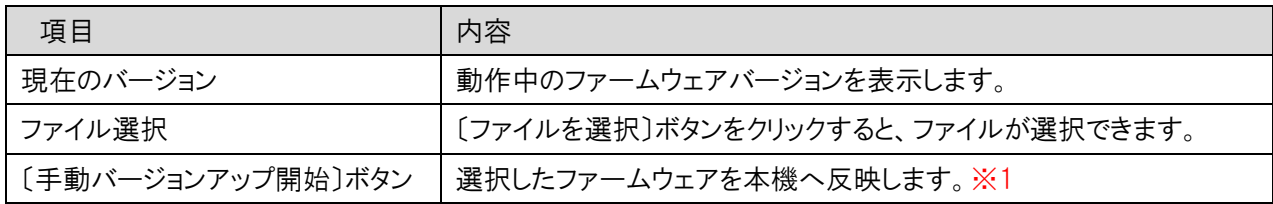

※1:ボタンをクリックした直後より、反映作業と再起動が実施されます。 バージョンアップ中、再起動中に本機の電源を切ったり、ケーブルを抜いたりしないで下さい。

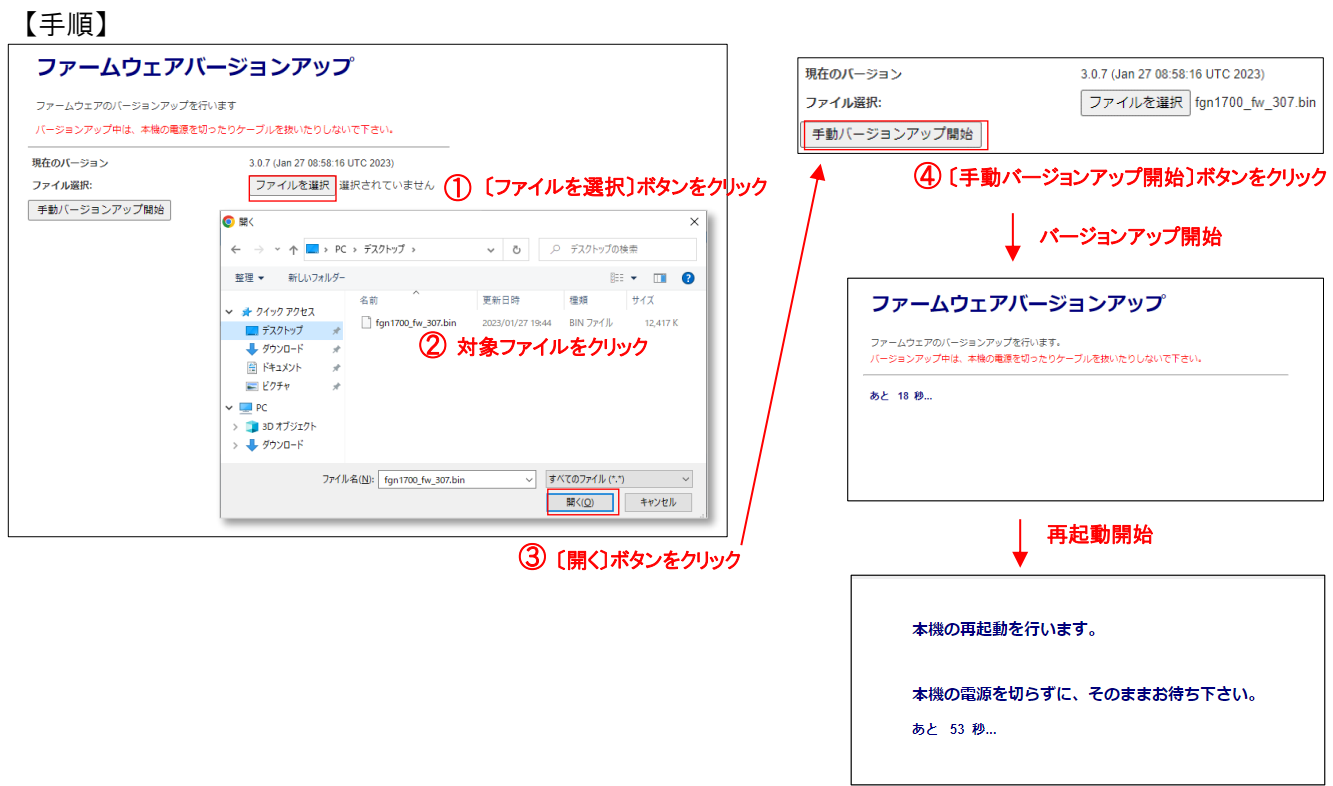

## 7.8 設定保存・読み込み・初期化

本機の設定をファイルに保存する、ファイルから設定を読み込む、設定を工場出荷値に戻すことができます。 左のメニューリストから「システム管理」→「設定保存・読み込み・初期化」を選択します。

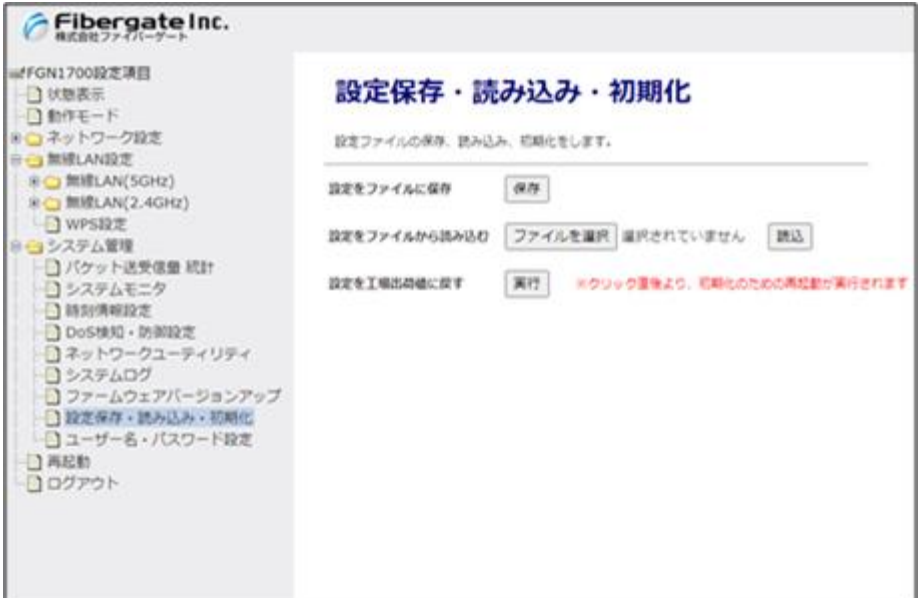

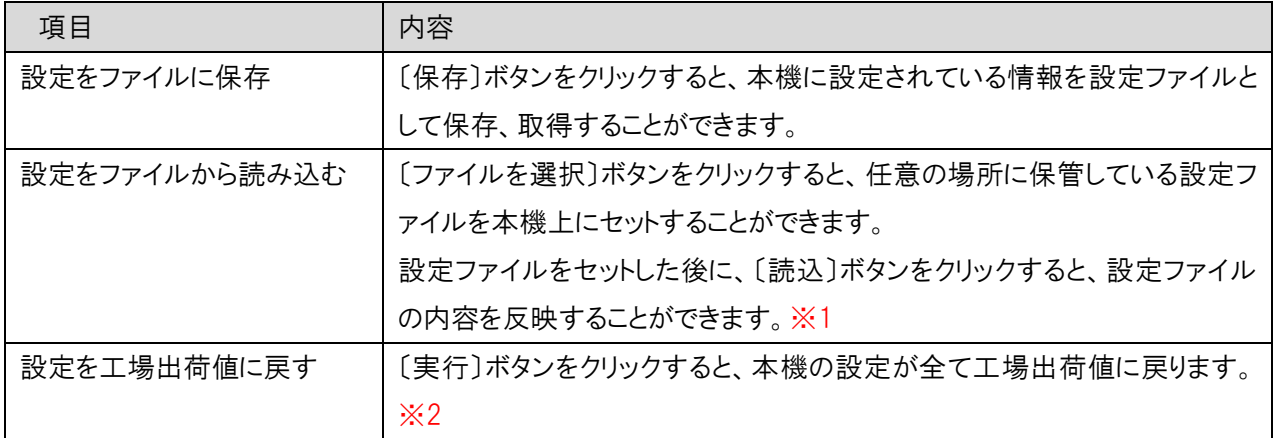

※1:〔読込〕ボタンをクリックした直後より、反映作業と再起動が実施されます。

※2:〔実行〕ボタンをクリックした直後より、初期化作業と再起動が実施されます。

### 7.9 ユーザー・パスワード設定

本機の WebGUI へログインする際のユーザー名とパスワードを設定します。

左のメニューリストから「システム管理」→「ユーザー・パスワード設定」を選択します。

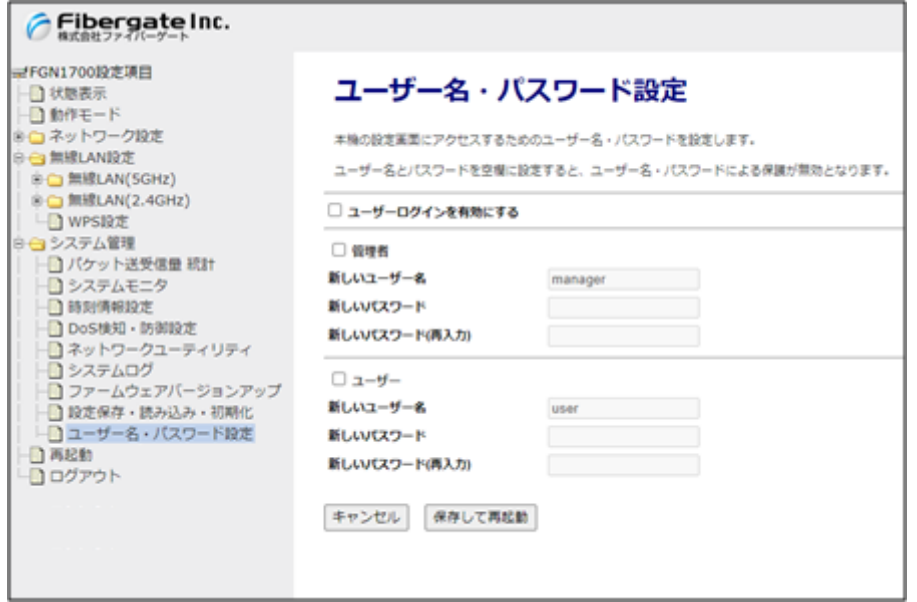

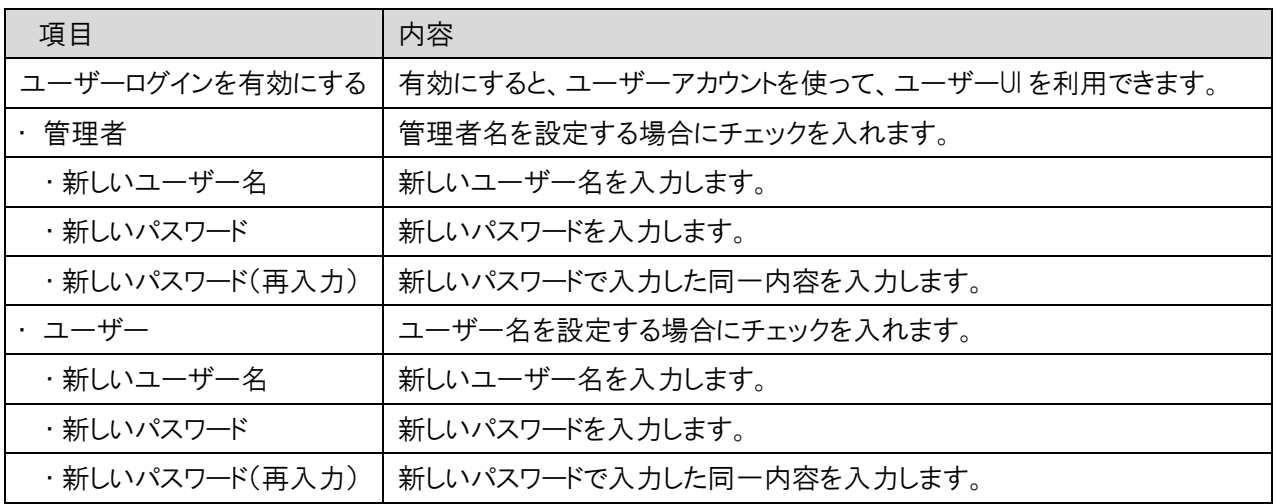

# 7.10 ローカル再起動時刻設定

本機の再起動スケジュールを設定します。

左のメニューリストから「システム管理」→「ローカル再起動時刻設定」を選択します。

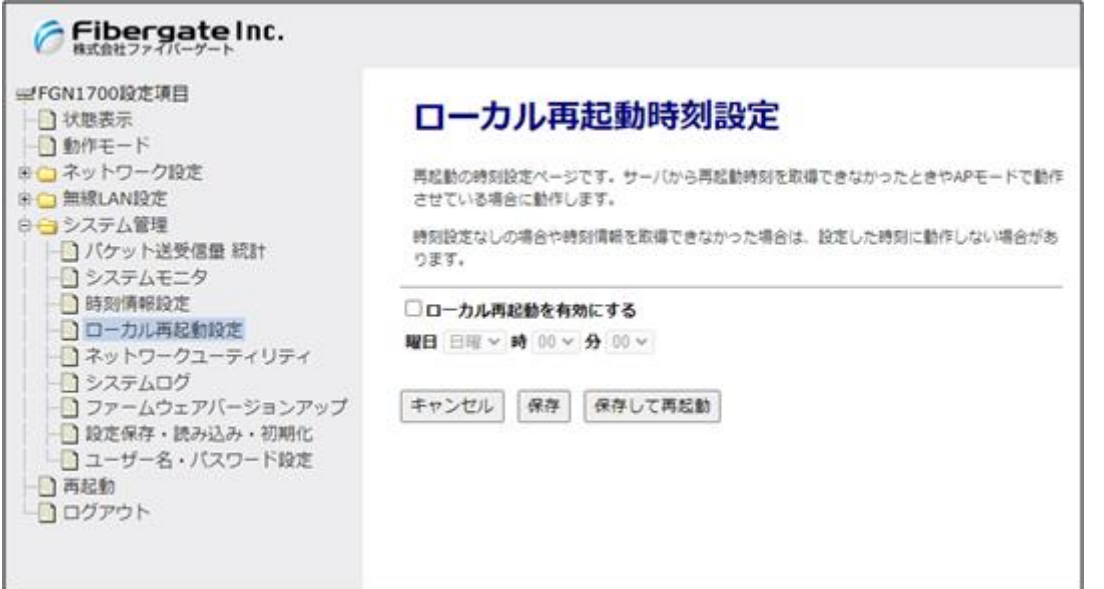

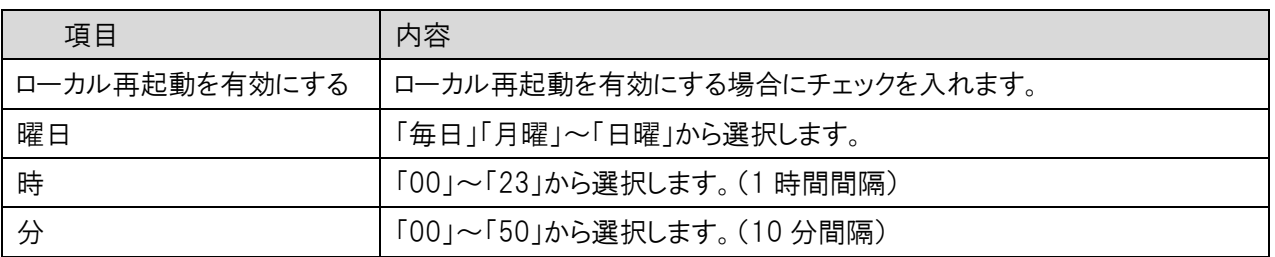

### 注意事項

本機能はアクセスポイントモード時のみの機能になります。ルーターモード時は利用できません。

# 8 再起動とログアウト

本機の再起動とログアウトを行います。

⚫ 再起動

左のメニューリストから「再起動」を選択します。

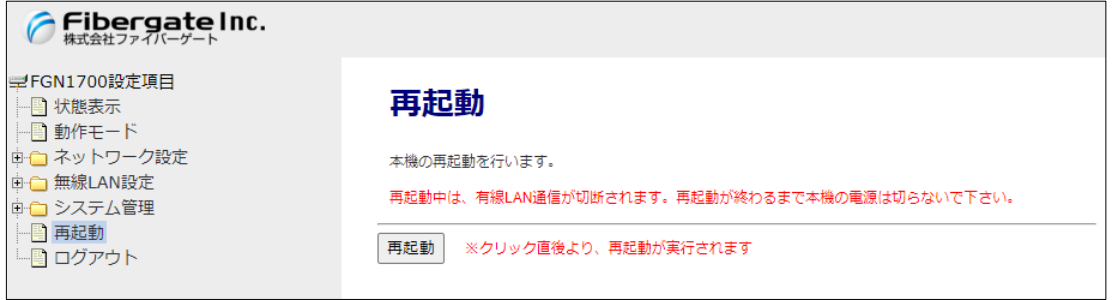

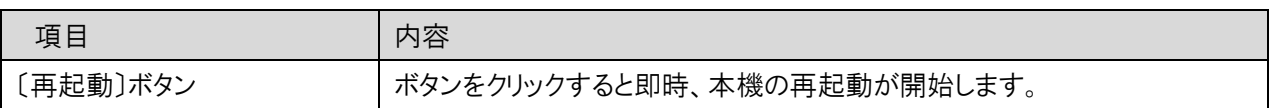

⚫ ログアウト

左のメニューリストから「ログアウト」を選択します。

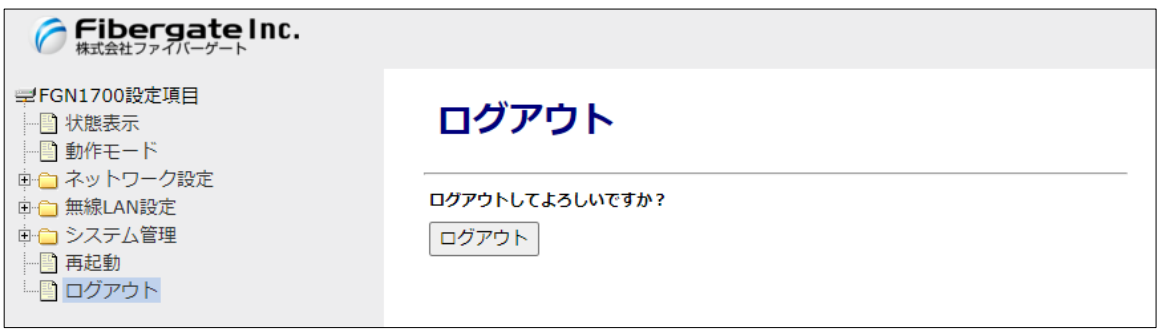

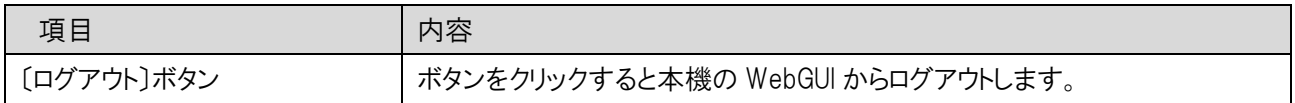

## 9 ユーザーログインモード

「7.11 ユーザー・パスワード設定」で、ユーザーログインを有効にすると、ユーザー権限で、無線 LAN 設定のみを設 定・操作ができる変更できるユーザーログインモードが利用できます。

● 作成したユーザーでログインすると、ユーザーログインモードでログインできます。

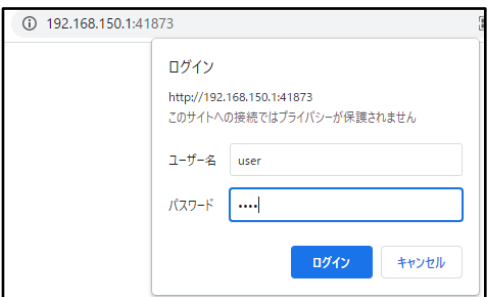

ログイン後、「状態表示」画面がトップページとして表示されます。

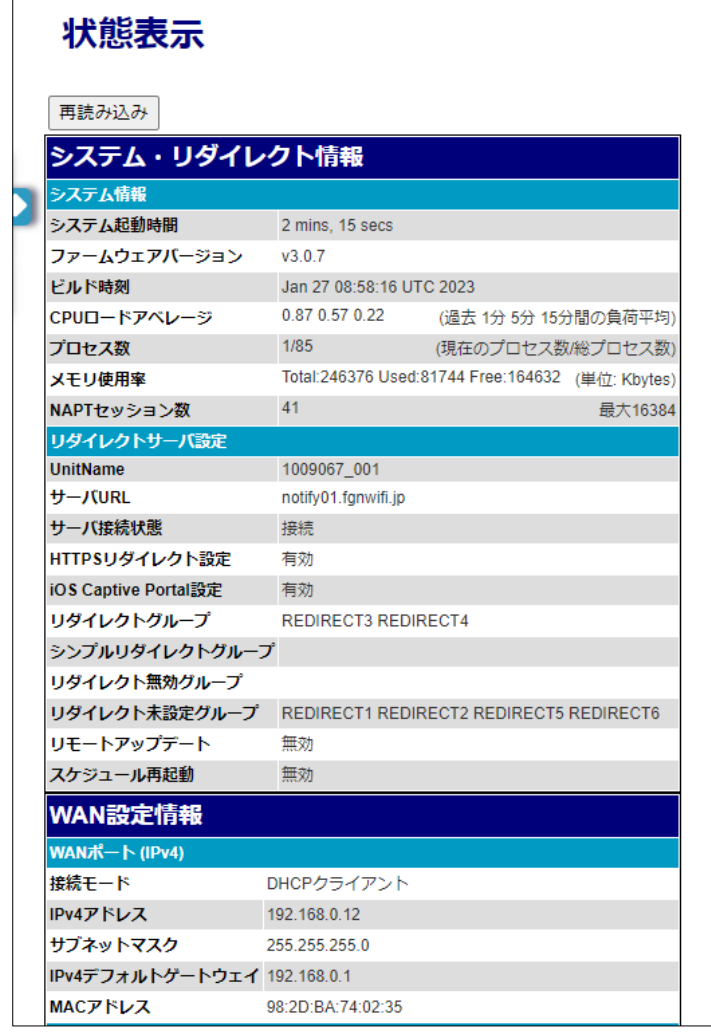

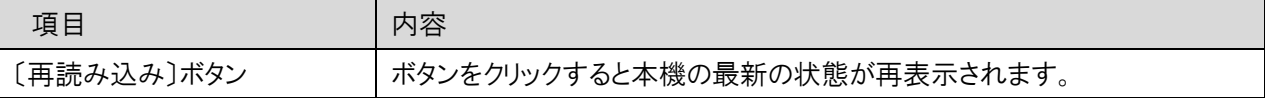

● 左側の「▷」マークをクリックすると、無線 LAN 設定のメニューが表示できます。

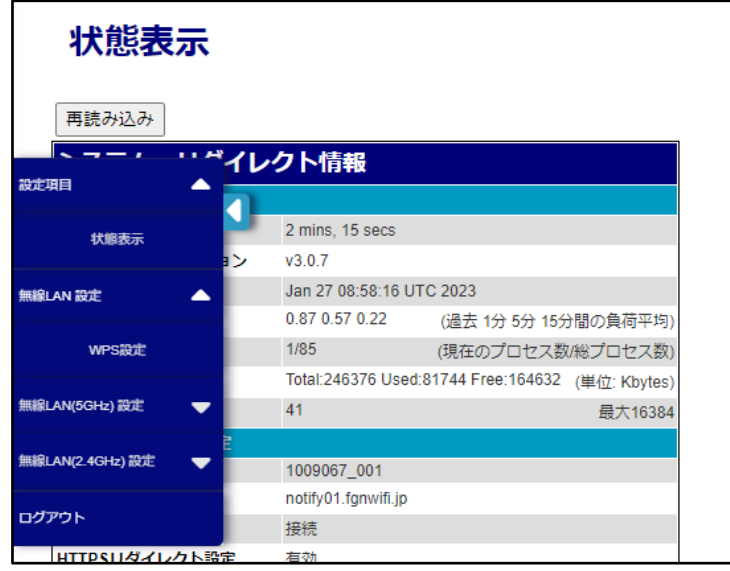

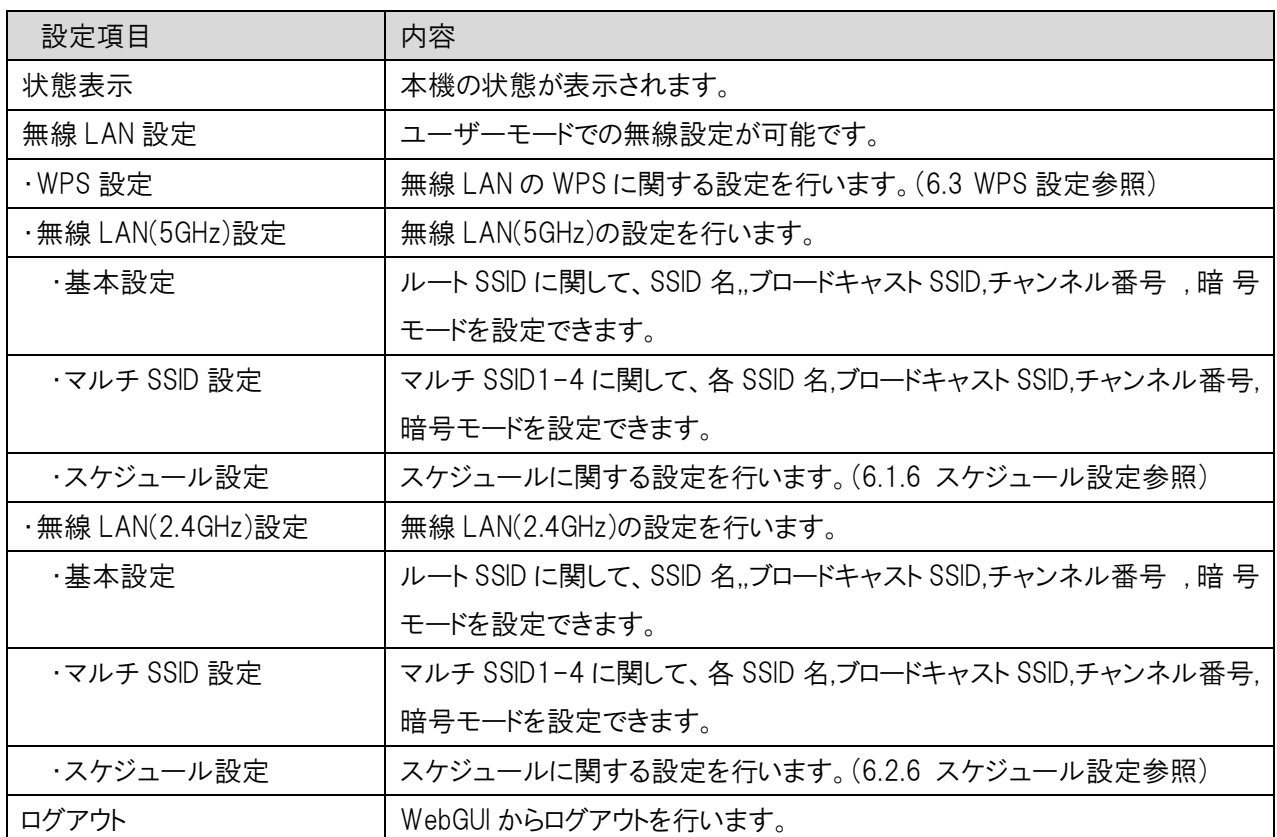

## 9.1 無線 LAN(5GHz)設定

無線 LAN(5GHz)の設定を行います。

### 基本設定

左のメニューリストから「無線 LAN 設定」→「無線 LAN(5GHz)設定」→「基本設定」を選択します。

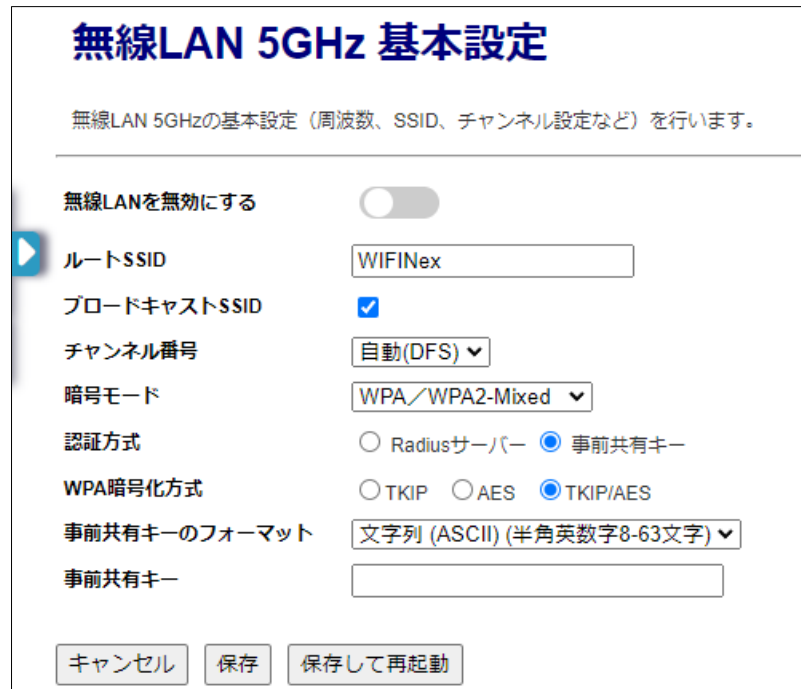

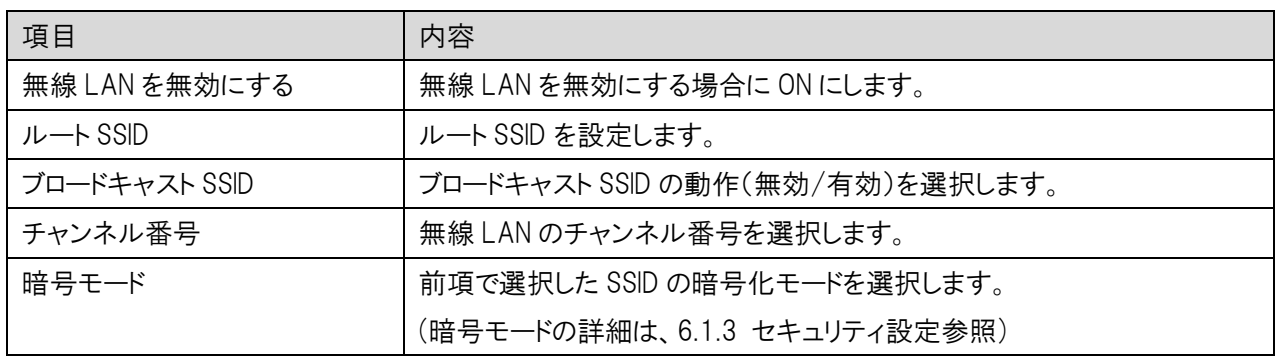

## 9.1.2 無線 LAN 5GHz マルチ SSID 設定

左のメニューリストから「無線 LAN 設定」→「無線 LAN(5GHz)設定」→「無線 LAN 5GHz マルチ SSID 設定」を選 択します。

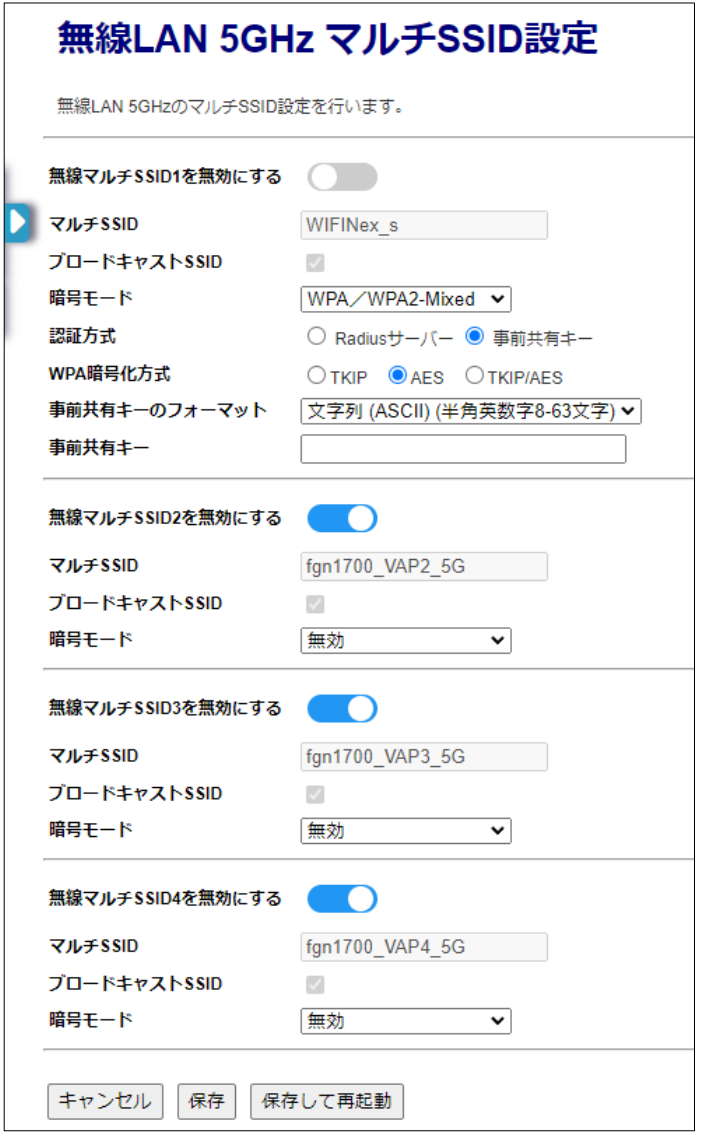

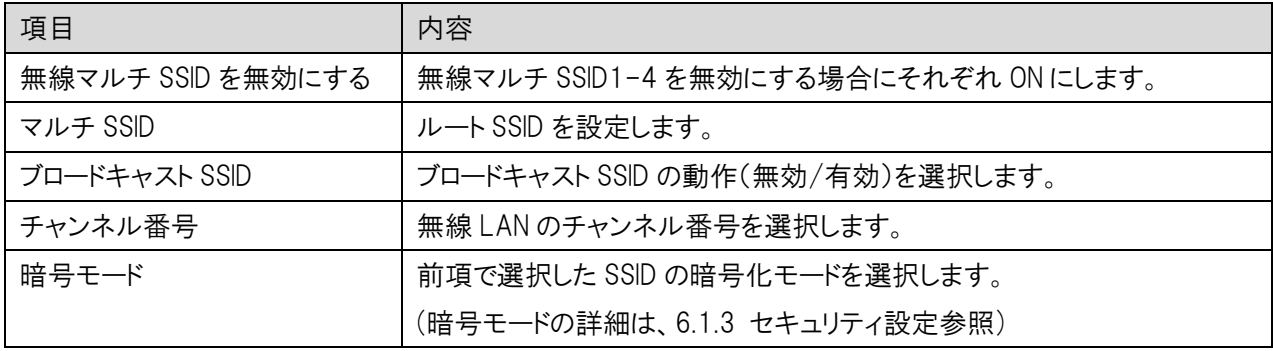

## 9.2 無線 LAN(2.4GHz)設定

無線 LAN(2.4GHz)の設定を行います。

### 基本設定

左のメニューリストから「無線 LAN 設定」→「無線 LAN(2.4GHz)設定」→「基本設定」を選択します。

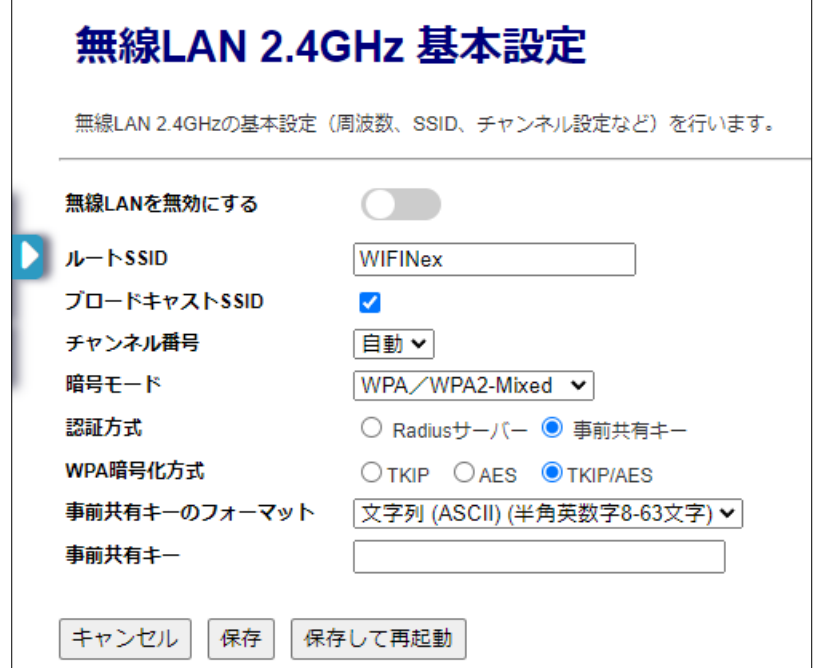

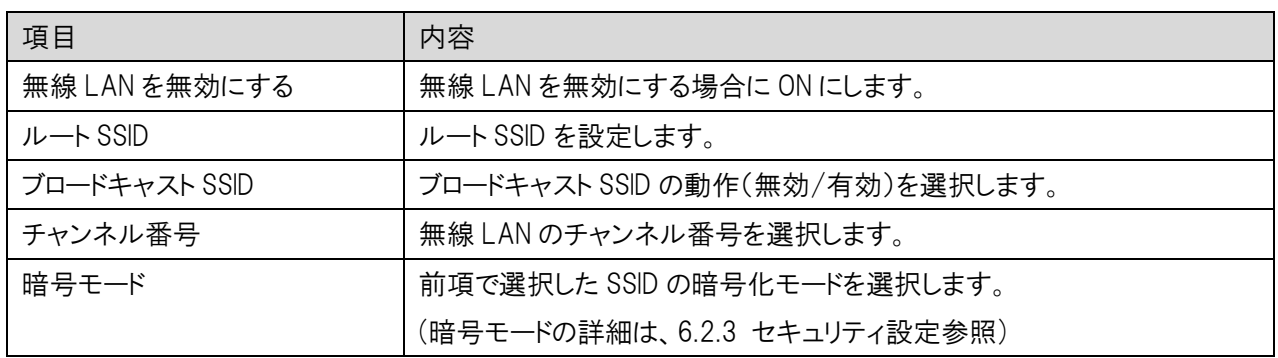

# 無線 LAN 2.4GHz マルチ SSID 設定

左のメニューリストから「無線 LAN 設定」→「無線 LAN(2.4GHz)設定」→「無線 LAN 2.4GHz マルチ SSID 設定」を 選択します。

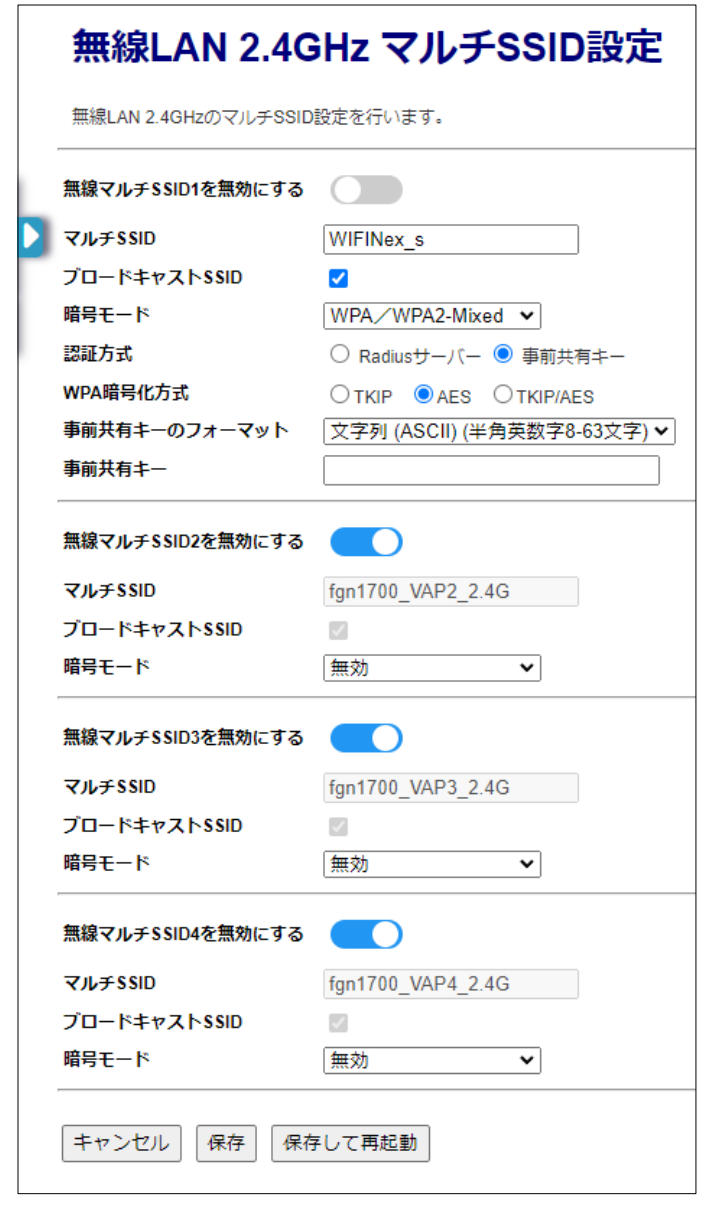

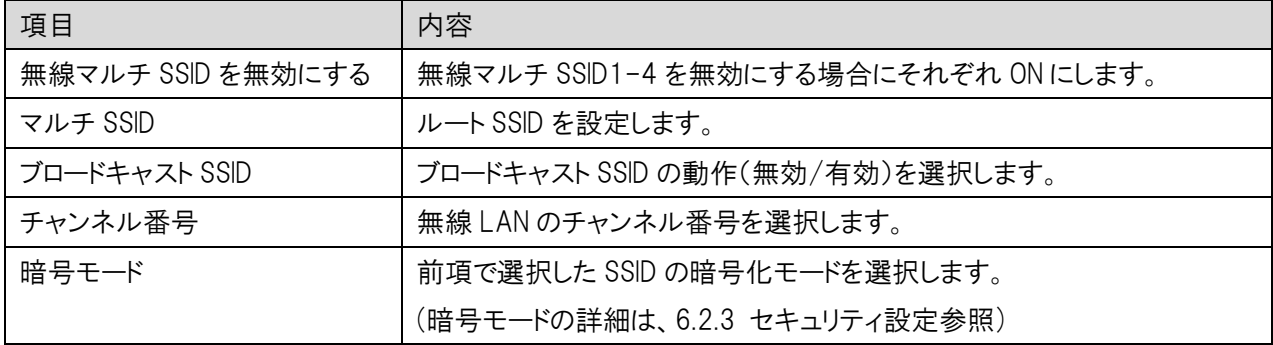

## 9.3 ログアウト

左のメニューリストから「ログアウト」を選択します。

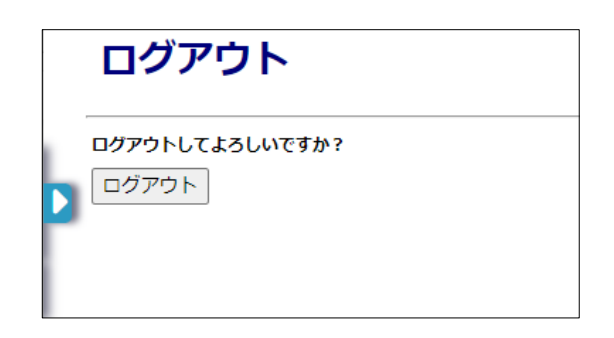

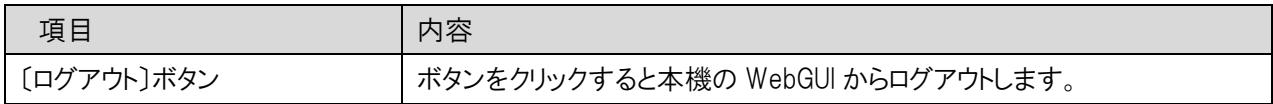

## 10 付録

#### 10.1 設定例 - VLAN 設定(ネットワークを分離するケース)

#### ■ ユースケース・利用条件

- ・ Office ネットワークと Guest ネットワークを分離する
- ・ Office ネットワーク、Guest ネットワークともにインターネットへの通信を行う
- ・ Office ネットワークは、192.198.150.1/24 のネットワーク帯とし、Wi-Fi はルート SSID を使用する
- ・ Guest ネットワークは、192.198.160.1/24 のネットワーク帯とし、Wi-Fi はマルチ SSID1 を使用する
- ・ Office ネットワークに接続している端末間の通信は許可する
- ・ Guest ネットワークに接続している端末間の通信は遮断する
- Guest ネットワークに接続する端末は Wi-Fi 接続のみとする

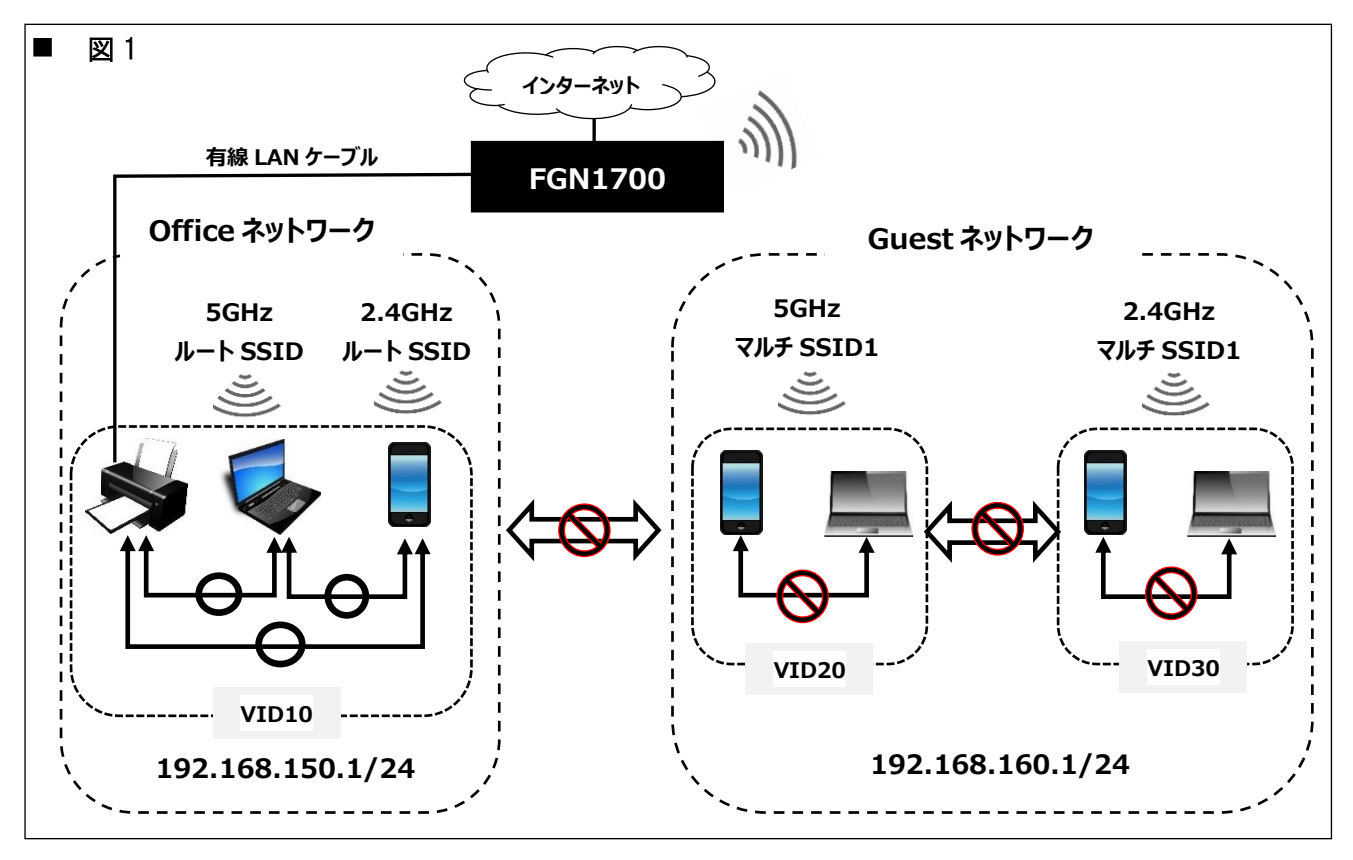

#### ■ 設定値

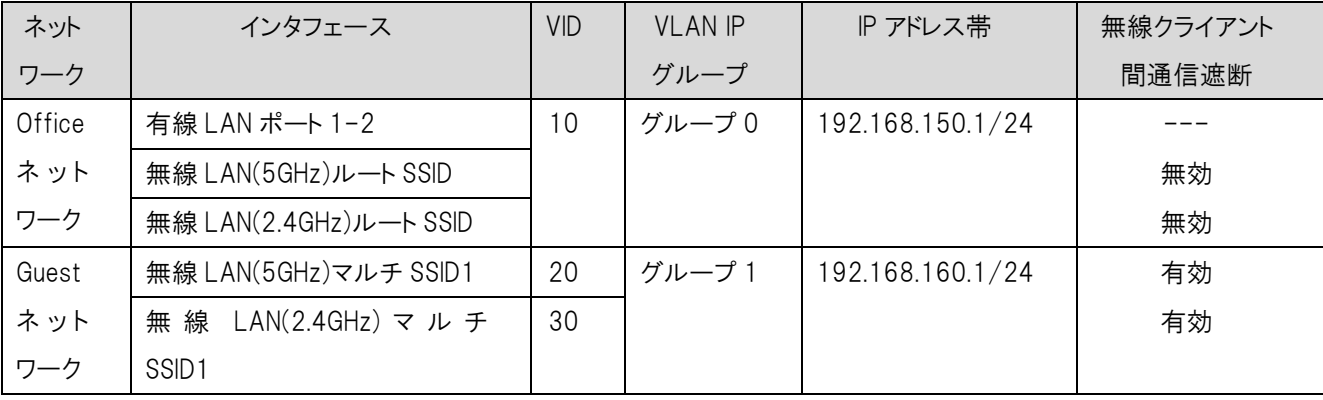

■ 設定内容

左のメニューリストから「ネットワーク設定」→「VLAN 設定」を選択します。

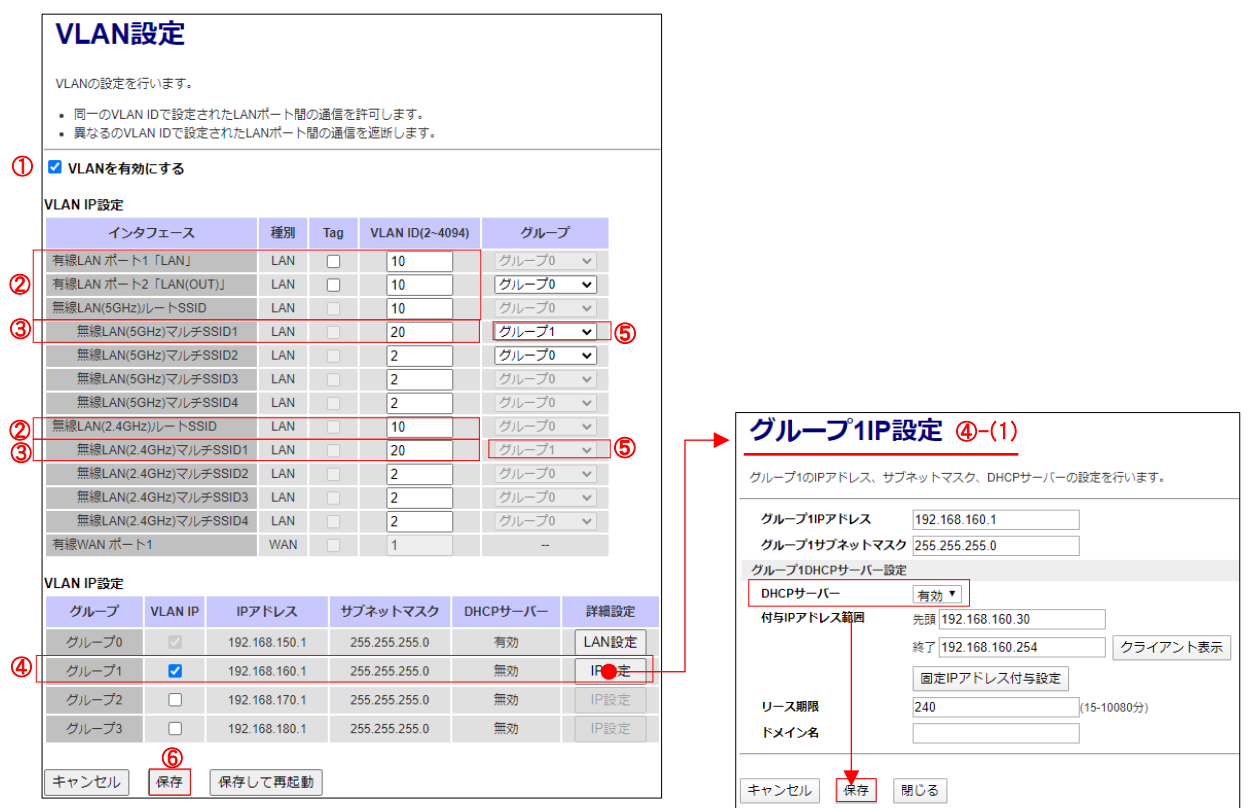

- 「VLAN を有効にする」にチェックを入れます。
- Office ネットワーク用に LAN ポート 2~4、無線 LAN(5GHz)ルート SSID、(2.4GHz)ルート SSID の VLAN ID に 10 を入力します。
- Guest ネットワーク用に無線 LAN(5GHz)マルチ SSID1 の VLAN ID に 20、(2.4GHz)マルチ SSID1 の VLAN ID に 30 を入力します。
- VLAN IP 設定内のグループ 1 にチェックを入れ、〔IP 設定〕ボタンをクリックします。
- -(1) グループ 1IP 設定内の DHCP サーバーを「有効」に設定し、〔保存〕ボタンをクリックします。
- 無線 LAN(5GHz)、(2.4GHz)マルチ SSID1 の VLAN IP グループで「グループ 1」を選択します。
- 〔保存〕ボタンをクリックし、設定を保存します。

左のメニューリストから「無線 LAN 設定」→「無線 LAN(5GHz)、(2.4GHz)」→「基本設定」を選択します。

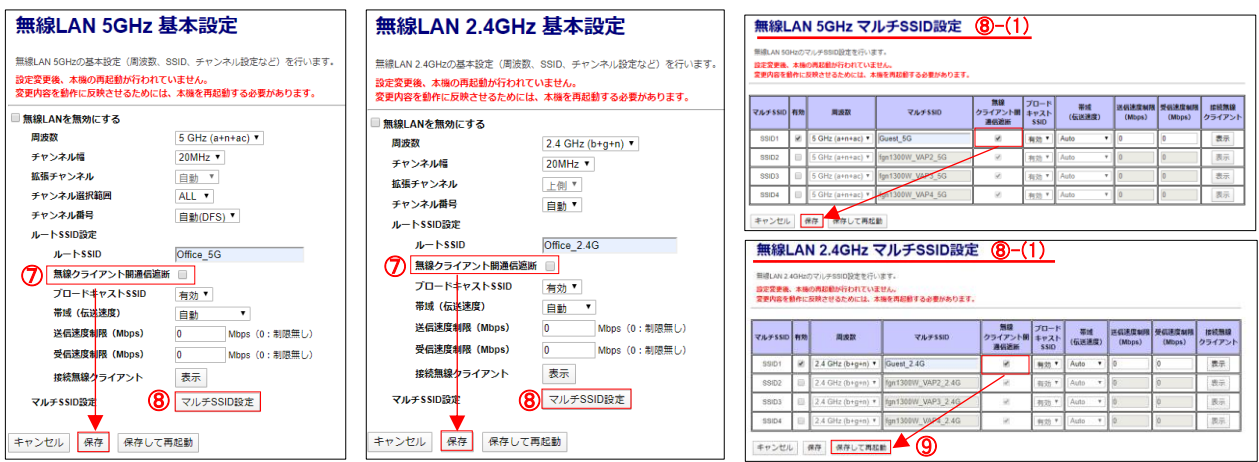

基本設定内の「無線クライアント間通信遮断」のチェックを外し、〔保存〕ボタンをクリックします。

基本設定内の〔マルチ SSID 設定〕ボタンをクリックし、マルチ SSID 設定画面を表示します。

-(1) マルチ SSID1 の「無線クライアント間通信遮断」にチェックを入れ、〔保存〕ボタンをクリックします。 最終設定画面にて〔保存して再起動〕をクリックし、設定が反映したら完了です。

# 10.2 工場出荷値一覧

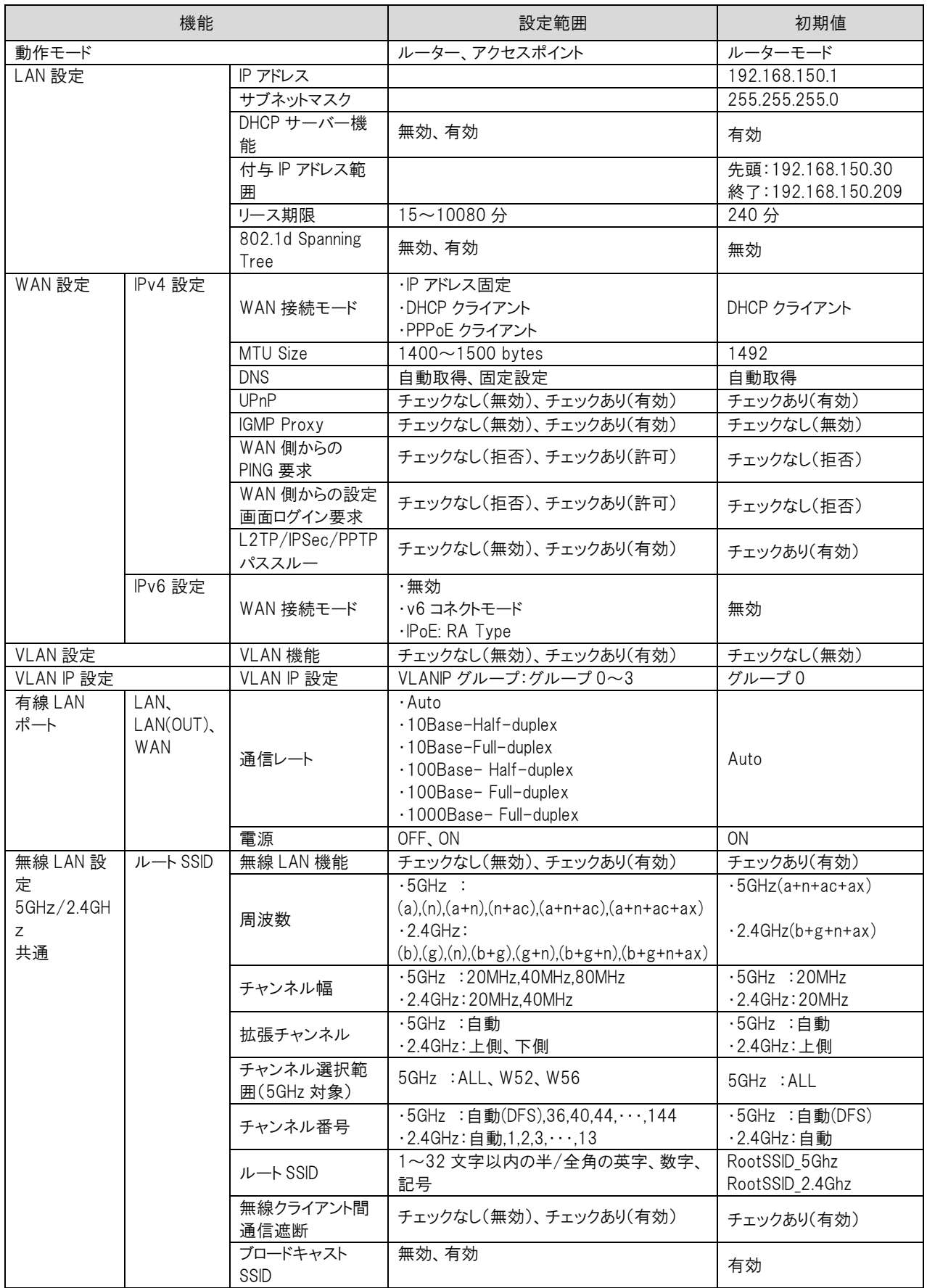

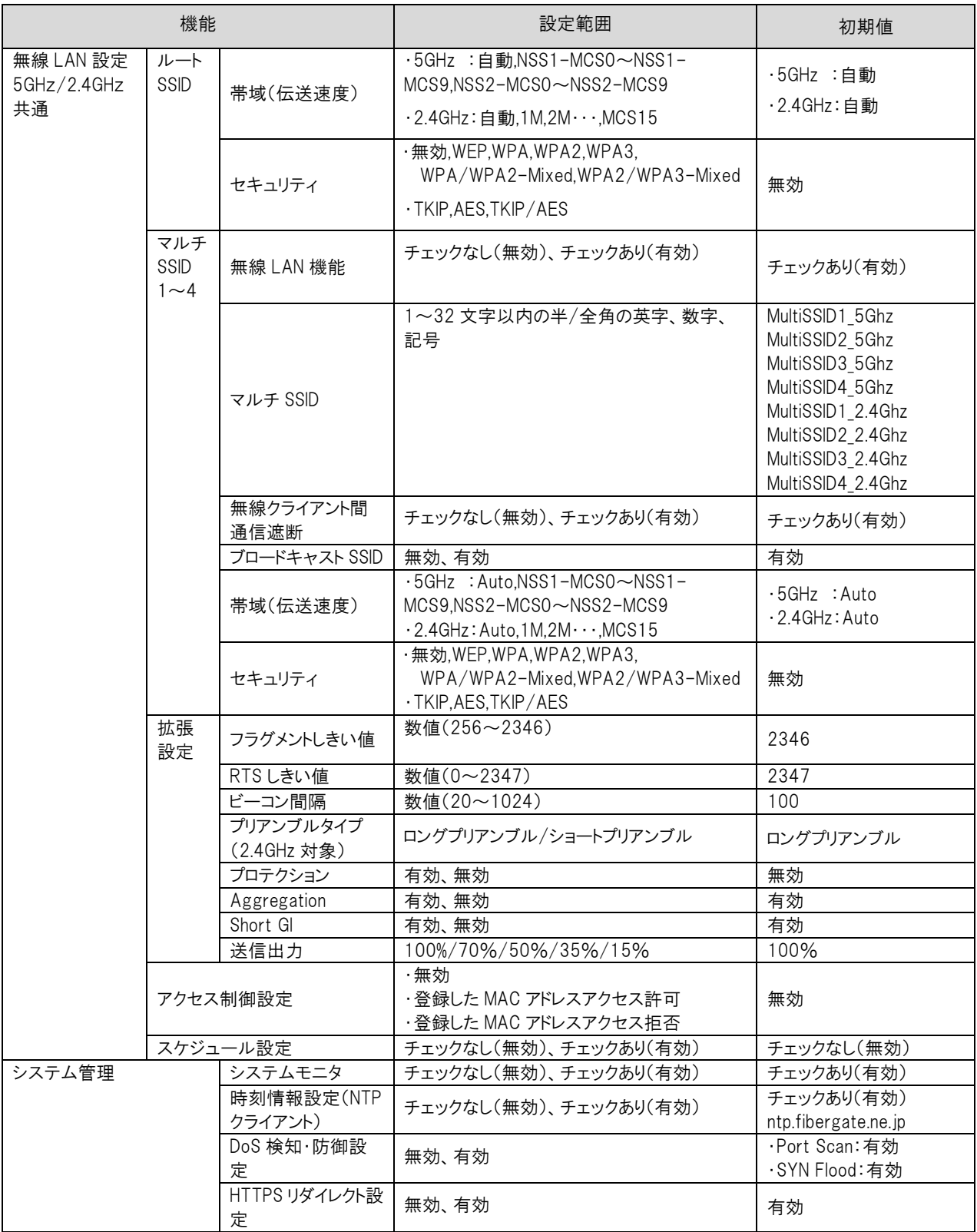

# 10.3 入力・登録制限値一覧

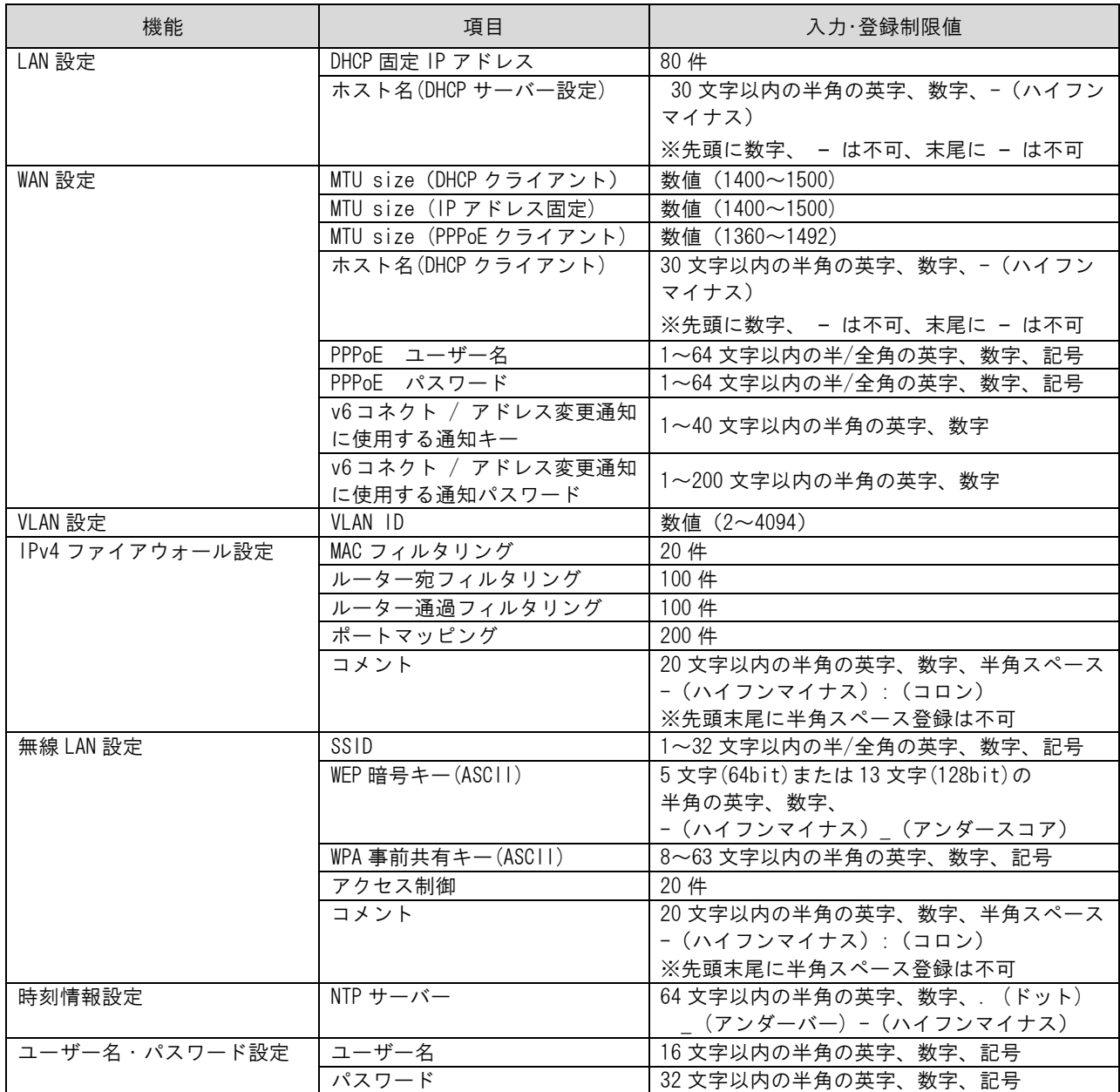

### 利用可能記号一覧

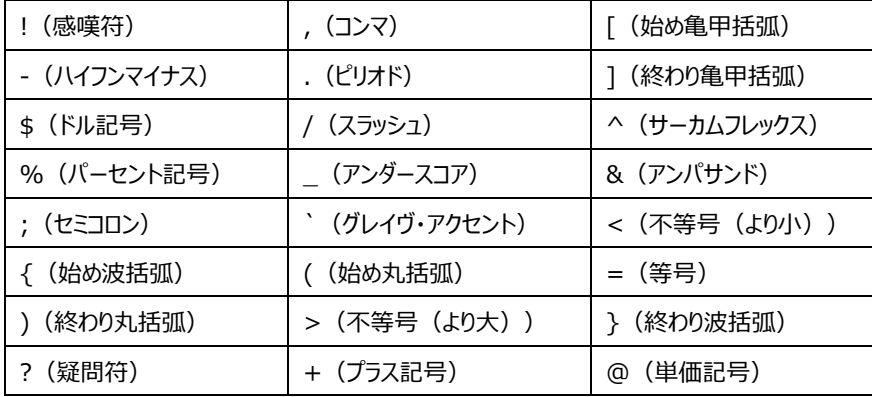

# 10.4 製品仕様

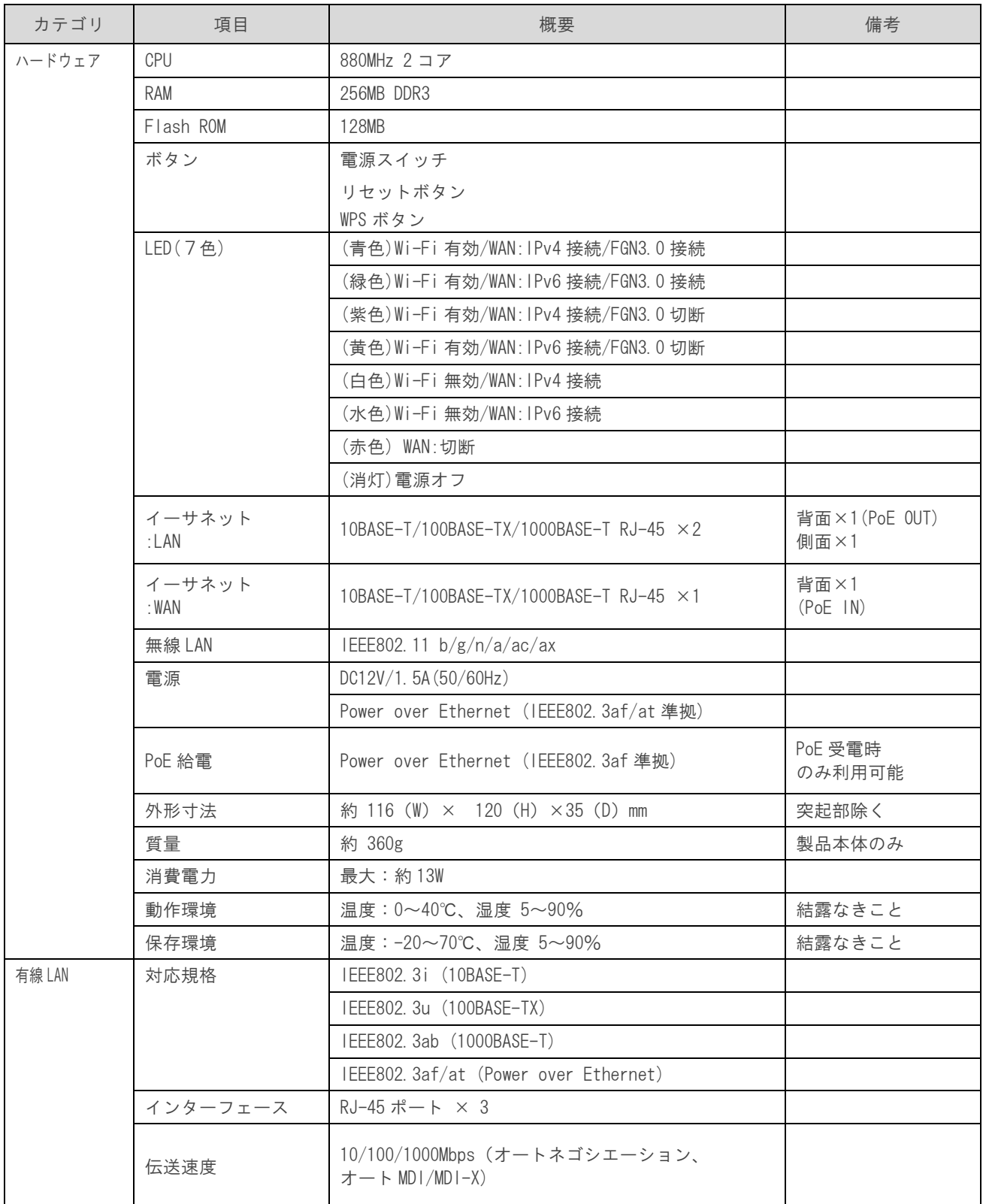

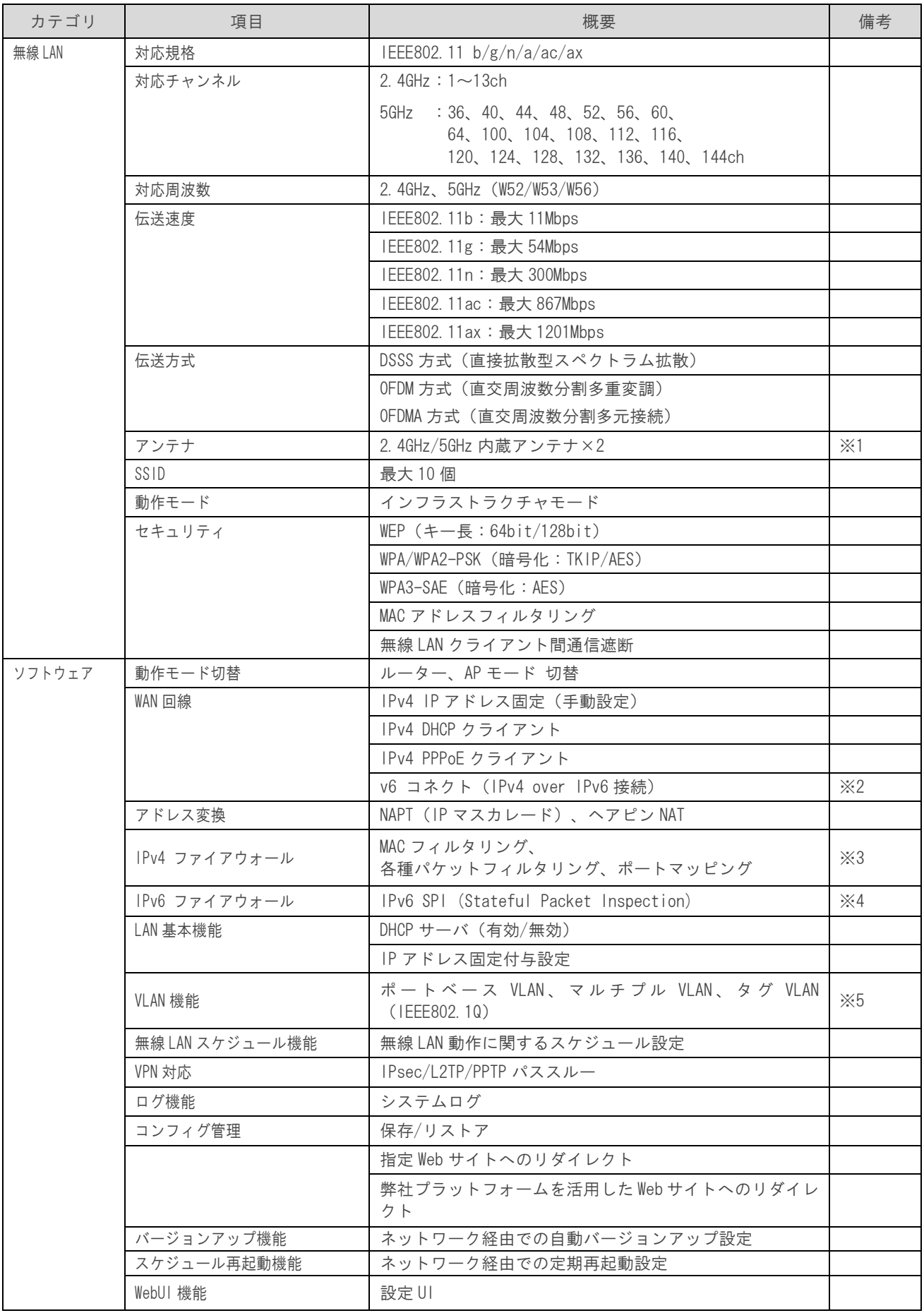

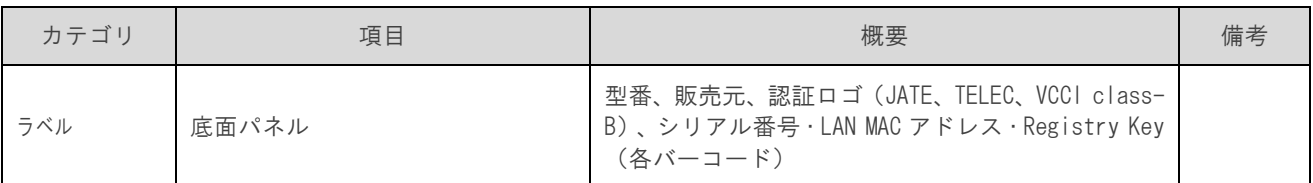

※1. アンテナ利得

・2.4GHz:3.97dBi ・5GHz:5.18dBi

- ※2. 以下の IPv6 通信を利用したサービスについては動作保証しておりません。
	- ・IPv6 マルチキャスト通信を利用した通信サービス
	- ・本機の上位側からの IPv6 アドレスの払い出しが DHCPv6-PD を利用した通信サービス
- ※3.AP モード選択時は、本機宛パケットフィルタリングのみ利用できます。
- ※4. IPv6 SPI 機能は固定設定です。
- ※5. VLAN 設定時の UP リンクポートは、WAN ポートのみで固定設定です。 Trunk ポート VLAN には対応しておりません。

### 10.5 筐体寸法

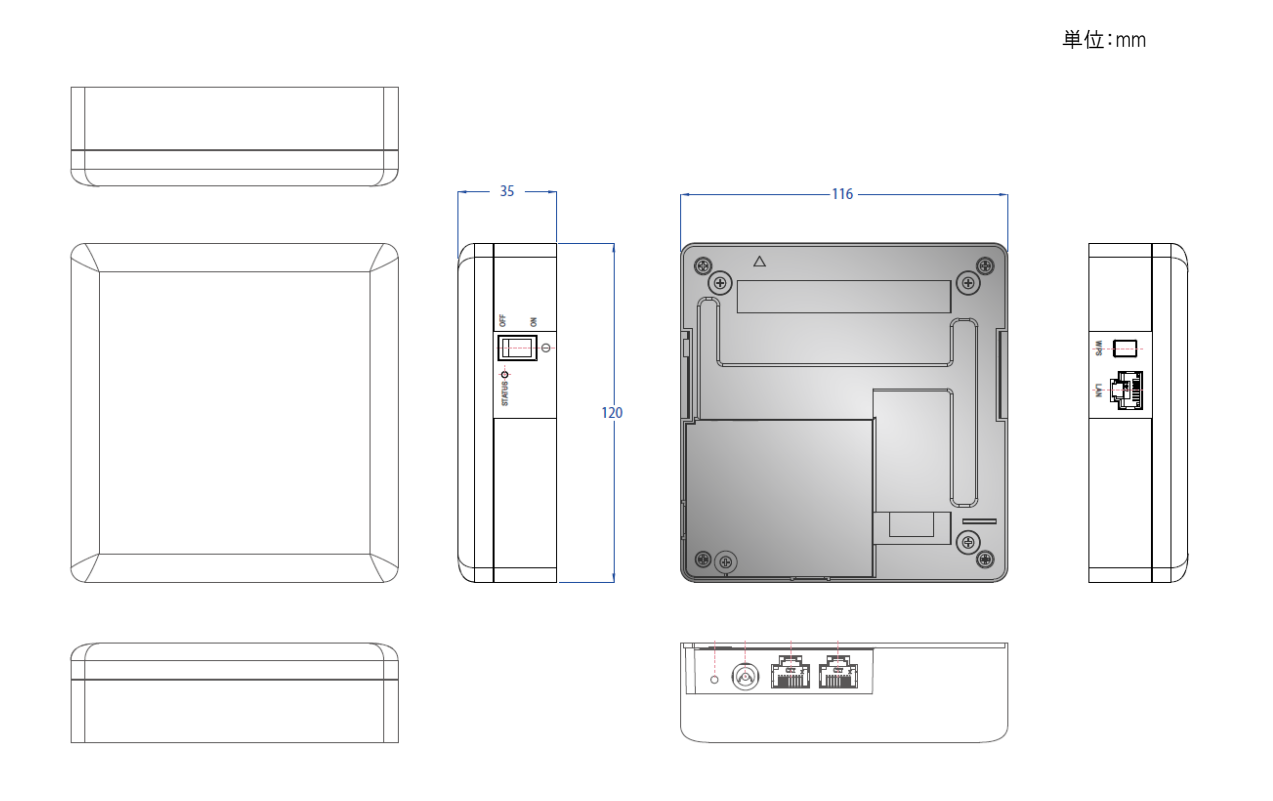

#### 10.6 トラブルシューティング/Q&A 集

#### Q.電源が入らない。(本機の電源スイッチを ON にしても電源 LED が点灯しない)

- 1. 電源アダプタと電源コードが正しく接続されているか確認してください。
- 2.本機と電源プラグが正しく接続されているか確認してください。
- 3.PoE 給電を行っている場合、WAN ポートに LAN ケーブル(RJ45)が正しく接続されているか確認してください。

#### Q.本機の WebGUI にアクセスできない。

- 1.接続端末(PC 等)と本機の LAN ポートが、LAN ケーブル(RJ45)で正しく接続されているか確認してください。
- 2.接続端末(PC 等)が接続する接続端末側の LAN のリンク LED が点灯しているか確認してください。
- 3.接続端末(PC 等)の LAN 設定の IP アドレスがアクセス制限内のアドレスで固定されているか確認して下さい。
- 4.接続端末(PC 等)の IP アドレスを固定設定にしている場合、ルーターの IP アドレスと重複していないか確認して ください。

#### Q. 本機を介して、インターネットへ接続できない。

- 1. WAN の IP アドレスが正しく取得されているか確認してください。
- 2.接続端末(PC 等)の LAN の IP アドレスが自動取得になっているか確認してください。
- 3.接続端末(PC 等)がルーターから配布される IP アドレスを正しく取得しているか確認してください。
- 4.接続端末(PC 等)のデフォルトゲートウェイ、DNS が正しく取得、設定されているか確認してください。
- 5.接続端末(PC 等)の IP アドレスを固定設定にしている場合、ルーターのネットワーク帯と同じ値になっているか 確認してください。

本書の内容は予告なく変更する場合がありますのでご了承ください。

株式会社ファイバーゲート

【URL】 https://www.fibergate.co.jp/